# **MTZ® Business Solutions**

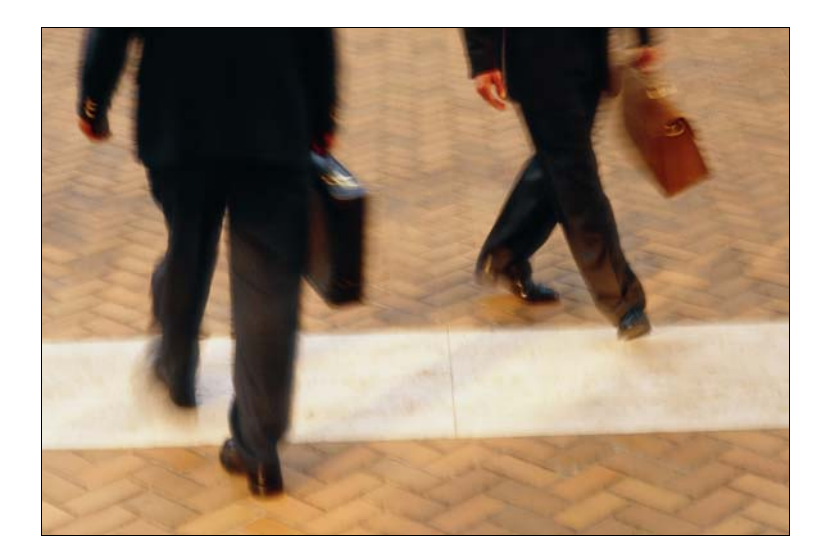

## **Milock Office Handbuch**

Copyright © 1995-2007 MIDITEC Datensysteme GmbH

Alle Rechte vorbehalten. Ohne vorherige Zustimmung von MIDITEC darf kein Teil dieser Unterlagen kopiert oder in irgendeiner Art und Weise vervielfältigt werden.

MIDITEC hat alle Anstrengungen unternommen, um die Richtigkeit dieses Handbuchs sicherzustellen. Jedoch übernimmt MIDITEC keinerlei Garantien bezüglich dieser Unterlagen und lehnt alle eingeschlossenen Gewährleistungen hinsichtlich der Tauglichkeit oder Eignung für einen bestimmten Zweck ab. Die in diesen Unterlagen enthaltenen Informationen können ohne Vorankündigung geändert werden. MIDITEC übernimmt keine Haftung für eventuelle Fehler, die möglicherweise in diesen Unterlagen auftreten.

Ausgabe: März 2007

MIDITEC Datensysteme GmbH Anne-Conway-Str.5 28359 Bremen

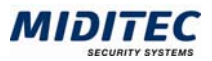

## **Inhaltsverzeichnis**

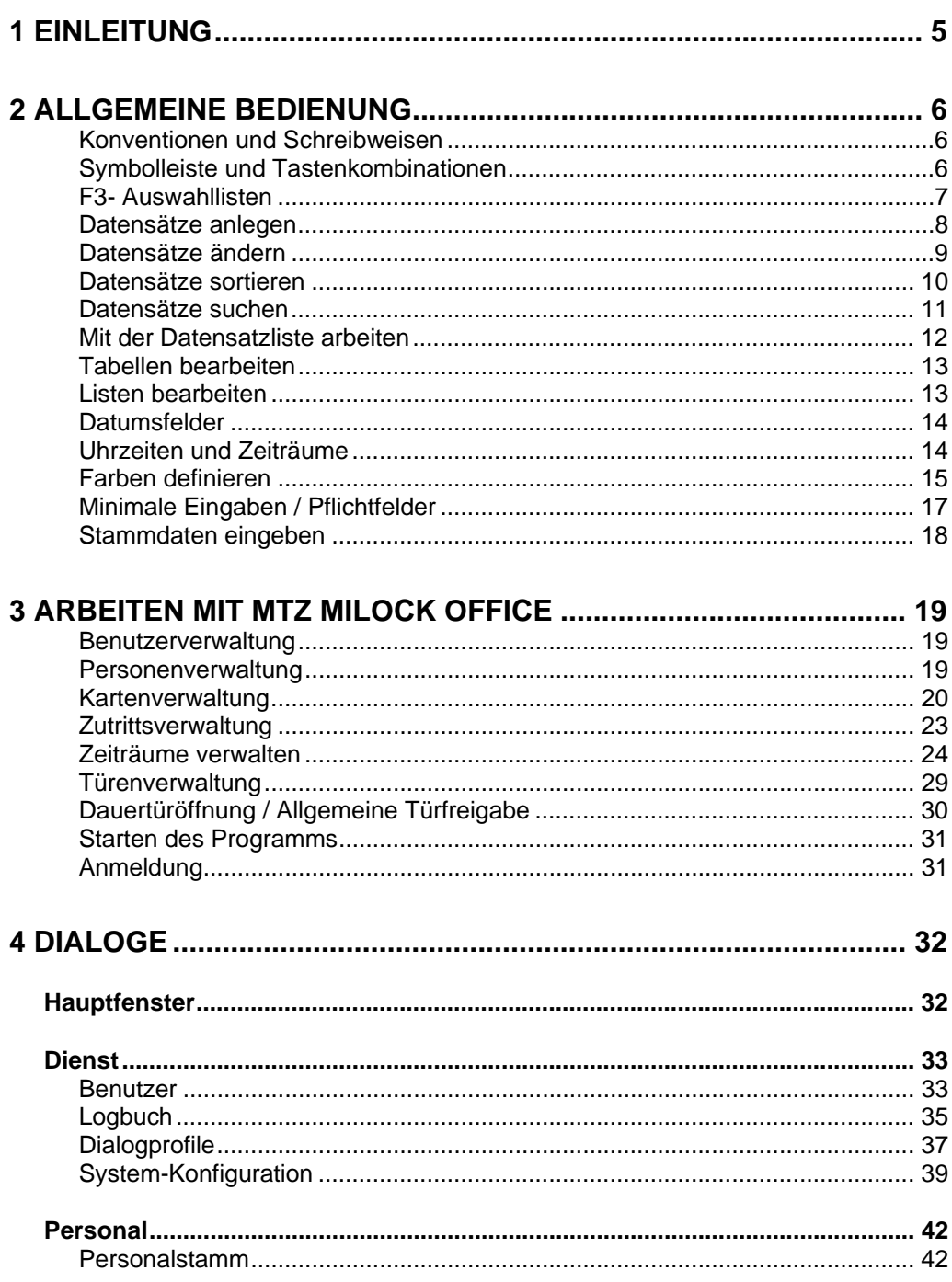

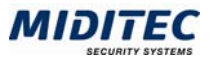

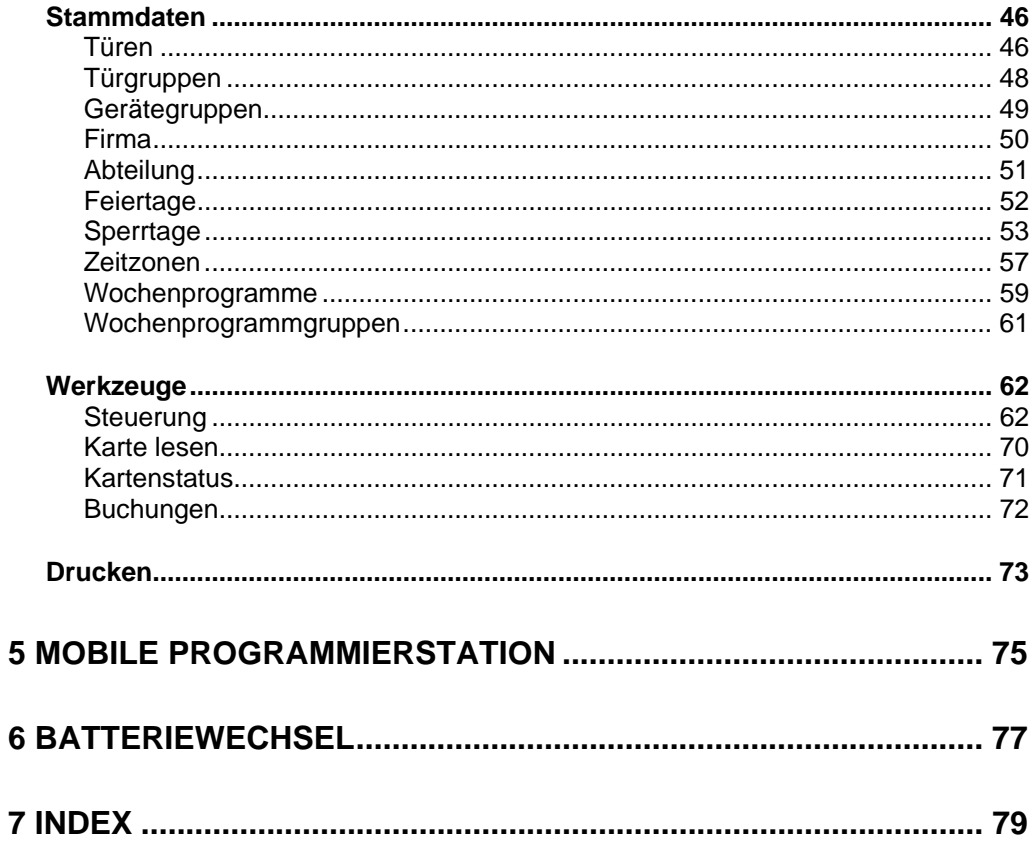

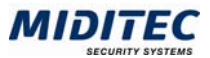

## **1 Einleitung**

MTZ Milock Office ist eine Software zur Verwaltung von Türterminals. In der Software wird die Zuordnung der Karten und Personen festgelegt, sowie die Zutrittsrechte der einzelnen Personen bestimmt.

Im **Kapitel 2** wird die allgemeine Bedienung des Programms erklärt, wie das Anlegen, Suchen und Löschen von Datensätzen etc.

Im **Kapitel 3** werden dialogübergreifend die Zusammenhänge und typischen Aufgabenbereiche erklärt wie beispielsweise die Verwaltung von Benutzern, Karten oder Türen.

Im **Kapitel 4** werden alle Dialoge einzelnd und ausführlich erklärt.

Im **Kapitel 5** wird die Mobile Programmierstation beschrieben. Dies ist ein kleines Softwareprogramm, welches auf einem Notebook installiert wird um direkt an den Türterminals die Programmierung der Geräte-Karten und damit der Türterminals vorzunehmen.

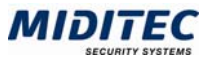

## **2 Allgemeine Bedienung**

### **Konventionen und Schreibweisen**

#### **Aufruf über das Menü**

Hinweise, wie Sie einen Dialog über das Menü aufrufen, sind grau dargestellt: **Personal > Personalstamm > Persönliche Daten** 

#### **Wichtige Hinweise**

 $\Rightarrow$  Wichtige Hinweise sind mit einem Pfeil links neben dem Absatz markiert.

### **Symbolleiste und Tastenkombinationen**

Die MTZ Business Solutions arbeiten mit den folgenden Standard-Symbolen. Welche Symbole eingeblendet werden, hängt von den aufgerufenen Dialogen ab. Je nach Status können einige Symbole aktiviert oder deaktiviert sein.

Die jeweiligen Funktionen können über einen Klick mit der Maus auf das Symbol oder über eine Tastenkombination aufgerufen werden.

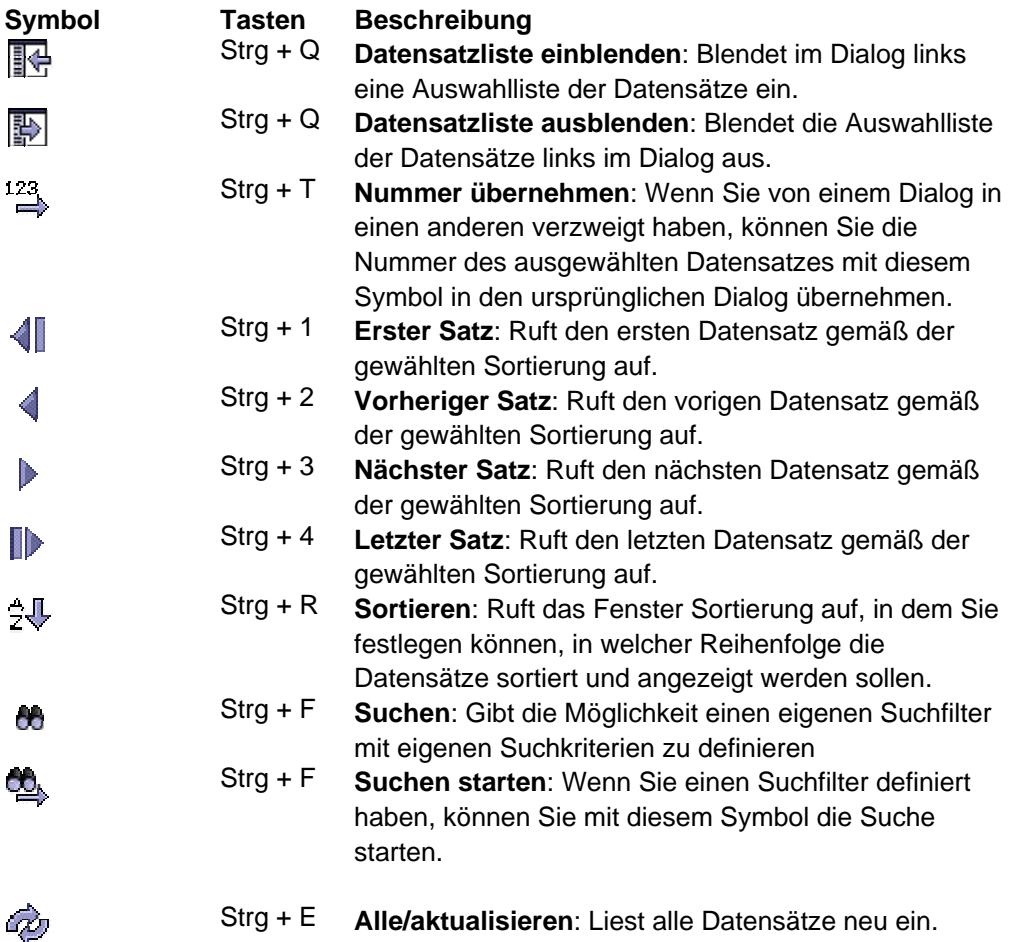

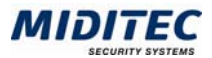

Damit können gesetzte Suchfilter wieder rückgängig gemacht werden und die Anzeige der Datensätze aktualisiert werden.

- Strg + N **Neu**: Legt einen neuen Datensatz an.
- Strg + S **Speichern**: Speichert die Änderungen am aufgerufenem Datensatz.
- Strg + Z **Rückgängig**: Verwirft die erfolgten Änderungen an einem Datensatz. Der zuletzt abgespeicherte Zustand wird wieder hergestellt.
- Strg + L **Löschen**: Löscht den aufgerufenen Datensatz. Achtung, diese Funktion ist nicht widerrufbar!  **Karte sperren**: Sperrt die Personal-Karte.

 **Karte zulassen:** Entsperrt die Personal-Karte.

Strg + D **Drucken**: Ruft das Druckmenü auf .

 **Logbuch**: Ruft das Logbuch auf. Wird das Logbuch direkt aus einem Dialog heraus aufgerufen, so zeigt dieses nur die Veränderungen des entsprechenden Dialogs an.

Folgende Funktionstasten stehen zur Verfügung:

- **F1** Ruft die Online-Hilfe auf.
- **F3** Ruft eine Auswahlliste der möglichen Werte eines Eingabefeldes auf. Durch Doppelklick auf den gewünschten Wert wird dieser in das Eingabefeld des aktuellen Dialogs übernommen.
- **F4** Ruft den zu einem Eingabefeld zugehörigen Dialog auf. Der Cursor muss dafür innerhalb des Feldes blinken. Mit <sup>123</sup> oder Strg+T können Sie den dort ausgewählten Datensatz in den Ursprungsdialog übernehmen.

### **F3- Auswahllisten**

 $\blacksquare$ 

#### **Einfache Auflistung**

In Feldern, die Daten aus anderen Dialogen übernehmen, können Sie mit der Funktionstaste F3 eine Auswahlliste aufrufen. Diese ist standardmäßig nach den vergebenen Nummern sortiert. Die Sortierung können Sie ändern, in dem Sie auf die Titelfelder klicken. Ein Plus oder zwei Minuszeichen zeigen an, nach welcher Spalte die Liste sortiert ist.

- + Sortierung aufwärts
- -- Sortierung abwärts

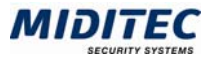

| Auswahlliste: Zeitzonen |                       |  |  |  |  |
|-------------------------|-----------------------|--|--|--|--|
| Nummer +                | Bezeichnung           |  |  |  |  |
| 20                      | ganzer Tag            |  |  |  |  |
| 21                      | Angestellte           |  |  |  |  |
| 22                      | Gewerbl MA Mo-Do      |  |  |  |  |
| 23                      | Gewerbl MA Fr         |  |  |  |  |
| $^{24}$                 | Reinigung abends      |  |  |  |  |
| 25                      | Reinigung morgends    |  |  |  |  |
| 26                      | D-Türöffnung morgends |  |  |  |  |
| 27                      | D-Türöffnung nachm    |  |  |  |  |
| 28                      | Vormittags            |  |  |  |  |
| 29                      | Nachmittags           |  |  |  |  |
| 40                      | Vor Arbeitsbeginn     |  |  |  |  |
| 41                      | Nach Arbeit Mo-Do     |  |  |  |  |
| 42                      | Nach Arheit Fr        |  |  |  |  |
| 50                      | Nachtschicht1         |  |  |  |  |
| 51                      | Nachtschicht2         |  |  |  |  |
|                         |                       |  |  |  |  |
| OK                      | Abbruch               |  |  |  |  |

Fenster "F3-Auswahlliste"

Mit Klick auf "OK" übernehmen Sie die ausgewählten Daten in den Ursprungsdialog.

### **Datensätze anlegen**

 $\mathcal{S}_{\mathcal{A}}$ 

F

Um neue Datensätze anzulegen, haben Sie grundsätzlich zwei Möglichkeiten:

- Sie können einen leeren Datensatz anlegen.
- Sie können einen bestehenden Datensatz kopieren und diesen dann abändern.

#### **So legen Sie einen neuen Datensatz an:**

- **1** Klicken Sie auf "Aktionen > Neu" oder drücken Sie auf der Tastatur Strg + N oder klicken das Symbol "Neu".
- **2** Im Dialog "Neu" legen Sie fest, ob Sie den aktuell eingestellten Datensatz als Vorlage verwenden (Datensatz kopieren) oder ob Sie einen komplett leeren Datensatz anlegen möchten. Markieren Sie die entsprechende Option.
- **3** Bestätigen Sie mit OK.
- **4** Tragen Sie die entsprechenden Informationen in die einzelnen Felder ein. Die Nummer dient der Kennzeichnung des Datensatzes in der Datenbank, die Bezeichnung gibt dem Datensatz einen "Namen" zu Ihrer Information. Wird in Journalen oder Dialogen auf diesen Datensatz zurückgegriffen, so wird die Bezeichnung zu Ihrer Information mit angezeigt.
- **5** Klicken Sie auf **Aktionen > Speichern** oder drücken Sie auf der Tastatur Strg + S oder klicken das (Disketten-)Symbol "Speichern".

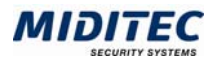

### **Datensätze ändern**

凸

- **1** Rufen Sie den Dialog auf, der den Datensatz enthält, den Sie ändern möchten (z.B. **Personal > Personalstamm**).
- **2** Markieren Sie den zu ändernden Datensatz in der Datensatzliste. Die Maske wird daraufhin mit den entsprechenden Daten gefüllt.
- **3** Nehmen Sie die gewünschten Änderungen vor.
- **4** Klicken Sie auf **Aktionen > Speichern** oder drücken Sie auf der Tastatur **Strg + S** oder klicken das (Disketten-)Symbol "Speichern".

 $\overline{D}$ Mit diesem Symbol oder den Tasten **Strg+Z** können Sie die Änderungen wieder verwerfen. Der zuletzt gespeicherte Datensatz wird wieder eingeblendet.

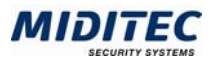

### **Datensätze sortieren**

Sie können Datensätze nach Feldinhalten aufsteigend oder absteigend sortieren und eine Rangfolge mehrerer Sortierfelder festlegen. Gehen Sie dabei folgendermaßen vor:

**1** Öffnen Sie einen Dialog, z.B. **Personal > Personalstamm**. Im linken Bereich des Dialogs sehen Sie eine Liste der verfügbaren Datensätze, z.B. die Mitarbeiter.

**2** Öffnen Sie das Dialogfenster Sortierung. Auf der linken Seite des Dialogs sehen Sie die zur Verfügung stehenden Sortierfelder aufgelistet ("Mögliche Sortierfelder").

**3** Doppelklicken Sie das Feld, nach dem Sie sortieren möchten. Es erscheint in der rechten Liste unter "Gewählte Sortierung".

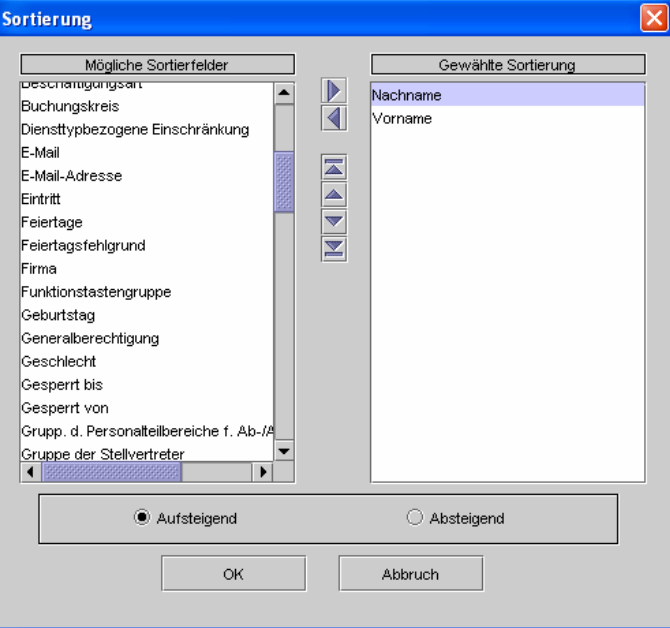

Fenster "Sortierung"

- **4** Wählen Sie im unteren Bereich aus, ob die Liste auf- oder absteigend sortiert sein soll.
- **5** Bestätigen Sie Ihre Eingaben mit OK. Die Liste der Datensätze wird entsprechend Ihrer Angaben sortiert.

Haben Sie mehrere Sortierkriterien ausgewählt, bestimmen Sie über die Pfeiltasten die Sortierreihenfolge.

**Beispiel:** Aufsteigende Sortierung nach Nachname und Vorname:

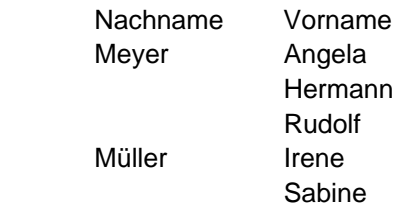

Bei diesem Beispiel steht in der Liste "Gewählte Sortierung" der Nachname an erster und der Vorname an zweiter Stelle.

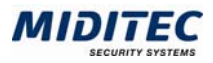

### **Datensätze suchen**

Über die Suchenfunktion können Sie einzelne Datensätze suchen. Dabei können alle Felder eines Dialoges als Suchfilter verwendet werden.

- **1** Starten Sie die Suchenfunktion. 44
	- Alle Felder des Dialogs werden geleert.
	- **2** Geben Sie in ein oder mehrere Felder einen Suchbegriff ein. Der Suchbegriff wird in blauer Farbe dargestellt um zu verdeutlichen, dass Sie sich gerade im Suchen-Modus befinden.
- - **3** Starten Sie die Suche. Der erste gefundene Datensatz wird angezeigt. Mit den Pfeiltasten kann zwischen allen gefundenen Datensätzen geblättert werden. Bei eingeblendeter Auswahlliste werden alle gefundenen Datensätze dort angezeigt.

#### **Mehrere Felder**

Wenn Sie mehrere Felder ausfüllen, wird zwischen den Angaben eine UND-Verknüpfung hergestellt. **Beispiel:** Sie suchen im Personalstamm nach einem Herrn Steffens aus der Abteilung Außendienst. Sie machen im Suchen-Modus folgende Angaben: Nachname: Steffens Abteilung: 4 Außendienst Es werden nun alle Personen gesucht, die mit Nachnamen Steffens heißen UND in der Abteilung Außendienst arbeiten.

#### **Platzhalter**

In alphanumerischen Feldern können Sie auch nur nach einem Teil des Feldinhalts suchen. Geben Sie dazu einen Teil des Inhalts ein und ergänzen Sie mit "%". Beispiel: Sie möchten sich nur die Mitarbeiter anzeigen lassen, deren Nachname mit S beginnt. Dafür geben Sie im Feld Nachname "S%" ein.

#### **Suche über Auswahlfelder**

Möchten Sie ein Auswahlfeld in die Suche einbeziehen, wie zum Beispiel das Geschlecht des Mitarbeiters, klicken Sie mit der linken Maustaste auf die richtige Auswahl. Anschließend klicken Sie mit der rechten Maustaste, um die Auswahl als Filterkriterium aufzunehmen. Das Auswahlfeld wird dann blau markiert.

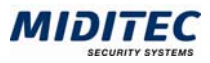

### **Mit der Datensatzliste arbeiten**

| Karte | Nachname    | Vorname |    | Nummer | Bezeichnung           |
|-------|-------------|---------|----|--------|-----------------------|
|       | Gleitzeit   | Gerda   |    |        | Immer                 |
|       | Dreischicht | Detlef  | 2  |        | Arbeitszeit Mo-Fr     |
|       | Tarif       | Thea    | 3  |        | nur Vormittags        |
|       |             |         | 4  |        | Arbeitszeit, Ausnahme |
|       |             |         | 5  |        | Nachschicht           |
|       |             |         | l6 |        | Reinigung             |
|       |             |         |    |        |                       |
|       |             |         |    |        |                       |
|       |             |         |    |        |                       |
|       |             |         |    |        |                       |
|       |             |         |    |        |                       |
|       |             |         |    |        |                       |
|       |             |         |    |        |                       |
|       |             |         |    |        |                       |
|       |             |         |    |        |                       |
|       |             |         |    |        |                       |
|       |             |         |    |        |                       |
|       |             |         |    |        |                       |
|       |             |         |    |        |                       |
|       |             |         |    |        |                       |
|       |             |         |    |        |                       |
|       |             |         |    |        |                       |
|       |             |         |    |        |                       |
|       |             |         |    |        |                       |
|       |             |         |    |        |                       |
|       |             |         |    |        |                       |
|       |             |         |    |        |                       |
|       |             |         |    |        |                       |
|       |             |         |    |        |                       |
|       |             |         |    |        |                       |
|       |             |         |    |        |                       |
|       |             |         |    |        |                       |
|       |             |         |    |        |                       |

der Personengruppenauswahl Datensätzen (hier Wochenprogramme)

 In vielen Dialogen von MTZ Milock Office steht Ihnen links eine Datensatzliste zur Verfügung, die alle angelegten Datensätze des Dialogs anzeigt. In personenbezogenen Dialogen werden alle Personen der aktuellen Personengruppenauswahl angezeigt.

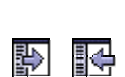

Die Datensatzliste kann ein- oder ausgeblendet werden. Wählen Sie dazu im Menü des Dialogs: **Datensatz > Liste ausblenden** bzw. **Datensatz > Liste einblenden**. Oder klicken Sie in der Symbolleiste auf das Symbol für Ein- bzw. Ausblenden. Oder betätigen Sie die Tastenkombination **Strg + Q**.

#### **So wählen Sie einen Datensatz aus:**

**1** Klicken Sie in der Liste den gewünschten Datensatz an. Der Datensatz ist markiert und wird im Dialog angezeigt. Diese Funktion steht in allen Dialogen zur Verfügung.

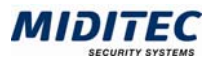

### **Tabellen bearbeiten**

Sie finden in vielen Dialogen Tabellen, in denen Sie Einträge hinzufügen, ändern oder löschen können:

#### **Zeile in Tabelle hinzufügen**

- 闸 **1** Klicken Sie auf die Schaltfläche "Zeile einfügen".
	- **2** Klicken in das weiße Feld und drücken Sie F3.

**3** Wählen Sie einen Eintrag in dem Auswahldialog aus und bestätigen Sie mit OK. Nummer und Bezeichnung sind nun in der Tabelle sichtbar.

#### **Zeile in Tabelle ändern**

- **1** Klicken Sie in die zu ändernde Zelle (nur weiße Zellen sind editierbar).
- **2** Nehmen Sie die Änderungen vor.

Der Eintrag ist nun in der Tabelle geändert.

#### **Zeile in Tabelle löschen**

- **1** Markieren Sie die zu löschende Zeile.
- 冒 **2** Klicken Sie auf die Schaltfläche "Zeile löschen". Der Eintrag ist nun aus der Tabelle gelöscht.

#### **Weitere Symbole für die Tabellenbearbeitung:**

- Ш Fügt eine neue Spalte rechts von der markierten Zeile ein.
- TП Löscht die markierte Spalte.
- $\mathbb{Z}^{\mathbb{Z}}$ Verschiebt die markierte Zeile an die erste Tabellenposition.
- $\Delta \mathbf{R}$ Verschiebt die markierte Zeile eine Position nach oben.
- $\mathbf{X}^{\mathbf{r}}$ Verschiebt die markierte Zeile eine Position nach unten.
- $\mathcal{H}_{\mathrm{int}}$ Verschiebt die markierte Zeile an die letzte Tabellenposition.

### **Listen bearbeiten**

- Verschiebt die markierte Zeile aus der linken Liste in die rechte Liste.
- II. Verschiebt alle Zeilen aus der linken Liste in die rechte Liste.
- Verschiebt die markierte Zeile aus der rechten Liste in die linke Liste.  $\mathcal{L}$
- $\leq$   $\Box$ Verschiebt alle Zeilen aus der rechten Liste in die linke Liste.
- Verschiebt die markierte Zeile an die erste Listenposition.  $\overline{\mathbf{A}}$
- and in Verschiebt die markierte Zeile eine Position nach oben.
- Ŵ Verschiebt die markierte Zeile eine Position nach unten.
- $\mathcal{L}_{\mathcal{P}}$ Verschiebt die markierte Zeile an die letzte Listenposition.

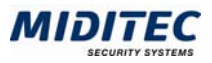

### **Datumsfelder**

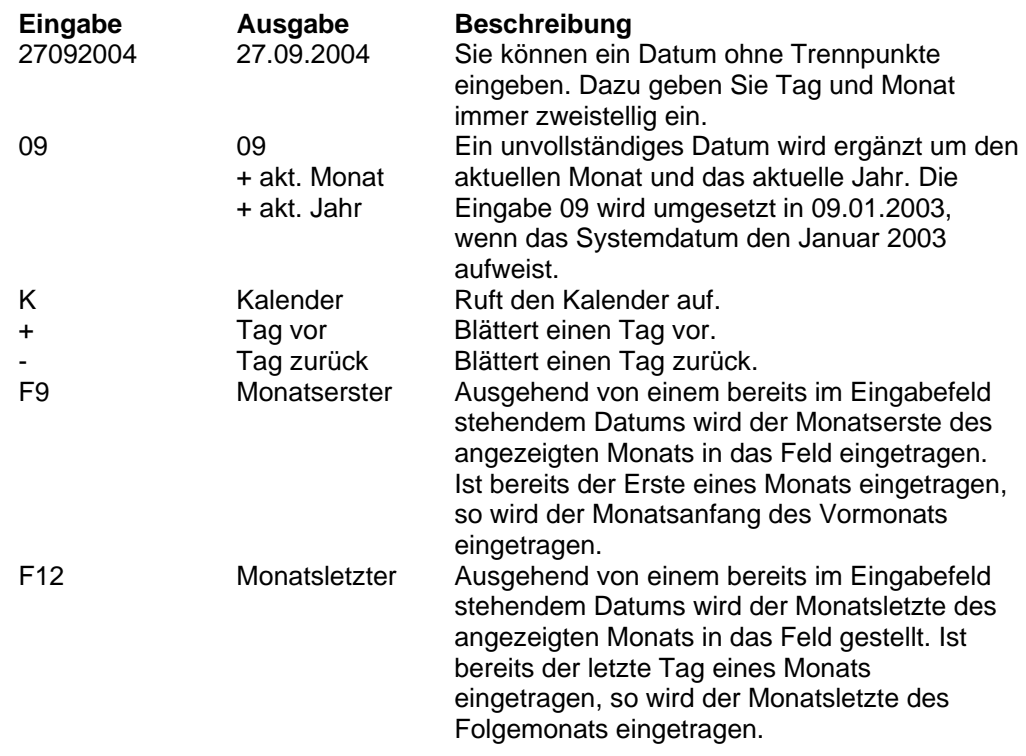

Zusätzlich können in der Systemkonfiguration Tastenkürzel für heute, gestern und morgen hinterlegt werden. Standardmäßig sind folgende Tastenkürzel eingestellt:

- **h Heute** Es wird der Wert des aktuellen Rechnerdatums eingestellt.
- **g Gestern** Es wird der Vortag des aktuellen Rechnerdatums eingestellt.
- **m Morgen** Es wird der Folgetag des aktuellen Rechnerdatums eingestellt.

### **Uhrzeiten und Zeiträume**

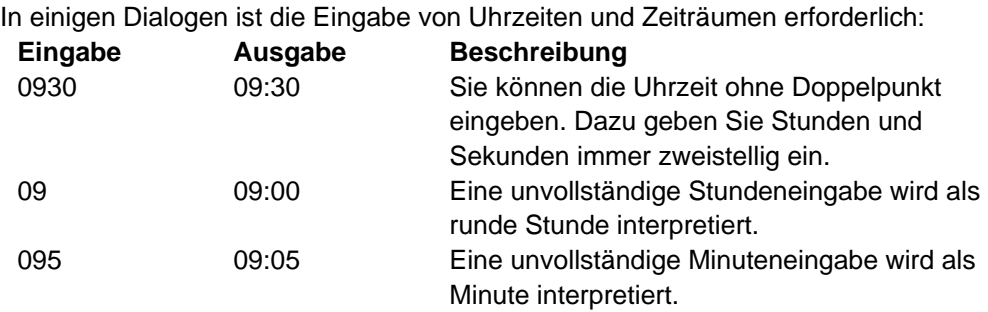

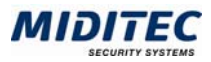

### **Farben definieren**

In der System- und Benutzer-Konfiguration können Sie die Farben für die Schaltflächen im Hauptfenster und für die Darstellung der Wochentage im Dialog "Sperrtage" definieren. Dafür stehen Ihnen drei verschiedene Werkzeuge zur Verfügung. Es öffnet sich der Dialog "Farbauswahl" wenn Sie in der System- oder Benutzer-Konfiguration auf eine Farbfläche klicken.

#### **Register Muster**

In diesem Register stehen Ihnen die 255 Webfarben zur Verfügung. Klicken Sie auf eins der Musterquadrate. In der Vorschau wird Ihnen die ausgewählte Farbe in verschiedenen Zusammenhängen dargestellt.

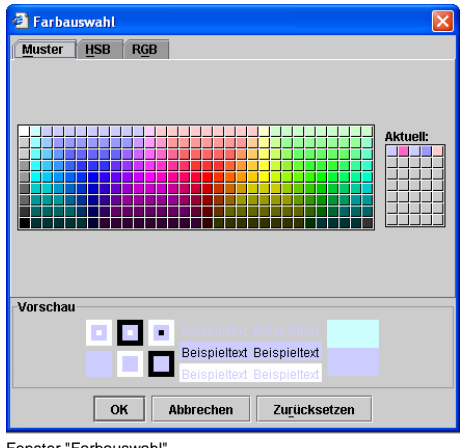

Fenster "Farbauswahl

#### **OK**

Sie übernehmen die ausgewählte Farbe und der Dialog wird geschlossen.

#### **Abbrechen**

Der Dialog wird geschlossen und die Ursprungsfarbe beibehalten

#### **Zurücksetzen**

Die Ursprungsfarbe wird wieder ausgewählt. Der Dialog bleibt geöffnet.

#### **Register HSB**

In diesem Register können Sie die Farbe über den HSB-Farbraum bestimmen. Dabei definieren Sie die Helligkeit, Sättigung und Buntheit einer Farbe. In der Vorschau wird Ihnen die ausgewählte Farbe in verschiedenen Zusammenhängen dargestellt.

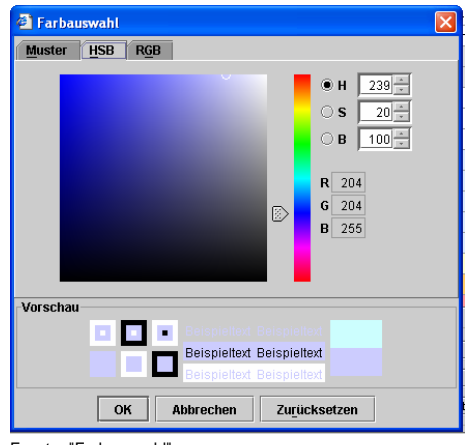

Fenster "Farbauswahl"

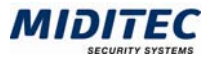

#### **OK**

Sie übernehmen die ausgewählte Farbe und der Dialog wird geschlossen.

#### **Abbrechen**

Der Dialog wird geschlossen und die Ursprungsfarbe beibehalten

#### **Zurücksetzen**

Die Ursprungsfarbe wird wieder ausgewählt. Der Dialog bleibt geöffnet.

#### **Register RGB**

Im Register RGB können Sie die Farbe über den RGB Farbraum bestimmen. Stehen alle Regler auf 255 erhalten Sie die Farbe weiß, stehen alle Regler auf 0 erhalten Sie die Farbe schwarz. In der Vorschau wird Ihnen die ausgewählte Farbe in verschiedenen Zusammenhängen dargestellt.

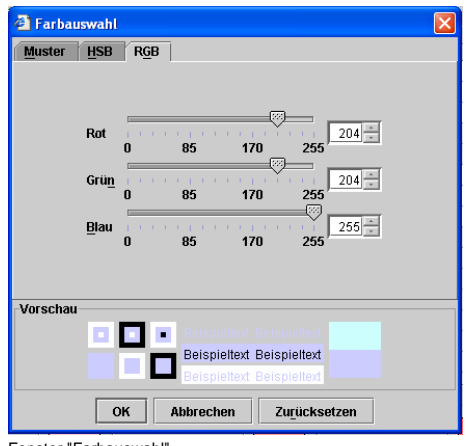

Fenster "Farbauswahl

#### **OK**

Sie übernehmen die ausgewählte Farbe und der Dialog wird geschlossen.

#### **Abbrechen**

Der Dialog wird geschlossen und die Ursprungsfarbe beibehalten

#### **Zurücksetzen**

Die Ursprungsfarbe wird wieder ausgewählt. Der Dialog bleibt geöffnet.

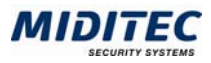

### **Minimale Eingaben / Pflichtfelder**

In einigen Dialogen gibt es Pflichtfelder, die ausgefüllt werden müssen. In der Systemkonfiguration können Sie festlegen, in welcher Farbe die Pflichtfelder angezeigt werden:

- **1** Rufen Sie die System-Konfiguration auf: Menü **Dienst > System-Konfiguration…**
- **2** Klicken Sie auf die Register-Seite "Konfiguration".
- **3** Scrollen Sie in der Liste weiter nach unten bis zur Einstellung "Weitere Farbeinstellungen Kennzeichnung der Pflichtfelder"

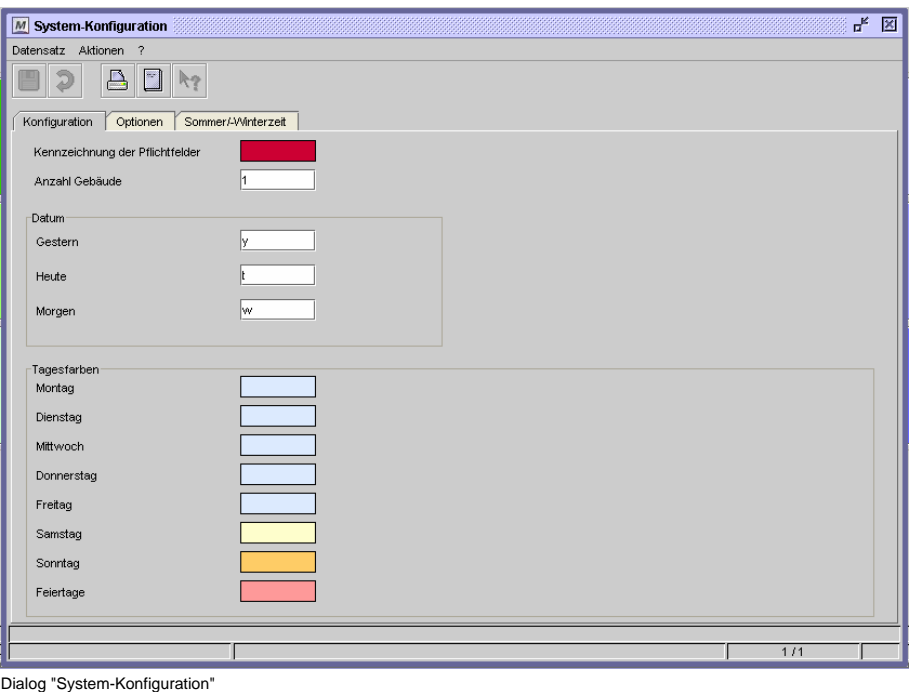

- **5** Doppelklicken Sie unter "Kennzeichnung der Pflichtfelder" auf das Farbfeld und wählen Sie eine entsprechende Farbe (z.B. rot) aus.
- **6** Bestätigen Sie mit OK.
- **7** Klicken Sie im Dialog "System-Konfiguration" auf die Schaltfläche "Speichern".
- **8** Schließen Sie den Dialog.

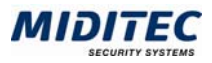

### **Stammdaten eingeben**

Direkte Eingaben sind nur in den weiß hinterlegten Feldern möglich. Bei der Eingabe von Stammdaten sind grundsätzlich zwei Typen von Feldern zu unterscheiden:

 Felder mit direkter Eingabe des Wertes. Z.B. das Feld "Nachname" oder das Feld "Straße" im Dialog "Personalstamm".

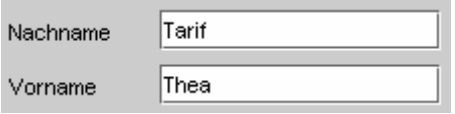

Dialog "Personalstamm"

 Felder, die auf einen weiteren Datensatz verzweigen. Z.B. "Firma" im Dialog "Personalstamm". Neben diesen Feldern sehen Sie ein zweites grün hinterlegtes Feld, das die Bezeichnung des Datensatzes anzeigt.

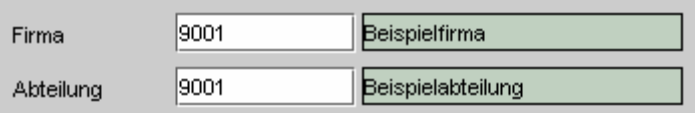

Dialog "Personalstamm"

Beim zweiten Feldtypus können Sie

- entweder die Nummer des gewünschten Datensatzes direkt eingeben (z.B. "9001" im Feld "Firma" für "Beispielfirma")
- oder Sie setzen den Cursor in das Feld und drücken F3. Sie erhalten dann eine Auswahlliste mit allen für dieses Feld zur Verfügung stehenden Datensätzen. Doppelklicken Sie den gewünschten Eintrag und er wird in das Feld übernommen.
- Wollen Sie einen Eintrag für das Feld ändern oder neu anlegen, setzen Sie den Cursor in das Feld und drücken F4 oder doppelklicken Sie in das Feld. Sie gelangen dann in den Dialog zur Neuanlage oder Änderung des Datensatzes.

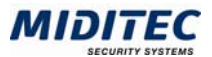

## **3 Arbeiten mit MTZ Milock Office**

### **Benutzerverwaltung**

Alle Personen, die mit MTZ Milock Office arbeiten, müssen in der Benutzerverwaltung angelegt werden. Im Dialog "Benutzer" legen Sie Benutzername, Passwort und die Zugriffsrechte fest.

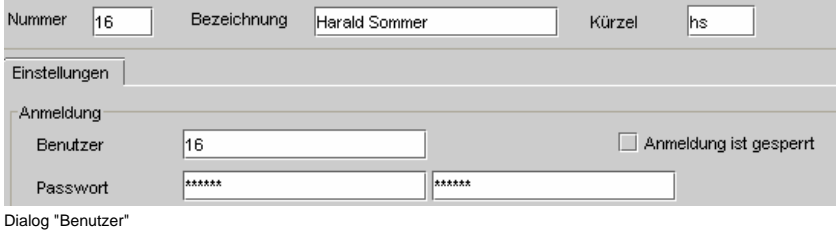

Über die Zugriffsrechte wird festgelegt, welche Dialoge der Benutzer lesen und/oder

bearbeiten darf. Soll der Benutzer Zugriff auf alle Dialoge bekommen, aktivieren Sie das Kontrollfeld "Alle Dialoge". Einschränkungen können über ein Dialogprofil vergeben werden. Im Dialogprofil wird festgelegt, welche Dialoge aufgerufen, geändert oder gedruckt werden dürfen.

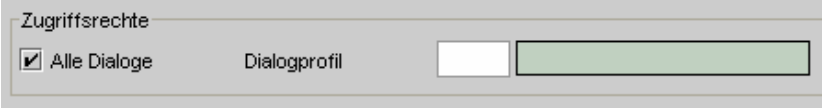

Dialog "Zugriffsprofile"

Über das Logbuch kann nachvollzogen werden, welche Änderungen in den Dialogen von welchen Benutzern durchgeführt wurden.

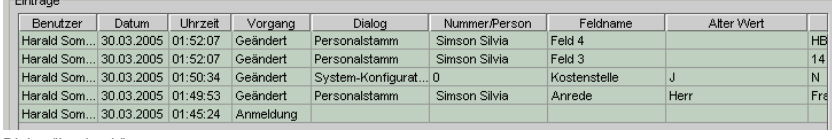

Dialog "Logbuch"

 $\sim$ 

### **Personenverwaltung**

Der Kerndialog der Personenverwaltung ist der "Personalstamm". Hier werden alle Personen angelegt, die Zutritt zu Ihrem Gebäude/Ihrer Anlage erhalten sollen und es werden ihnen Zutrittsrechte zugeteilt.

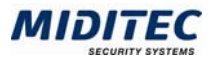

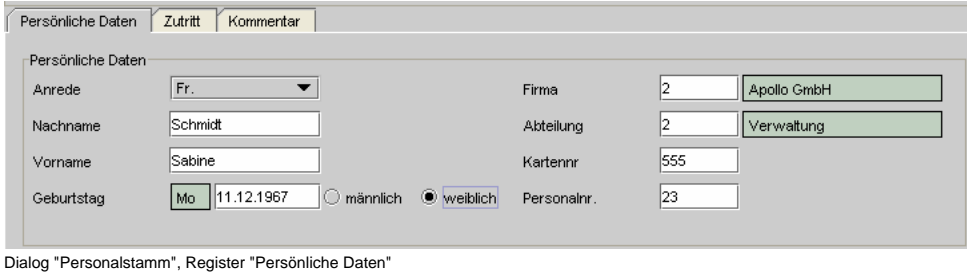

Im Register "Persönliche Daten" werden Name, Abteilung und Personalnummer hinterlegt. Die Kartennummer wird von der zugeordneten Karte übernommen. Zusätzlich können personenbezogene Daten zu Ihrer Information abgespeichert werden, wie beispielsweise Adresse, Geschlecht oder E-Mail-Adresse.

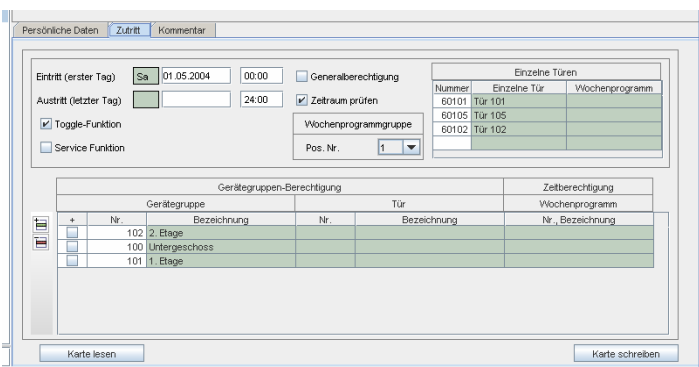

Dialog "Personalstamm", Register "Zutritt"

Im Register "Zutritt" werden die Zutrittsrechte verwaltet. Hier werden die einzelnen Türen oder Gerätegruppen (Gruppen von Türen) hinterlegt, an denen der Mitarbeiter Zutritt erhalten soll. Soll der Zutritt zeitlich eingeschränkt werden, wird zusätzlich ein Wochenprogramm angegeben.

### **Kartenverwaltung**

Bei MTZ Milock Office wird zwischen Mitarbeiter- oder Personal-Karten und Geräte-Karten unterschieden. Mitarbeiter-Karten sind die Karten, die den einzelnen Mitarbeitern ausgehändigt werden, damit sie Zutritt an den von ihnen definierten Türen / Türterminals erhalten. Die Geräte-Karten werden für die Programmierung der Türterminals genutzt, z.B. um die Türterminals zu initialisieren, die Buchungen abzuholen oder die Sperrlisten zu programmieren. Bei MTZ Milock Office wird je nach Funktion beispielsweise von einer Sperrlisten-Karte, Buchungs-Karte oder Lösch-Karte gesprochen.

#### **Mitarbeiter-Karten**

#### **Programmierung von Mitarbeiter-Karten**

Die Zuordnung und Programmierung der Mitarbeiter-Karten zu den einzelnen Personen geschieht im Dialog "Personalstamm".

#### **Auslesen einer Mitarbeiter-Karte**

Mitarbeiter-Karten können im Dialog "Personalstamm" auch ausgelesen werden. So kann festgestellt werden, welche Daten auf einer Karte gespeichert sind. Abweichungen zum aufgerufenem Personalstamm werden in gelb dargestellt.

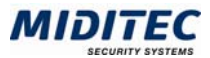

#### **Sperrung von Mitarbeiter-Karten**

Eine Person/Karte kann über das Symbol im Dialog "Personalstamm" gesperrt werden. Die Kartennummer wird in die Sperrliste mit aufgenommen. Geht eine Karte verloren, so wird eine neue Kartenzulassung vorgenommen. Die "alte" Karte kann dann als verloren registriert werden. Siehe Beispiel unten.

#### **Entsperrung von Mitarbeiter-Karten**

Die Sperrung einer Mitarbeiter-Karte kann über das Symbol  $\blacktriangleright$  im Dialog "Personalstamm" aufgehoben werden.

#### **Beispiel - Eine Karte geht verloren:**

Verliert ein Mitarbeiter seine Karte, muss diese gesperrt werden und dem Mitarbeiter eine neue Karte zugeteilt werden.

Öffnen Sie dazu den Datensatz des Mitarbeiters im Dialog "Personalstamm". Klicken Sie im Register "Zutritt" auf die Schaltfläche "Karte schreiben", um dem Mitarbeiter eine neue Karte zuzuordnen.

Karte schreiben

Es kommt folgende Meldung:

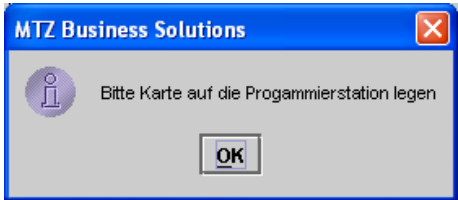

Legen Sie die neue Karte auf das Programmiergerät und bestätigen Sie die Meldung mit OK.

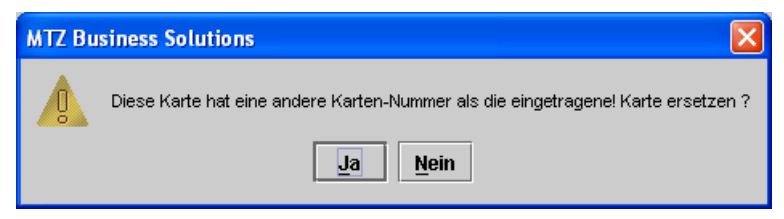

Bestätigen Sie die Abfrage mit "Ja".

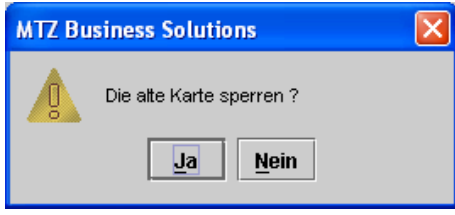

Bestätigen Sie die Abfrage mit "Ja". Die alte Karte wird gesperrt und in die Sperrliste (siehe Dialog Steuerung) und in der Liste der verlorenen Karten aufgenommen.

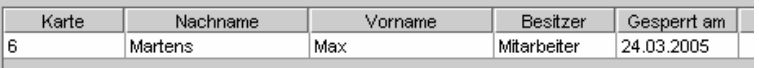

Dialog "Kartenstatus", Register "Verlorene Karten"

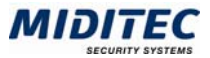

Die Kartennummer der neuen Karte wird dem Mitarbeiter zugeordnet und die neue Karte mit den entsprechenden Parametern beschrieben. Der Vorgang wird mit der folgenden Meldung abgeschlossen:

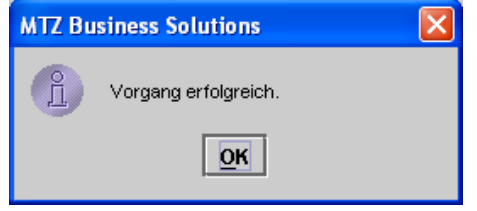

Bestätigen Sie die Meldung mit OK. Speichern Sie den Dialog ab.

#### **Geräte-Karten**

Die Programmierung der Geräte-Karten geschieht im Dialog "Steuerung" oder über die mobile Programmierstation. Die Geräte-Karten werden je nach Funktion in verschiedenen Typen unterteilt. Von der zu transportierenden Datenmenge ist es abhängig, ob eine oder mehrere Geräte-Karten erstellt werden müssen. MTZ Milock Office arbeitet mit folgenden Geräte-Karten:

#### **Buchungs-Karte**

Mit der Buchungs-Karte können die in einem Schloss gespeicherten Buchungen ausgelesen und über die Programmierstation in die Software eingelesen werden.

#### **Sperr-Karte**

Auf eine Sperr-Karte werden alle gesperrten Karten gespeichert. Diese können dann von den Schlössern ausgelesen werden, damit für diese Karten der Zutritt verweigert wird.

#### **Lösch-Karte**

Mit einer Lösch-Karte können alle Daten, außer des Kundencodes, aus einem Schloss gelöscht werden. Das Schloss kann dann mit einer neuen Türennummer und weiteren Parametern versehen werden.

#### **Geräte-Initialisierungs-Karte**

Mit dieser Karte wird dem Schloss einmalig der Kundencode und die Türnummer übergeben.

#### **Geräte-Programmierungs-Karte**

Mit dieser Karte wird ein Schloss komplett mit allen notwendigen Parametern (Kundencode, Türnummer, Zeitprofil) programmiert.

#### **Zeitprofil-Karte**

Mit einer Zeitprofil-Karte werden die tageszeitbezogenen Zutrittsrechte an ein Schloss übergeben beispielsweise die Wochenprogramme, Sperrtage etc.

#### **Uhrzeit-Karte**

Mit einer Uhrzeit-Karte wird nur die aktuelle Uhrzeit an die Schlösser weitergegeben. Die Uhrzeit kann optional zusätzlich auf allen anderen Geräte-Karten gespeichert werden.

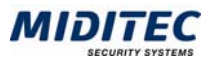

### **Zutrittsverwaltung**

Mit MTZ Milock Office wird genau definiert, welche Personen zu welchen Zeiten an welchen Türen buchen dürfen. Dafür müssen einerseits die Personen und die Türen angelegt aber auch die Zeiträume definiert werden, in denen ein Zutritt erfolgen darf. Lesen Sie dazu auch die Abschnitte "Personenverwaltung", "Türenverwaltung" und "Zeiträume verwalten".

Im Dialog "Türen" werden alle Türen angelegt und mit einer Wochenprogrammgruppe versehen.

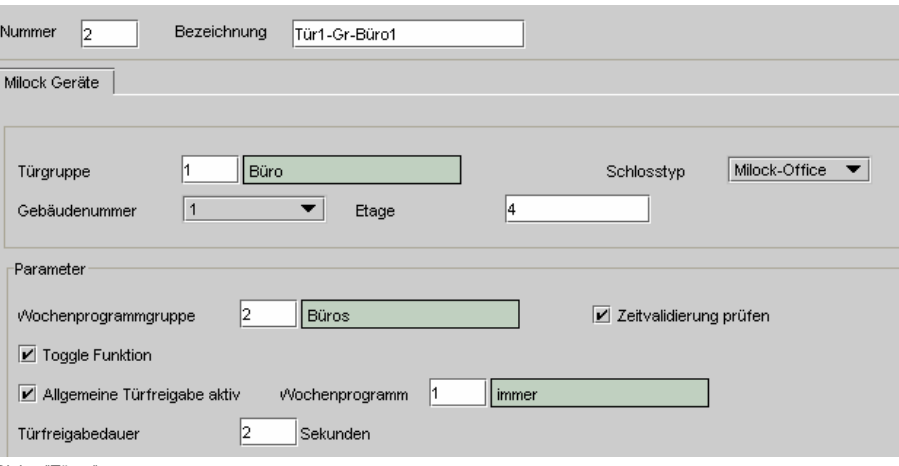

Dialog "Türen"

Im Dialog "Personalstamm" werden alle Mitarbeiter angelegt, die Zutritt erhalten sollen. Ihnen werden einzelne Türen, oder Bereiche zugeordnet, zu /an denen die Mitarbeiter Zutritt erhalten sollen.

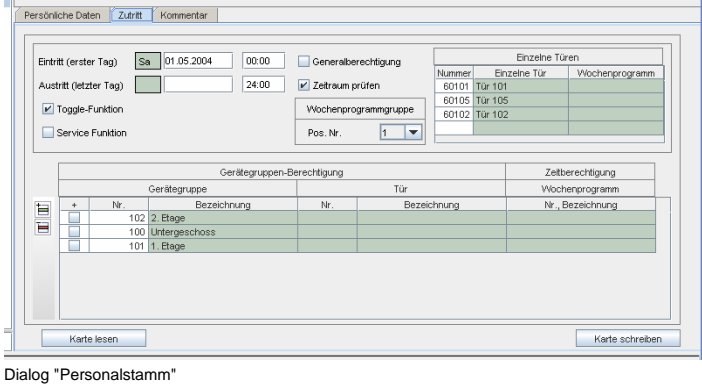

#### **Die Zutrittserlaubnis erfolgt nach folgenden Kriterien.**

- **1**. Es wird geprüft, ob der Karteninhaber Mitarbeiter der Firma ist. (Eintritts- und Austrittsdatum im Personalstamm)
- **2**. Es wird geprüft, ob der Karteninhaber an dieser Tür buchen darf. (Die Tür muss entweder als Einzeltür oder in einem der angegebenen Bereiche im Personalstamm aufgelistet sein.)
- **3**. Ist im Personalstamm und für die Tür angegeben, dass der Zeitraum zu prüfen ist, wird zusätzlich überprüft, ob im angegebenen Wochenprogramm eine Zutrittsberechtigung für diesen Zeitraum definiert ist.

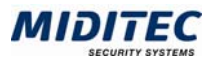

### **Zeiträume verwalten**

Zusätzlich zu der räumlichen Zutrittsberechtigung wird auch eine zeitliche Zutrittsberechtigung vergeben. Es wird bei der Buchung also nicht nur überprüft, ob jemand an dieser Tür zutrittsberechtigt ist, sondern auch, ob er es zu diesem Zeitpunkt ist. Dabei wird zwischen einem generellen Zeitraum und einem tagesbezogenem Zeitraum unterschieden. Der generelle Zeitraum wird durch das Einund Austrittsdatum definiert und bei jeder Buchung überprüft. Zusätzlich kann festgelegt werden, dass auch der tagesbezogene Zeitraum überprüft wird. Dies geschieht über so genannte Wochenprogramme. In diesen können für jeden Wochentag bis zu 4 Zeitzonen definiert werden, zu denen der Zutritt erlaubt sein soll. Eine zeitlich eingeschränkte Zutrittserlaubnis wird einerseits über die Zutrittsrechte und den Ein- und Austrittsdaten definiert. Diese werden jeder Person im Personalstamm zugeordnet.

#### **Definition von Zeiträumen, in denen Zutritt gewährt wird**

Die Zeiträume, in denen Zutritt gewährt wird, werden über folgende Dialoge geregelt: genereller Zeitraum: Eintritts- und Austrittsdatum im Dialog "Personalstamm" Wochentage: Dialog "Wochenprogramm" Stunden: Dialog "Zeitzonen"

 $\Rightarrow$  Eine Überprüfung der Wochenprogramme findet nur statt, wenn sowohl im Personalstamm des Mitarbeiters, als auch im Dialog "Türen" das Kontrollfeld "Zeiträume prüfen" aktiviert wurde.

#### **Beispiel:**

Mitarbeiter Schmitt ist Angestellter in der Verwaltung mit einer wöchentlichen Arbeitszeit von 38 Std.

Im Personalstamm (Register Zutritt) ist als Eintrittsdatum der 01.05.2004 hinterlegt.

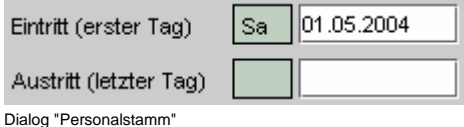

Ab dem 01.05.2004 hat Herr Schmitt eine generelle Zutrittserlaubnis. Die detaillierten Berechtigungen werden über die Zutrittsrechte geregelt. Wird ein Austrittsdatum angegeben, erlischt die Zutrittserlaubnis nach Beendigung des letzten Arbeitstages.

Die Arbeitswoche von Herrn Schmitt ist so festgelegt: Mo - Do: 8 Std. 8:00 Uhr bis 16:45 Fr: 6 Std. 8:00 Uhr bis 14:45

Da die Zutrittszeiten auch eventuelle Gleitzeiten und Überstunden abfangen sollen, werden folgende Zeitzonen festgelegt.

Mo - Do: 7:00 bis 21:00 Uhr

Fr: 7:00 bis 18:00 Uhr

Die Zeitzonen werden zu einem Wochenprogramm zusammengestellt. Dieses sieht dann so aus:

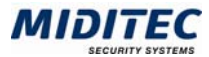

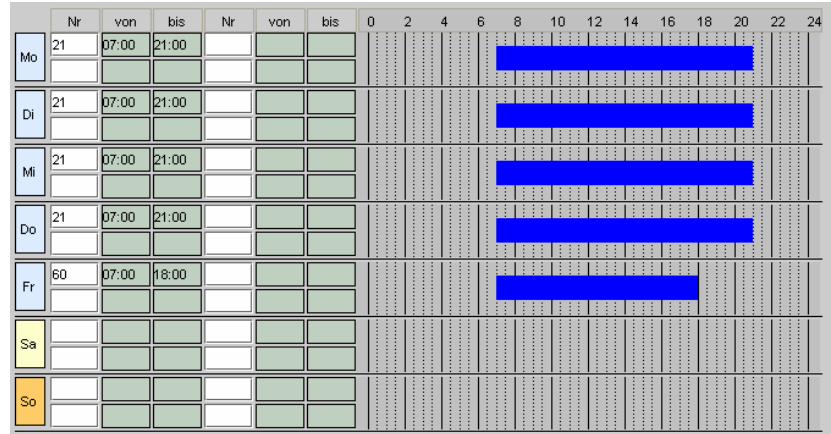

Dialog "Wochenprogramm"

Für samstags und sonntags werden keine Zeiten/Zeitzonen hinterlegt.

Das Wochenprogramm wird in einer oder mehreren Wochenprogrammgruppen eingetragen und diese dann den Türen zugeordnet, die Herr Schmidt benutzen darf. Bucht Herr Schmidt an einem Donnerstag um 09:30 an einer Tür, für die er die Berechtigung hat (Dialog "Personalstamm") und die das entsprechende Wochenprogramm abgespeichert hat (Dialog "Türen") dann erhält Herr Schmidt Zutritt.

#### **Definition von zeitlichen Einschränkungen**

Einschränkungen der Zeiträume, in denen Zutritt gewährt wird, werden über folgende Dialoge geregelt:

Tage: "Sperrtage", "Feiertage" Stunden: "Zeitzonen"

**Beispiel:** Herr Schmitt soll an Feiertagen und in den Betriebsferien keine Zutrittsberechtigung erhalten. An Silvester wird gearbeitet, jedoch nur einen halben Tag, so das die Zutrittserlaubnis an diesem Tag ebenfalls eingeschränkt werden soll.

#### **Feiertage**

Die Feiertage werden im Dialog "Feiertage" definiert. Feste und auch bewegliche Feiertage werden automatisch für die Zukunft vorausberechnet.

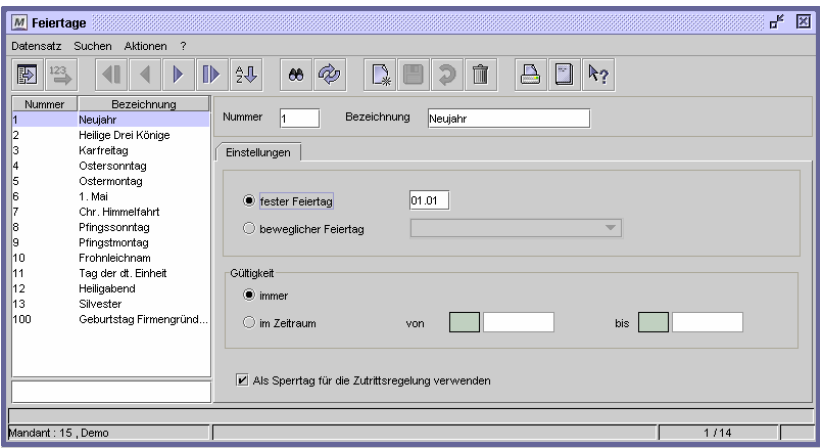

Dialog "Feiertage"

Im Dialog "Sperrtage" können alle Feiertage und Sperrtage hinterlegt werden. Über die Schaltfläche "Feiertage auswählen" übernehmen Sie die von Ihnen gewünschten

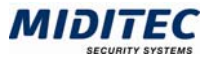

Feiertage. An allen im Dialog hinterlegten Tagen wird die Zutrittsberechtigung für den ganzen Tag (00:00 bis 24:00 Uhr) zurückgenommen, wenn die Sperrtage einem Wochenprogramm zugeordnet wurden.

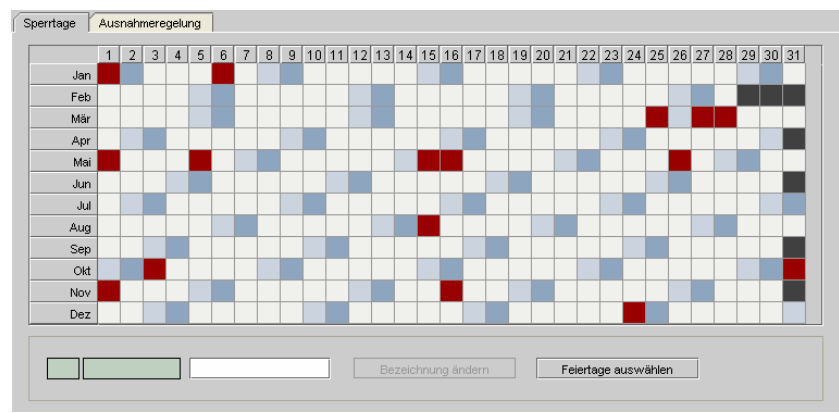

Dialog "Sperrtage", Register "Sperrtagegruppe"

#### **Ausnahmeregelung Silvester**

Möchten sie für bestimmte Feiertage den Zutritt nicht für den ganzen Tag zurücknehmen, sondern auf eine andere Zeit beschränken, wird dieses über die Ausnahmeregelung vorgenommen. An Silvester soll der Zutritt nicht komplett gesperrt werden, aber auf den halben Tag (07:00 - 14:00) eingeschränkt werden.

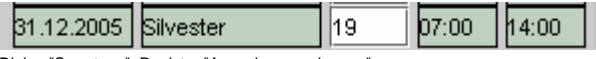

Dialog "Sperrtage", Register "Ausnahmeregelungen"

Jeweils Silvester gilt nun die Ausnahmeregelung.

Beachten Sie, dass die Ausnahmeregelung nur innerhalb der im Wochenprogramm hinterlegten Zeiträume gilt. Ist im Wochenprogramm beispielsweise ein Zeitraum von 08:00 bis 12:00 hinterlegt, so gilt diese Zeit.

#### **Betriebsferien**

Betriebsferien werden ebenfalls über den Dialog "Sperrtage" definiert.

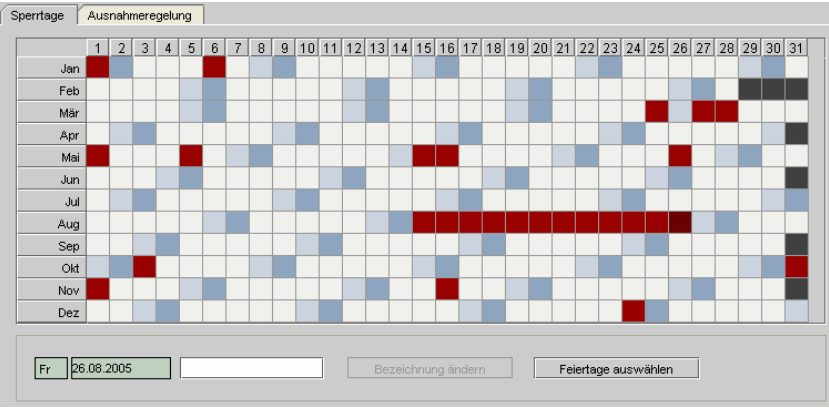

Dialog "Sperrtage"

Klicken Sie doppelt auf einen entsprechenden Tag und markieren Sie ihn. Damit ist er als Sperrtag definiert. Die Sperrtage gelten im Gegensatz zu den fest definierten Feiertagen nur für ein Jahr. Gegebenenfalls vergeben Sie eine Bezeichnung zu Ihrer Information.

 $\Rightarrow$  Beachten Sie, dass jede Änderung in den Sperrtagen oder in den zeitlichen Einschränkungen eine neue Programmierung der Schlösser mit einer Geräte-Karte erfordert.

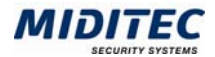

#### **Wochenprogrammgruppen**

Es können auf der Softwareseite bis zu 265 Wochenprogramme erstellt werden, jedoch ist die Speicherkapazität der Schlösser auf maximal 16 Wochenprogramme beschränkt. Deshalb wird den Schlössern im Dialog "Türen" eine Wochenprogrammgruppe zugeordnet, die wiederum bis zu 16 Wochenprogramme beinhaltet. Welches der hinterlegten Wochenprogramme dann bei der jeweiligen Buchung gilt, wird über die Positionsnummer des Wochenprogrammes festgelegt. Beim Personal wird die im Dialog "Personalstamm" hinterlegte Positionsnummer genommen.

#### **Beispiel Schulungsräume**

Die Schulungsräume sollen außerhalb der Schulungszeiten immer verschlossen sein. Die verantwortlichen Mitarbeiter sollen rund um die Uhr Zutritt haben, die Dozenten von 07:30 bis 20:00 Uhr. Zusätzlich muss der morgendliche Reinigungsdienst berücksichtigt werden.

Es werden für die Schulungsräume also drei Wochenprogramme eingerichtet:

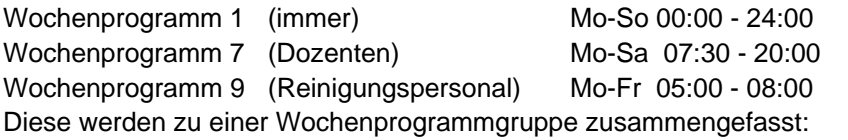

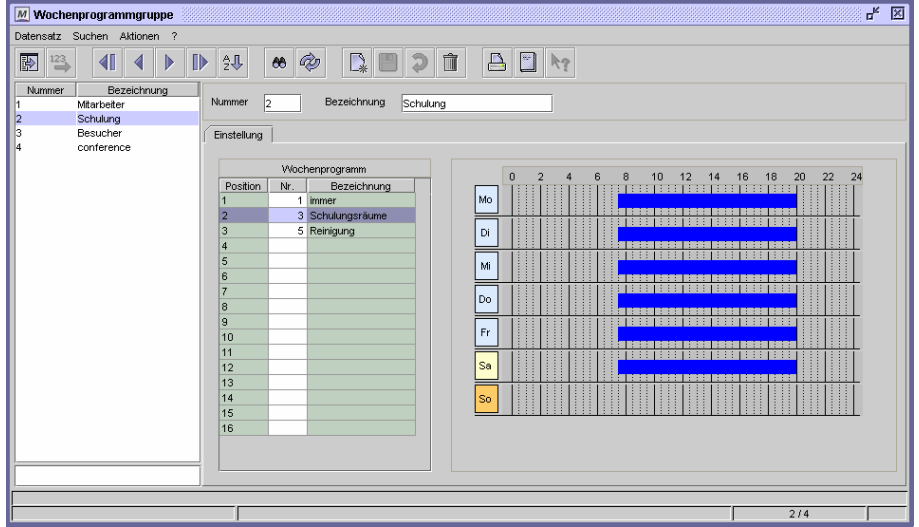

Dialog "Wochenprogrammgruppe"

Die Wochenprogrammgruppe wird den Türen zu den Schulungsräumen zugeordnet. Das Kontrollfeld "Zeitraum prüfen" wird aktiviert.

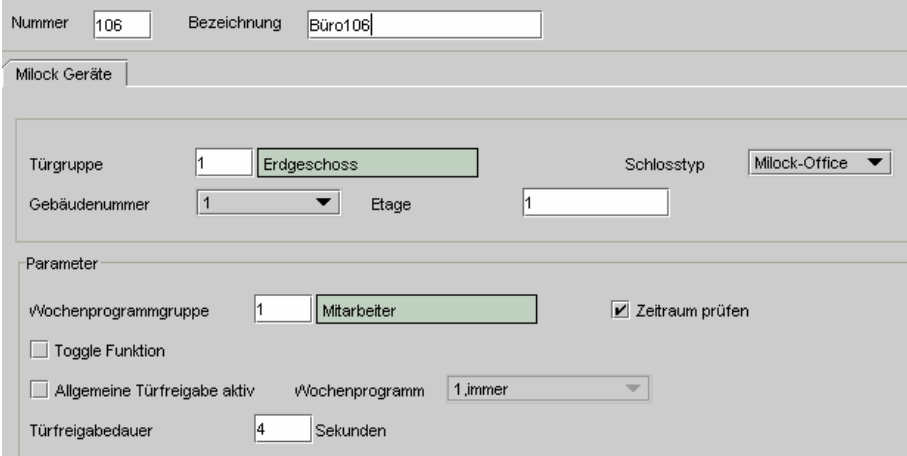

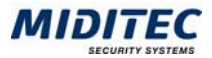

#### Dialog "Türen"

Über einen Download mit einer Geräte-Karte, z.B. der Geräte-Initialisierung, werden die Informationen an das entsprechende Schloss übergeben und dort abgespeichert. Mitarbeiter mit einer Mitarbeiter-Karte mit der festgeschriebenen Positionsnr. "1", können nun rund um die Uhr die Schulungsräume betreten. Externe Dozenten mit der Positionsnummer 2 nur zwischen 07:30 und 20:00 Uhr. Und die Reinigungskräfte nur morgens bis 08:00 Uhr.

Wenn unterschiedliche Wochenprogramme und Wochenprogrammgruppen zum Einsatz kommen, macht es Sinn, vorher Personalgruppen zu definieren, denen eine feste Positionsnr. zugeschrieben wird.

#### **Beispiel:**

- Pos. 1 Mitarbeiter
- Pos. 2 Mitarbeiter 2
- Pos. 3 Reinigungs Service
- Pos. 4 Besucher

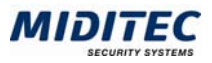

### **Türenverwaltung**

Alle Türen, bzw. die entsprechenden Türterminals werden im Dialog "Türen" angelegt.

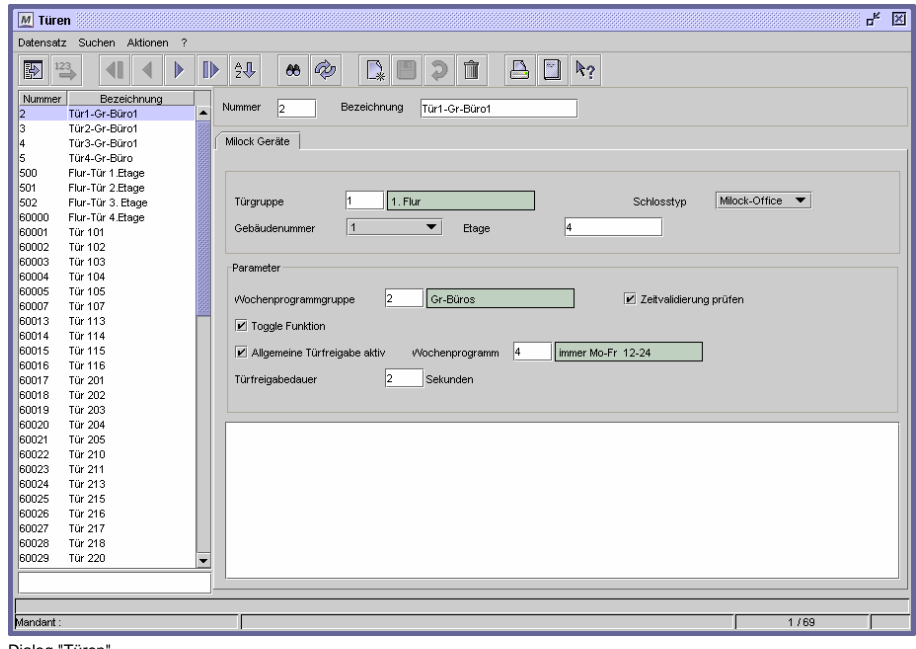

Dialog "Türen"

#### **Türprogrammierung über Geräte-Karte**

Alle relevanten Daten werden dem Schloss über eine Geräte-Karte mitgeteilt. Die Programmierung der Geräte-Karten geschieht im Dialog "Steuerung" > Register "Download" oder über die Mobile Programmierstation. Dabei muss für jedes Schloss eine eigene Geräte-Karte erstellt werden. Diese Geräte-Karte wird dann an das Schloss gehalten und die Daten werden vom Schloss gelesen.

#### **Einmalige permanente Schloss-Initialisierung**

Jedes Schloss wird ohne Türnummer und ohne Kunden-Code geliefert. Um eine eindeutige Zuordnung des Schlosses zu einer Anlage zu gewährleisten, wird mit der Download-Funktion "Permanente Schloss-Initialisierung" die Türnummer und der Kunden-Code einmalig über eine Geräte-Initialisierungs-Karte auf das Schloss übertragen. Der übertragene Kunden-Code ist nicht mehr löschbar und kann auch nicht durch das Herausnehmen der Batterien entfernt werden.

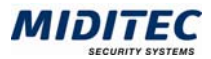

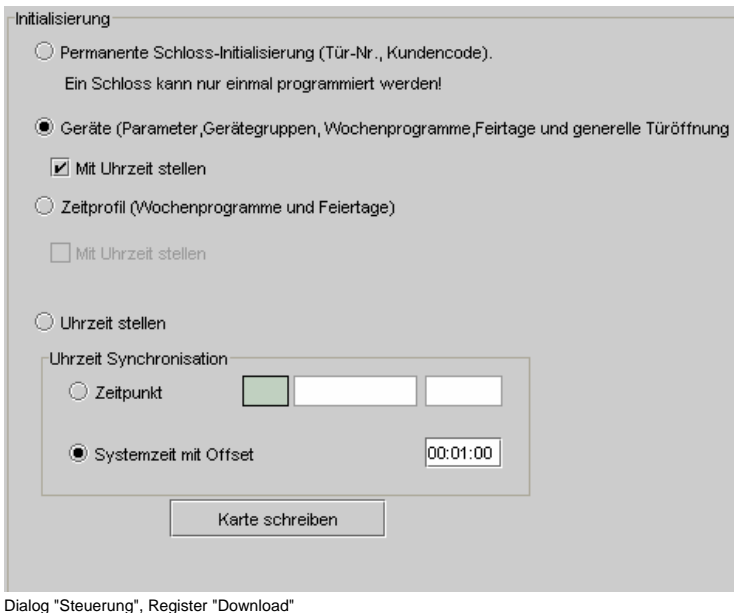

#### **Zurücksetzung der Türnummer**

Die Türnummer kann nur geändert werden, wenn alle Daten (außer dem Kunden-Code) auf dem Schloss mit einer "Tür-Lösch-Karte" gelöscht werden. Dann kann eine erneute Geräte-Initialisierung mit neuer Türnummer vorgenommen werden. Die Türnummer verhindert, dass versehentlich ein Schloss mit einer falschen Geräte-Karte programmiert wird.

#### **Änderung der Schlossparameter und Zeitprofile**

Eine Änderung der Schlossparameter und Zeitprofile kann jederzeit über eine Geräte-Initialisierung vorgenommen werden.

Nähere Informationen finden Sie in der Beschreibung zum Dialog "Steuerung".

### **Dauertüröffnung / Allgemeine Türfreigabe**

Die Dauertüröffnung besagt, das eine Tür für einen bestimmten Zeitraum entriegelt wird, so dass sie auch ohne Buchung geöffnet werden kann. Dies ist beispielsweise zu Zeiten des Publikumverkehrs sinnvoll.

Eine Dauertüröffnung kann über ein Wochenprogramm gesteuert werden, welches im Dialog "Türen" dem Türterminal zugeordnet wird.

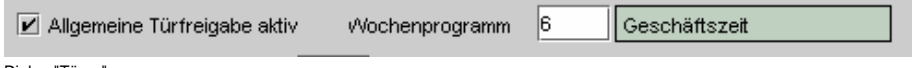

Dialog "Türen"

Weiterhin kann eine Dauertüröffnung durch einen Mitarbeiter, bzw. seiner Karte, ausgelöst werden. Dies geschieht über die "Toggle-Funktion / Dauertüröffnung durch Karte". Diese Funktion muss sowohl auf der Karte des Mitarbeiters aktiviert sein (Kontrollfeld im Personalstamm) als auch in der Tür / im Türterminal abgespeichert sein (Kontrollfeld im Dialog "Türen").

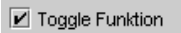

Dialog "Türen" und Dialog "Personalstamm"

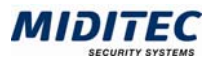

### **Starten des Programms**

Starten Sie das Programm, indem Sie auf den entsprechenden Link in Ihrem Intranet klicken. Die Adresse erhalten Sie von Ihrem Administrator.

Nach dem Programmstart wird das Anmeldefenster angezeigt.

### **Anmeldung**

Im Anmeldefenster müssen sich alle Benutzer mit Benutzername und Passwort anmelden.

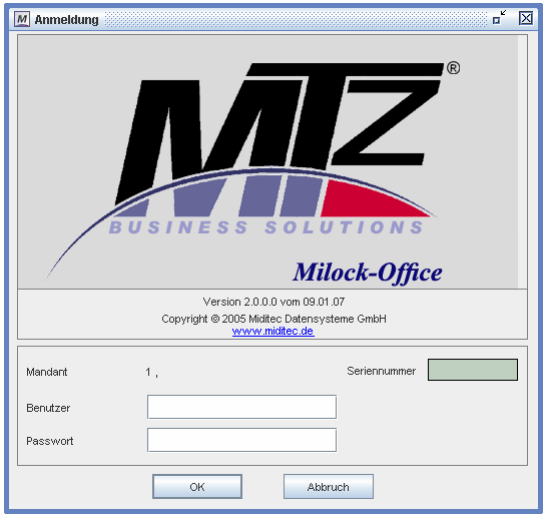

Anmeldefenster

#### **So melden Sie sich bei MTZ Milock Office an:**

- **1** Wählen Sie Ihren Mandanten aus (nur bei Mandanten-Anlagen).
- **2** Geben Sie Benutzer und Passwort ein. Für den ersten Start ist folgender Standardbenutzer angelegt: Benutzer: 1
	- Passwort: miditec
- **3** Bestätigen Sie Ihre Eingaben mit OK.

Nach erfolgreicher Anmeldung erscheint das Hauptfenster von MTZ Milock Office:

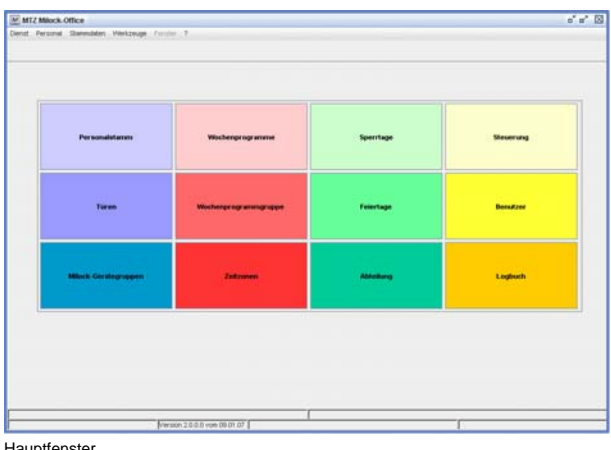

**Hauptfenster** 

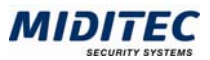

## **4 Dialoge**

In diesem Kapitel erhalten Sie Informationen über die einzelnen Dialoge von MTZ Milock Office. Die Anordnung entspricht der Reihenfolge der Dialoge in den Menüs.

### **Hauptfenster**

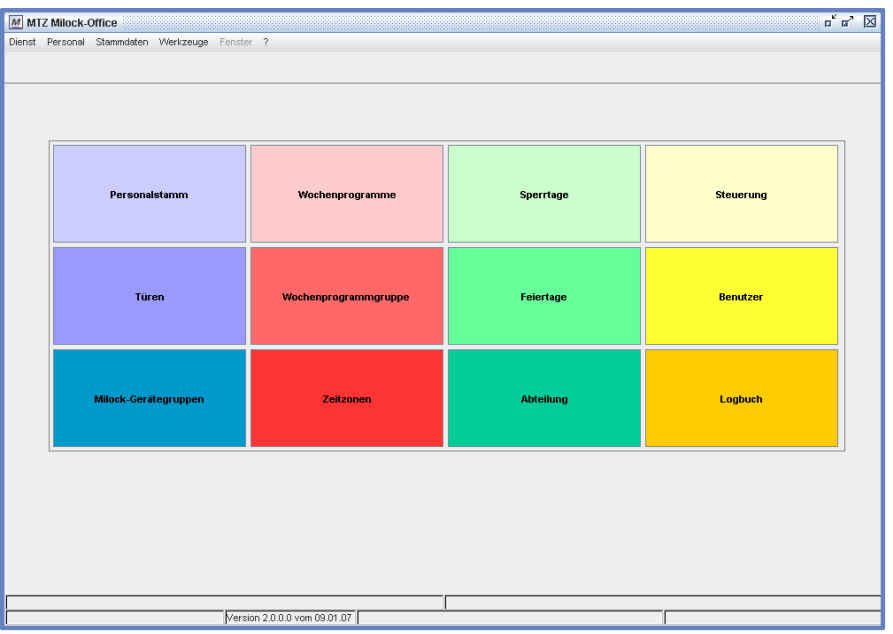

Nach erfolgreicher Anmeldung erscheint das Hauptfenster von MTZ Milock Office:

Hauptfenster

Das Hauptfenster kann mit bis zu 12 farbigen Schaltflächen belegt werden, die direkt auf einzelne Dialoge verlinken. Sie können sie mit den Dialogen belegen, die von Ihnen am häufigsten benutzt werden. Die Belegung der Schaltflächen wird in der System-Konfiguration definiert: **Dienst > System-Konfiguration > Register: Optionen** 

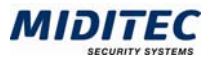

### **Dienst**

### **Benutzer**

**Dienst > Benutzer** 

Alle Mitarbeiter, die Zugang zur Software MTZ Milock Office haben sollen, müssen als Benutzer angelegt werden. Zusammenhängend damit werden Zugriffsrechte vergeben. Diese legen fest, auf welche Dialoge er zugreifen kann.

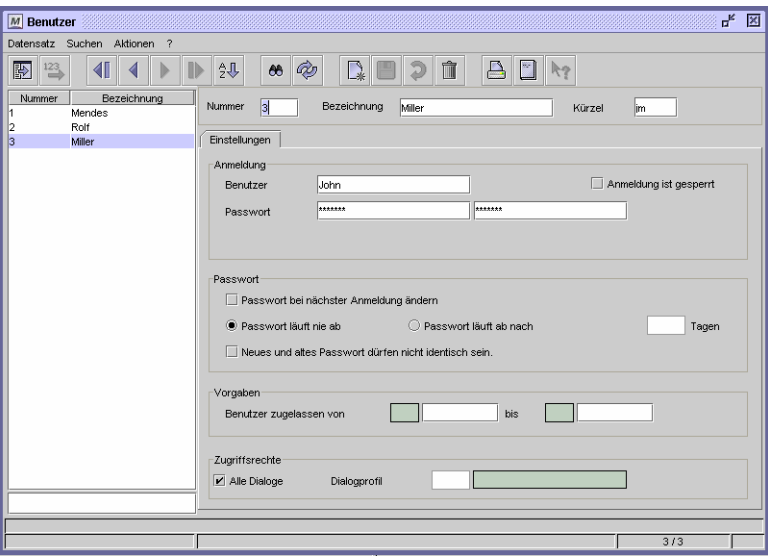

Dialog "Benutzer"

#### **So legen Sie einen neuen Benutzer an:**

- **1** Legen Sie einen neuen Datensatz an.
- **2** Vergeben Sie eine eindeutige Nummer, eine Bezeichnung zu Ihrer Information und ein Kürzel für den Benutzer.
- **3** Vergeben Sie einen eindeutigen Benutzernamen für die Anmeldung.
- **4** Vergeben sie ein geheimes Passwort und tragen Sie dieses zur Kontrolle zweimal ein.
- **5** Ordnen Sie dem Benutzer ein Zugriffsprofil zu.
- **6** Speichern Sie den Benutzer ab.

#### **Passwortvergabe**

Die Passworteingabe erfolgt verschlüsselt über Sternchen. Wird ein Passwort vom Benutzer vergessen, so muss ein neues Passwort angelegt werden. Für die Passwortvergabe können Sie verschiedene Sicherheitsoptionen angeben. Bei der Neuanlage eines Benutzers sollten Sie "Passwort bei der nächsten Anmeldung ändern" aktivieren, so dass der Benutzer bei seiner ersten Anmeldung in MTZ Milock Office das von Ihnen vergebene Passwort in ein nur ihm bekanntes Passwort ändern muss.

Wenn Sie möchten, das das Passwort regelmäßig geändert werden soll, dann geben Sie die Tage an, für die ein Passwort jeweils gültig sein soll. Nach Ablauf dieser Zeit, wird der Benutzer bei der Anmeldung aufgefordert, sein Passwort zu ändern.

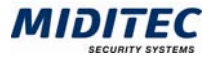

Wenn das Programm zusätzlich überprüfen soll, ob sich das neue Passwort vom alten Passwort unterscheidet, aktivieren Sie das Kontrollfeld "Neues und altes Passwort dürfen nicht identisch sein".

#### **Zulassung und Sperrung eines Benutzers**

Standardmäßig ist ein Benutzer ab dem Zeitpunkt zugelassen, wenn er angelegt und abgespeichert wurde und er wird ab dem Moment gesperrt, wenn er aus MTZ Milock Office gelöscht wurde. Über "Benutzer zulassen von… bis…." können Sie manuell einen Zeitraum angeben, zu dem der Benutzer zugelassen ist. Davor und danach wird er vom Programm automatisch gesperrt. Möchten Sie einen Benutzer von Hand sperren, ohne Ihn aus dem System zu löschen, dann aktivieren Sie das Kontrollfeld "Anmeldung ist gesperrt". Ein Benutzer kann automatisch gesperrt werden, wenn er bei der Anmeldung dreimal falsche Daten eingibt. Diese Sperrung kann über die Deaktivierung des Kontrollfeldes "Anmeldung ist gesperrt" rückgängig gemacht werden.

#### **Feldbeschreibungen**

#### **Kürzel**

Geben Sie ein Kürzel für den Benutzer ein.

#### **Benutzer**

Geben Sie hier den Benutzernamen (alphanumerisch) ein, den der Benutzer bei der Anmeldung eingeben muss.

#### **Passwort**

Geben Sie hier das Passwort ein, welches der Benutzer bei der Anmeldung eingeben muss. Um versehentliche Schreibfehler zu vermeiden, geben Sie das Passwort zweimal ein.

#### **Anmeldung ist gesperrt**

Ist das Kontrollfeld aktiviert, ist der Benutzer gesperrt und kann sich nicht mehr anmelden.

#### **Passwort bei nächster Anmeldung ändern**

Aktivieren Sie dieses Kontrollfeld, wenn der Benutzer bei seiner ersten Anmeldung ein eigenes geheimes Passwort anlegen soll.

#### **Passwort läuft nie ab/Passwort läuft ab nach ….. Tagen**

Geben Sie an, ob das Passwort immer gelten soll, oder ob es nach einer bestimmten Tageszahl ablaufen soll. Nach Ablauf der Tage wird der Benutzer bei der nächsten Anmeldung aufgefordert, ein neues Passwort anzulegen.

#### **Neues und altes Passwort dürfen nicht identisch sein.**

Ist das Kontrollfeld aktiviert, dürfen bei einer Änderung des Passworts das alte und das neue Passwort nicht identisch sein.

#### **Benutzer zugelassen von …bis**

Wenn ein Benutzer nur für eine bestimmte Zeitspanne zugelassen werden soll, können Sie hier Datumsangaben machen, um eine automatische Zulassung für diesen Zeitraum und eine darauf folgende Sperrung zu definieren.

#### **Zugriffsrechte Alle Dialoge**

Ist dieses Kontrollfeld aktiviert, kann der Benutzer alle Dialoge und die darin enthaltenen Datensätze lesen, ändern, drucken und löschen.

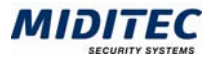

#### **Zugriffsrechte Dialogprofil**

Soll der Benutzer nur Zugriff auf bestimmte Dialoge erhalten und dort beispielsweise nur Leserechte besitzen, geben Sie hier die Nummer des entsprechenden Dialogprofils ein. Siehe "Dialogprofile". Das Kontrollfeld "Alle Dialoge" muss deaktiviert sein.

### **Logbuch**

**Dienst > Logbuch** 

Im Logbuch werden alle Änderungen protokolliert, die an den Daten vorgenommen wurden. Dies betrifft beispielsweise das Neuanlegen, Verändern oder Löschen von Stammdaten. Die Änderungen können durch die Benutzer oder auch durch das Programm, beispielsweise "Automatische Sperrung", vorgenommen worden sein.

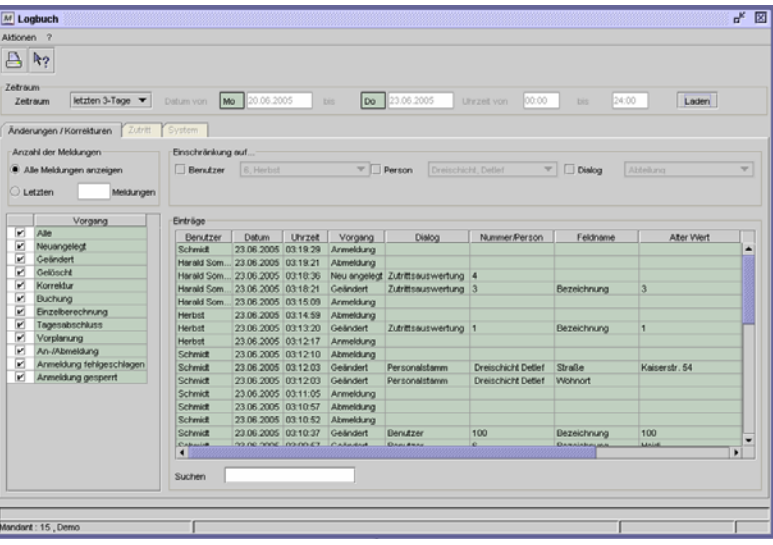

Dialog "Logbuch"

Der Aufruf kann auf

- einen bestimmten Zeitraum,
- einen bestimmten Nutzer,
- eine bestimmte Person
- einen bestimmten Dialog und/oder
- bestimmte Vorgänge

eingeschränkt werden. Je größer der angegebene Zeitraum oder auch die Datenmenge, um so empfehlenswerter ist es, die Auswahl auf die gewünschten Vorgänge und eventuell Personen, Benutzer oder Dialoge einzuschränken.

#### **So lassen Sie sich Logbucheinträge anzeigen:**

- **1** Geben Sie einen Zeitraum an, für den Sie die Vorgänge sehen möchten.
- **2** Geben Sie unter "Vorgang" die Vorgänge an, die Sie angezeigt bekommen möchten.
- **3** Schränken Sie, wenn möglich, die Vorgänge auf einen Benutzer, Dialog oder eine Person ein.
- **4** Klicken Sie auf "Laden", um die Vorgänge anzuzeigen.

 Über dieses Symbol kann das Logbuch aus den einzelnen Dialogen aufgerufen werden. Es werden dann automatisch nur die Vorgänge/Änderungen des gerade aufgerufenen Dialoges angezeigt.

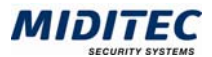

#### **Feldbeschreibungen**

#### **Zeitraum**

Wählen Sie einen Zeitraum aus, für den die Vorgänge angezeigt werden sollen. Ist "frei" ausgewählt, können Sie über die Datumsfelder eine eigene Zeitspanne definieren.

#### **Datum von … bis**

Ist unter Zeitraum "frei" ausgewählt, dann geben Sie hier die gewünschte Zeitspanne ein, für die die Vorgänge angezeigt werden sollen.

#### **Uhrzeit von … bis**

Sie können eine Zeitspanne für die Uhrzeit angeben, zu der die Vorgänge stattgefunden haben sollen. Bei einem angegebenen Zeitraum von mehreren Tagen gilt die Uhrzeit für jeden Tag.

#### **Laden**

Durch Aktivieren der Schaltfläche "Laden" werden die Vorgänge nach Ihren Auswahlkriterien angezeigt.

#### **Anzahl der Meldungen**

Legen Sie hier fest, ob alle Meldungen angezeigt werden sollen oder nur eine definierte Anzahl der zuletzt erfolgten Meldungen.

#### **Vorgang**

Aktivieren Sie dieses Kontrollfeld für die Vorgänge, die Sie angezeigt bekommen möchten.

#### **Benutzer**

Sie können die Anzeige auf die Vorgänge beschränken, die ein Benutzer vorgenommen hat. Aktivieren Sie das Kontrollfeld und wählen Sie aus dem Listenfeld den entsprechenden Benutzer aus.

#### **Person**

Sie können die Anzeige auf die Vorgänge beschränken, die eine Person betreffen. Aktivieren Sie das Kontrollfeld und wählen Sie aus dem Listenfeld die entsprechende Person aus.

#### **Dialog**

Sie können die Anzeige auf die Vorgänge beschränken, die in einem Dialog vorgenommen wurden. Aktivieren Sie das Kontrollfeld und wählen Sie aus dem Listenfeld den entsprechenden Dialog aus.

#### **Tabelle: Einträge**

Hier werden alle, den Angaben entsprechende, Vorgänge angezeigt.

#### **Tabelle: Benutzer**

Der Benutzer, der die Änderungen vorgenommen hat.

#### **Tabelle: Datum**

Das Datum, an dem die Änderung vorgenommen wurde.

#### **Tabelle: Uhrzeit**

Die Uhrzeit, an der die Änderung vorgenommen wurde.

#### **Tabelle: Vorgang**

Die Änderung oder der Vorgang, der vorgenommen wurde.

#### **Tabelle: Dialog**

Der Dialog, in dem eine Änderung vorgenommen wurde.
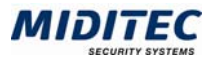

## **Tabelle: Nummer/Person**

Die Nummer des Datensatzes, in dem eine Änderung vorgenommen wurde. Wurden Änderungen im Personalstamm vorgenommen, wird die entsprechende Person angezeigt.

**Tabelle: Feldname**  Die Feldbezeichnung des Feldes, in dem eine Änderung vorgenommen wurde.

**Tabelle: Alter Wert**  Der Wert des Feldes vor der Änderung.

**Tabelle: Neuer Wert**  Der Wert des Feldes nach der Änderung.

**Tabelle: Arbeitsstation** 

Die Arbeitsstation, an der der Benutzer zu der Zeit der Änderung angemeldet war.

## **Suchen**

Über das Suchenfeld können Sie nach bestimmten Einträgen suchen. Gesucht wird in der aktiven Spalte. Markieren Sie die gewünschte Spalte mit Klick auf den Spaltentitel.

# **Dialogprofile**

**Dienst > Benutzer/Zugriffsrechte > Dialogprofile** 

In diesem Dialog definieren Sie, welche Dialoge ein Benutzer aufrufen, ansehen oder bearbeiten darf.

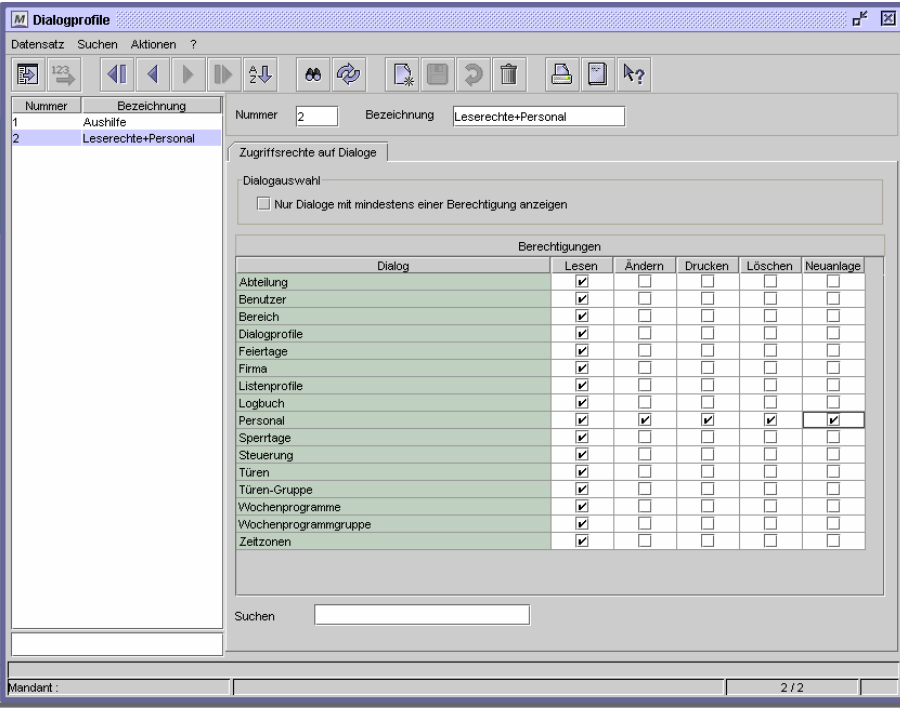

Dialog "Dialogprofile"

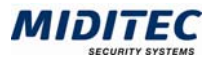

## **So legen Sie ein Dialogprofil an:**

- **1** Legen Sie einen neuen Datensatz an.
- **2** Vergeben Sie eine eindeutige Nummer und eine Bezeichnung zu Ihrer Information.
- **3** Wählen Sie über "Dialogbereich" die Dialoge aus, die in der Liste angezeigt werden sollen.
- **4** Aktivieren Sie für die einzelnen Dialoge und Register die entsprechenden Kontrollfelder, um Zugriffsrechte zu vergeben.
- **5** Speichern Sie das Dialogprofil ab.
- $\Rightarrow$  Mit Doppelklick auf einen Spaltentitel werden alle Kontrollfelder dieser Spalte aktiviert.

## **Feldbeschreibungen**

## **Nur Dialoge mit mindestens einer Berechtigung anzeigen**

Aktivieren Sie diese Option, wenn nur die Dialoge in der Tabelle angezeigt werden sollen, für die bereits eine Berechtigung vergeben wurde. Dies ist sinnvoll, um die Anzahl der angezeigten Dialoge einzuschränken oder wenn Sie nur bereits definierte Berechtigungen ändern wollen.

## **Tabelle Dialog**

Es werden alle Dialoge von MTZ Milock Office aufgelistet. Lesen: Der Benutzer darf den Dialog aufrufen, aber nicht bearbeiten.

Ändern: Der Benutzer darf den Dialog aufrufen und Änderungen an den Datensätzen vornehmen.

Drucken: Der Benutzer darf Datensätze aus dem Dialog ausdrucken. Löschen: Der Benutzer darf Datensätze in dem Dialog löschen. Neuanlage: Der Benutzer darf einen neuen Datensatz anlegen.

## **Suchen**

Über das Suchenfeld können Sie nach bestimmten Dialogen suchen.

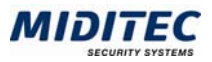

## **System-Konfiguration**

**Dienst > System-Konfiguration** 

In der System-Konfiguration nehmen Sie Standard-Einstellungen für das gesamte System vor. Dazu benötigen Sie die entsprechenden Zugriffsrechte.

## **Register Konfiguration**

**Dienst > System-Konfiguration > Register Konfiguration** 

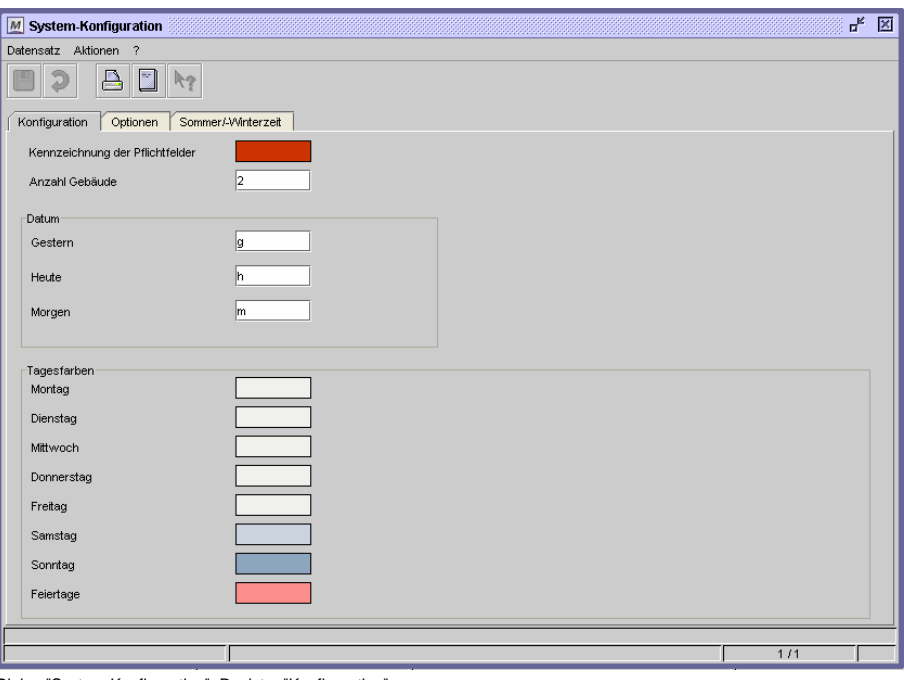

Dialog "System-Konfiguration", Register "Konfiguration"

Hier können Sie Farbeinstellungen, sowie die Tastenkombinationen zur Datumseingabe festlegen.

## **Feldbeschreibungen**

#### **Kennzeichnung der Pflichtfelder**

Sollen Pflichtfelder in den Dialogen farblich gekennzeichnet sein, geben Sie hier die entsprechende Farbe an.

#### **Anzahl der Gebäude**

Geben Sie hier die Anzahl der Gebäude ein, die Sie mit dem Programm verwalten. Im Dialog "Türen" können Sie dann die einzelnen Türen den verschiedenen Gebäuden zuweisen.

#### **Tastenkombination zur Datumseingabe**

Legen Sie Tastenkürzel für die Datumseingabe fest. Die Kürzel beziehen sich jeweils auf das aktuelle Datum (Systemdatum Ihres PCs). In diesem Beispiel steht g für gestern. Ist heute also der 25.01.2005 und Sie geben ein "g" in ein Datumsfeld ein, erscheint beim Verlassen des Feldes das gestrige Datum.

#### **Tagesfarben**

Definieren Sie hier die Farben für die kalendarischen Übersichten. Es empfiehlt sich, lediglich Farben für Wochenenden und Feiertage zu vergeben.

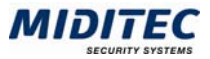

## **Register Optionen**

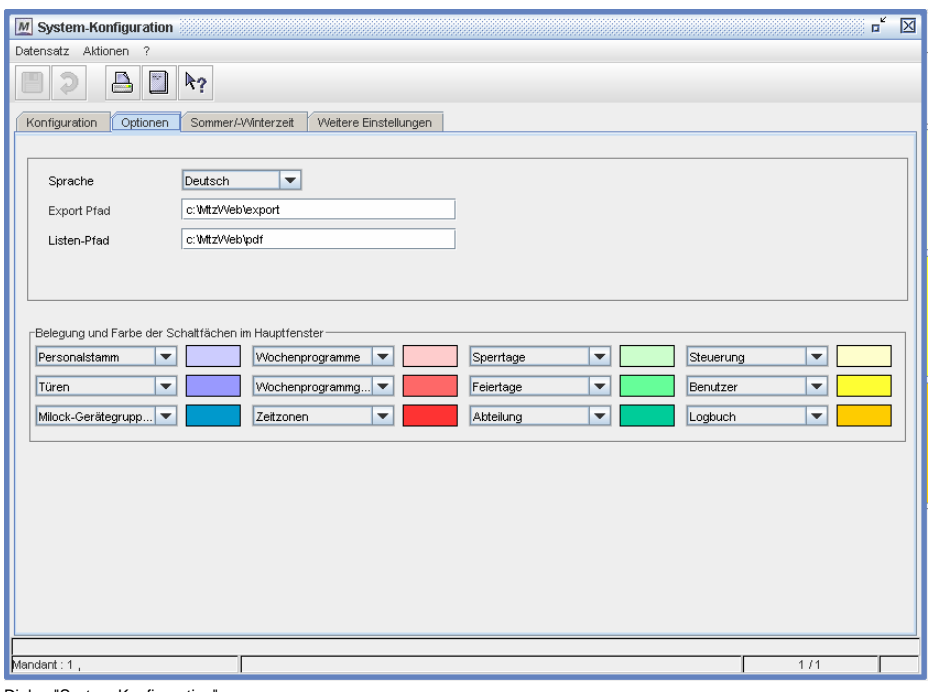

**Dienst > System-Konfiguration > Register Optionen** 

Dialog "System-Konfiguration"

## **So legen Sie Belegung und Farbe der Schaltflächen im Hauptfenster fest:**

- **1** Es stehen Ihnen 12 Schaltflächen zur Verfügung.
- **2** Wählen Sie aus dem Listenfeld den Dialog aus, auf den die Schaltfläche verzweigen soll.
- **3** Klicken Sie auf das Farbfeld und wählen Sie aus der Farbauswahl die Farbe der Schaltfläche aus.
- **4** Speichern Sie die System-Konfiguration ab.

## **Feldbeschreibungen**

#### **Sprache**

Legen Sie hier die Standard-Sprache des Programms fest.

## **Export Pfad**

Geben Sie hier Pfad und Verzeichnis auf dem Server an, in dem die Export-Files für die Mobile Programmierstation abgelegt werden sollen.

## **Listen-Pfad**

Geben Sie hier Pfad und Verzeichnis auf dem Server an, in dem die Pdf-Files der Listen für den Druck abgelegt werden sollen.

#### **Belegung und Farbe der Schaltflächen im Hauptfenster**

Im unteren Bereich legen Sie fest, welche Dialoge im Hauptfenster direkt aufgerufen werden können und weisen den Schaltflächen Farben zu.

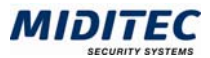

## **Register Sommer/-Winterzeit**

**Dienst > System-Konfiguration > Register Sommer/-Winterzeit** 

 In diesem Register legen Sie fest, wie sich das Schloss bei einer Sommer- bzw. Winterzeitumstellung verhalten soll. Die Einstellungen müssen mit einer Geräte-Karte an das Schloss übergeben werden.

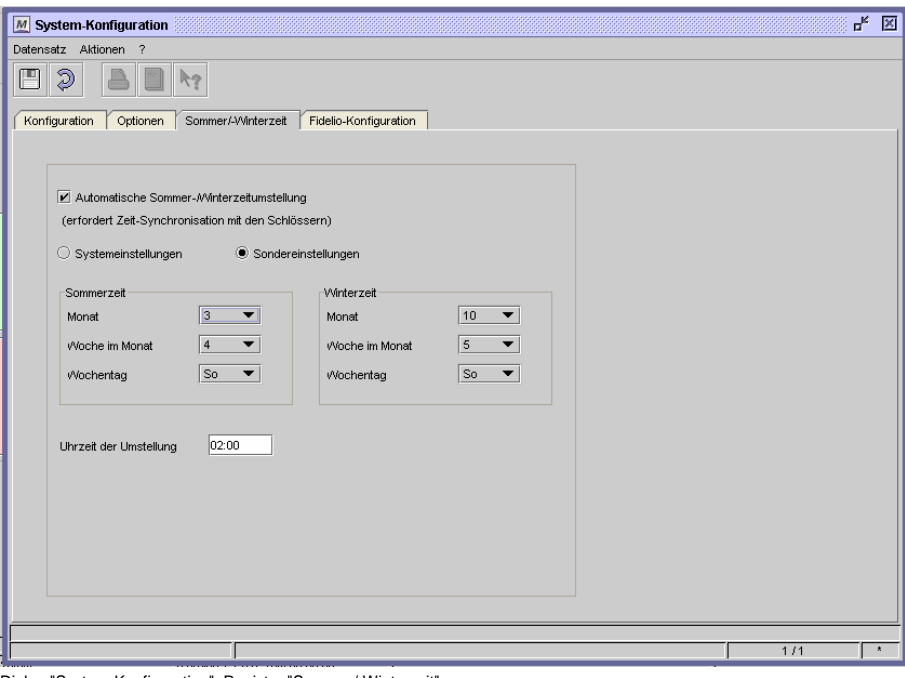

Dialog "System-Konfiguration", Register "Sommer/-Winterzeit

## **Feldbeschreibungen**

#### **Automatische Sommer-/Winterzeitumstellung**

Mit der Aktivierung dieses Kontrollfeldes, stellen sich die Schlösser automatisch auf Sommer- bzw. Winterzeit um. Die Parameter für die Sommer- /Winterzeitumstellung werden mit der Geräte-Programmierungs-Karte übertragen. Sie können zwischen Systemeinstellungen und Sondereinstellungen wählen.

#### **Systemeinstellungen**

Ist diese Option aktiviert, werden die Systemeinstellungen zur Sommer-/Winterzeit Umstellung des Notebooks/Rechners übernommen und an die Schlösser weitergegeben. Die Schlösser stellen sich dann zum selben Zeitpunkt wie der Computer automatisch auf Sommer- bzw. Winterzeit um.

### **Sondereinstellungen**

Ist diese Option aktiviert, können Sie selber angeben, wann im Jahr jeweils die Umstellung auf Sommerzeit oder Winterzeit vorgenommen werden soll. Geben Sie dazu jeweils den Monat, die Woche, den Wochentag und die Uhrzeit an.

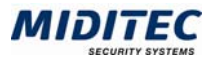

## **Personal**

## **Personalstamm**

#### **Personal > Personalstamm**

 Im Personalstamm werden alle Personen eingerichtet, die Zutritt erhalten sollen. Im Register "Zutritt" wird festgelegt, an welchen Lesern (Türen) und zu welcher Zeit sie Zutritt erhalten.

Es sind mindestens folgende Eingaben erforderlich: Nachname, Vorname, Kartennummer

## **Karten sperren und entsperren**

Mit den Icons wund können Sie Karten sperren und entsperren. Gesperrte Karten werden in die Sperrliste übernommen. Sie müssen dann noch mit einer Sperr-Karte an die Geräte weitergegeben werden.

## **So legen Sie einen Personalstamm an:**

- **1** Legen Sie einen neuen Datensatz an.
- **2** Geben Sie im Register "Persönliche Daten" die Mitarbeiterdaten ein und unter Betriebszugehörigkeit das Eintrittsdatum. Erst ab dem Eintrittsdatum wird der Mitarbeiter überhaupt zugelassen.
- **3** Geben Sie im Register "Zutritt" die Türen, bzw. Bereiche an, an denen der Mitarbeiter Zutritt erhalten soll.
- **4** Geben Sie optional an, ob die Zeiträume/Wochenprogramme ebenfalls überprüft werden sollen.
- **5** Speichern Sie den Personalstamm ab.

## **Register Persönliche Daten**

**Personal > Personalstamm > Persönliche Daten** 

Im Register "Persönliche Daten" geben Sie Nachname, Vorname, und Personalnummer des Mitarbeiters ein. Die Kartennummer wird von der zugeordneten Karte übernommen.

Alle weiteren Felder sind zu Ihrer Information.

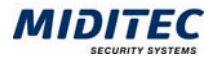

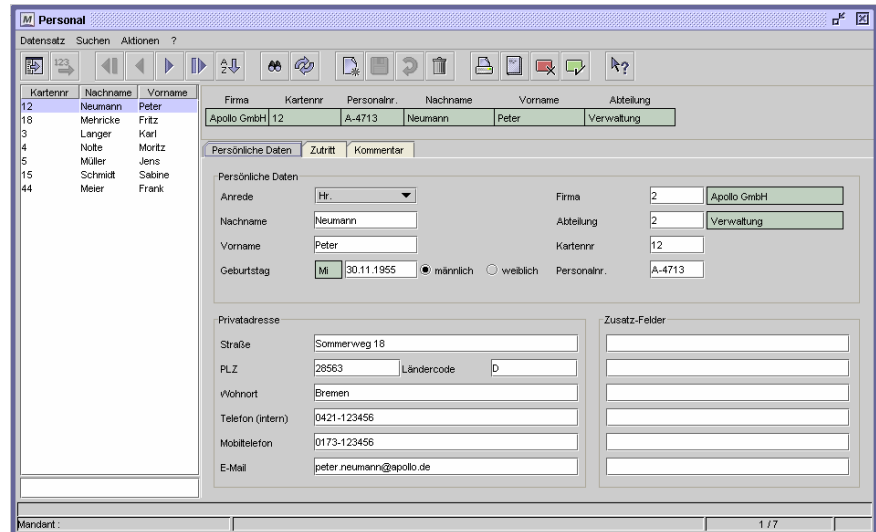

Dialog "Personalstamm", Register "Persönliche Daten"

## **Feldbeschreibungen**

## **Anrede, Nachname und Vorname**

Nachname und Vorname des Mitarbeiters sind Pflichtfelder und werden in den Journalen ausgewiesen.

## **Geburtsdatum**

Das Geburtsdatum des Mitarbeiters ist zu Ihrer Information.

#### **Geschlecht**

Zu Ihrer Information geben Sie an, ob es sich um einen Mitarbeiter oder eine Mitarbeiterin handelt.

## **Firma**

Ordnen Sie dem Mitarbeiter eine Firma (**Stammdaten > Firma**) zu.

#### **Abteilung**

Geben Sie die Abteilung des Mitarbeiters an.

#### **Kartennr.**

Dem Mitarbeiter wird die Kartennummer zugeordnet, mit der er seine Zutritts-Buchungen ausführt. Dies ist ein Pflichtfeld.

#### **Personalnr.**

Die Personalnummer kann maximal 10stellig alphanumerisch eingegeben werden.

### **Straße, PLZ, Ländercode, Wohnort**

Hinterlegen Sie zu Ihrer Information die private Anschrift und Ländercode des Mitarbeiters.

#### **Telefon, Mobiltelefon, E-Mail**

In diesen Feldern können Sie die private Telefonnummern und die E-Mail-Adresse des Mitarbeiters hinterlegen.

#### **Zusatz-Felder**

In den Zusatz-Feldern können Sie weitere Informationen zu dem Mitarbeiter hinterlegen. Diese Felder können als Suchkriterium genutzt werden, haben für das Programm aber ansonsten keine Bedeutung.

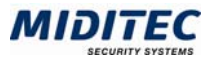

## **Register Zutritt**

**Personal > Personalstamm > Register Zutritt** 

In diesem Register geben Sie die Türen und Zeiträume an, zu denen der Mitarbeiter Zutritt erhält. Änderungen müssen erneut auf die Personal-Karte geschrieben werden.

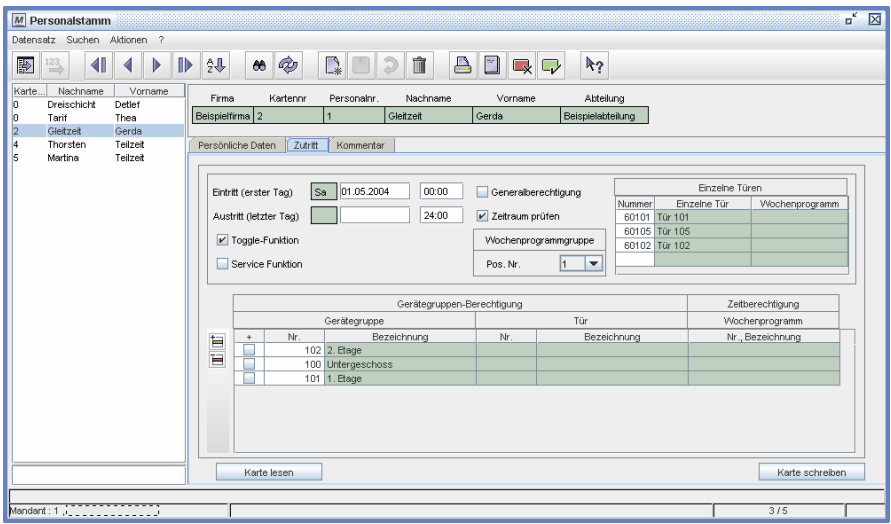

Dialog "Personalstamm", Register "Zutritt",

## **Feldbeschreibungen**

## **Eintritt**

Mit dem Eintrittsdatum wird festgelegt, ab wann ein Mitarbeiter generell zutrittsberechtigt ist.

#### **Austritt**

Mit dem Austrittsdatum geben Sie den letzten Tag an, an dem dem Mitarbeiter Zutritt gewährt wird. Ab dem folgenden Tag wird er von der Zutrittsberechtigung ausgeschlossen.

## **Toggle Funktion / Dauertüröffnung per Karte**

Ist dies Kontrollfeld aktiviert, kann der Mitarbeiter mit seiner Karte an Türen eine Dauertüröffnung auslösen und beenden. Bei den Türen muss ebenfalls die Toggle-Funktion aktiviert sein.

## **Service Funktion / Anzeige schwacher Batteriestand**

Ist dies Kontrollfeld aktiviert, wird ein schwacher Batteriestand bei einer Buchung mit der Karte an der Tür angezeigt.

### **Generalberechtigung**

Aktivieren Sie dieses Feld, wenn die Zutrittsberechtigung an allen Türen/Geräten gelten soll. Ist das Feld "Zeitraum prüfen" aktiviert, kontrolliert das System, ob auch eine zeitliche Berechtigung vorliegt (s.u.).

## **Zeitraum prüfen**

Soll die Zutrittsberechtigung zeitlich eingeschränkt werden, muss dieses Kontrollfeld aktiviert sein. Zusätzlich muss eine Positionsnummer der Wochenprogrammgruppe angegeben werden. Beachten Sie, dass eine Zeitzulassung nur geprüft wird, wenn auch für die Tür, an der gebucht wird, die Funktion "Zeitraum prüfen" aktiviert ist.

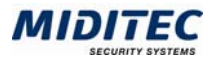

## **Einzeltürberechtigung**

In dieser Tabelle können Sie bis zu 4 Einzeltüren angeben, die der Mitarbeiter bedienen darf. Geben Sie die Nummer der gewünschten Tür ein, die Bezeichnung und das Wochenprogramm werden automatisch angezeigt. Das Wochenprogramm ist abhängig von der angegebenen Positionsnummer der Wochenprogrammgruppe.

#### **Wochenprogrammgruppe Pos. Nr.**

Geben Sie hier die Positionsnummer der Wochenprogrammgruppe an. Damit legen Sie fest, nach welchem Wochenprogramm die Zutrittszeiten an den jeweiligen Türen festgelegt werden.

#### **Bereichs-Berechtigung**

Statt einzelner Türen, können hier bis zu 256 Bereiche festgelegt werden, zu denen der Mitarbeiter Zutritt erhalten soll. Die Bereiche werden im Dialog "Bereiche" definiert. Geben Sie die Bereichsnummer an. Ist das Kontrollfeld "+" aktiviert, werden die darin enthaltenen Einzeltüren angezeigt.

#### **Gerätegruppen-Berechtigung**

Statt einzelner Türen, können hier bis zu 256 Bereiche/Gerätegruppen festgelegt werden, zu denen der Mitarbeiter Zutritt erhalten soll. Die Gerätegruppen werden im Dialog "Gerätegruppen" definiert. Geben Sie die Gerätegruppennummer an. Ist das Kontrollfeld "+" aktiviert, werden die darin enthaltenen Einzeltüren angezeigt.

#### **Karte lesen**

Klicken Sie auf diese Schaltfläche, wenn Sie eine Mitarbeiter-Karte auslesen wollen. Es kann jede beliebige Mitarbeiter-Karte ausgelesen werden.

#### **Karte schreiben**

Klicken Sie auf diese Schaltfläche, wenn Sie die eingegebenen Daten auf eine Mitarbeiter-Karte schreiben wollen.

## **Register Kommentar**

**Personal > Personalstamm > Register Kommentar** 

In diesem Register können Sie einen Kommentar zu Ihrer Information hinterlegen.

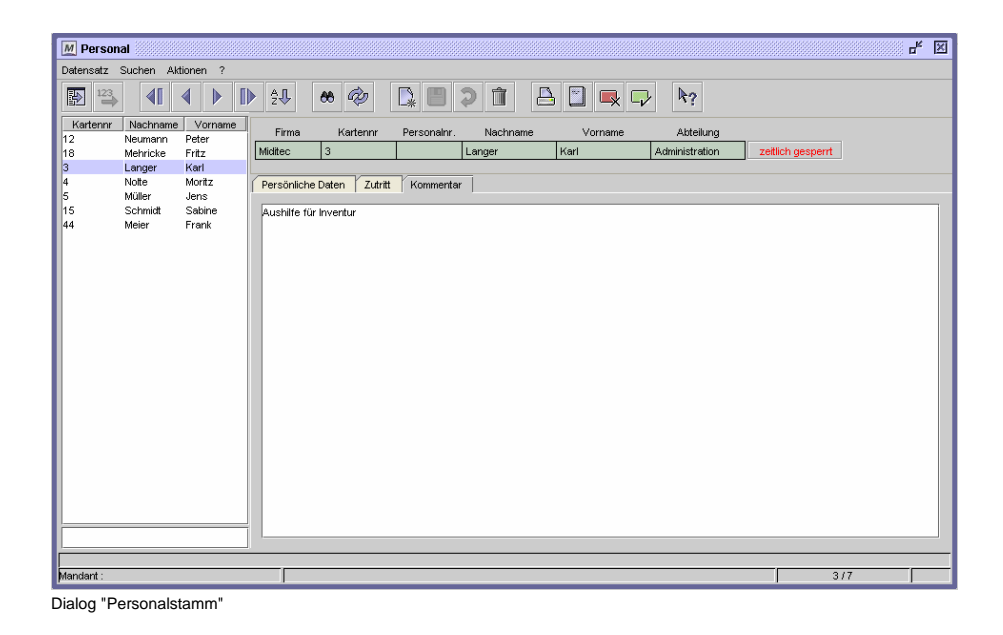

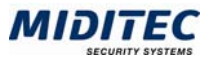

# **Stammdaten**

## **Türen**

**Stammdaten > Türen** 

Im Dialog Türen werden alle Türen, bzw. Türterminals mit den entsprechenden Funktionen angelegt.

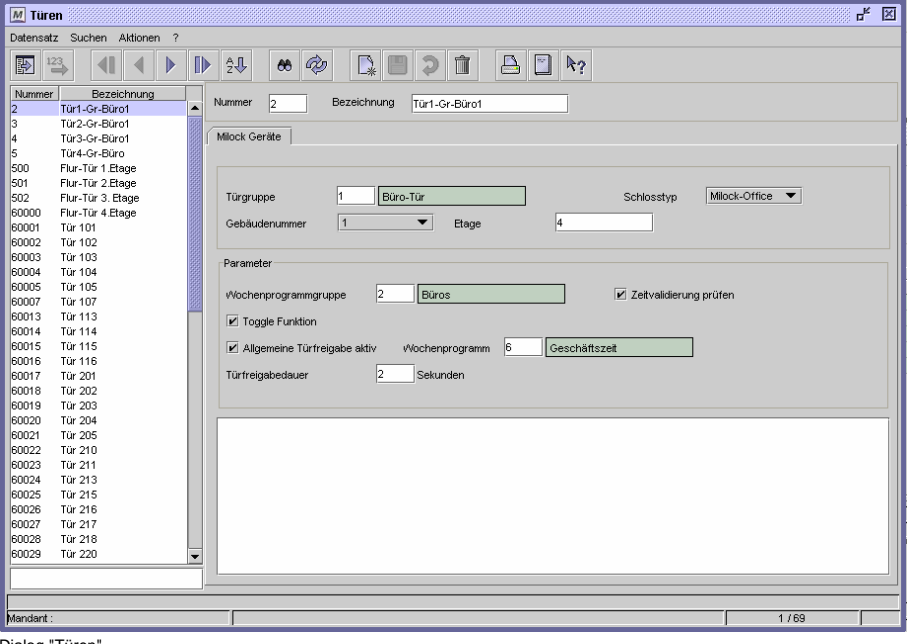

#### Dialog "Türen"

## **So legen Sie eine Tür an:**

- **1** Erstellen Sie einen neuen Datensatz.
- **2** Vergeben Sie eine eindeutige Nummer und einen Namen zu Ihrer Information.
- **3** Geben Sie eine Türgruppe an, zu der die Tür / das Türterminal gehören soll.
- **4** Geben Sie den Schlosstyp an (abhängig von Lizenzierung).
- **5** Geben Sie optional eine Wochenprogrammgruppe an und legen Sie fest, ob zusätzlich der Zeitraum überprüft werden soll.
- **6** Geben Sie die Türfreigabedauer an.
- **7** Speichern Sie den Datensatz ab.

## **Feldbeschreibungen**

## **Türgruppe**

Sie können die Tür einer Türgruppe zuordnen. Die Türgruppen können im Dialog "Steuerung" als Auswahlkriterium genutzt werden.

## **Schlosstyp**

Geben Sie an, ob es sich um ein Hotel- oder Office-Schloss handelt. Bestimmte Funktionen, wie z.B. die Toggle Funktion ist vom Typ des Schlosses abhängig.

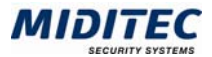

## **Gebäudenummer**

Wenn Sie mehrere Gebäude verwalten, können Sie hier zu Ihrer Information die Gebäudenummer angeben. Die Anzahl der Gebäude wird in der Systemkonfiguration festgelegt.

## **Etage**

Sie können zu Ihrer Information die Etage angeben, auf der sich die Tür / das Türterminal befindet.

## **Wochenprogrammgruppe**

Mit der Wochenprogrammgruppe geben Sie an, welche Wochenprogramme im Türterminal gespeichert werden. Welches Wochenprogramm genau gewertet wird, hängt von der Positionsnummer ab, die dem Mitarbeiter im Dialog "Personalstamm" zugeordnet worden ist.

## **Zeitraum prüfen**

Ist das Kontrollfeld aktiviert, überprüft das Terminal nicht nur, ob die Karte für dieses Terminal berechtigt ist, sondern auch, ob das entsprechende Wochenprogramm einen Zutritt zu diesem Zeitraum zulässt.

## **Toggle-Funktion / Dauertüröffnung durch Karte**

Ist das Kontrollfeld aktiviert, kann am Türterminal eine Dauertüröffnung mit einer entsprechend berechtigten Karte aktiviert, bzw. beendet werden. Nur bei Schlosstyp "Milock-Office" verfügbar.

## **Allgemeine Türfreigabe aktiv**

Ist das Kontrollfeld aktiviert und ein Wochenprogramm angegeben, schaltet sich das Türterminal automatisch zu den in dem Wochenprogramm hinterlegten Zeiträumen auf Dauertüröffnung. Nur bei Schlosstyp "Milock-Office" verfügbar.

## **Wochenprogramm**

Geben Sie hier das Wochenprogramm an, zu dessen Zeiträumen eine Dauertüröffnung stattfinden soll.

## **Türfreigabedauer**

Geben Sie hier an, für wie viele Sekunden die Tür entriegelt werden soll, nach dem mit einer berechtigten Karte gebucht wurde. Dies kann im Bereich von 2 bis 255 Sekunden eingestellt werden. Üblich sind 4 Sekunden.

## **Kommentar**

Zu Ihrer Information können Sie zu den angelegten Türen / Türterminals Kommentare abspeichern.

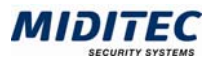

# **Türgruppen**

**Stammdaten > Türgruppen** 

Wenn Sie sehr viele Türen / Türterminals verwalten müssen, können Sie für die Übersichtlichkeit Türgruppen anlegen. Bei der Programmierung der Türterminals können Sie dann die Programmierung nach Türgruppen vornehmen. Die Türgruppe wird im Dialog "Türen" den einzelnen Türen zugeordnet.

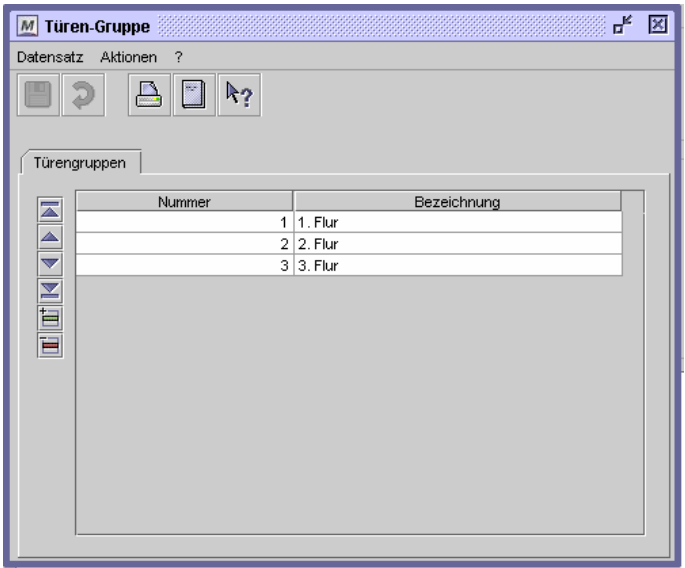

Dialog "Türgruppen"

## **So legen Sie eine Türgruppe an:**

- **1** Fügen Sie gegebenenfalls der Tabelle eine neue Zeile hinzu.
- **2** Geben Sie in der Spalte "Nummer" eine eindeutige Nummer für die Türgruppe an.
- **3** Geben Sie in der Spalte "Bezeichnung" einen Namen zu Ihrer Information ein.
- **4** Speichern Sie den Datensatz ab.

## **Feldbeschreibungen**

## **Tabelle: Türnr.**

Geben Sie pro gewünschter Türgruppe eine eindeutige Nummer und einen Namen zu Ihrer Information an.

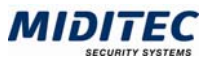

# **Gerätegruppen**

**Stammdaten > Gerätegruppen** 

Sie können Türen zu Gerätegruppen zusammenfassen und diese dann den einzelnen Mitarbeitern zuordnen. So kann es beispielsweise sinnvoll sein, für alle Mitarbeiter der Verwaltung einen Bereich zu definieren, in dem sich alle Türen in der Verwaltung plus der Kantinentür und der Haupteingangstür befinden.

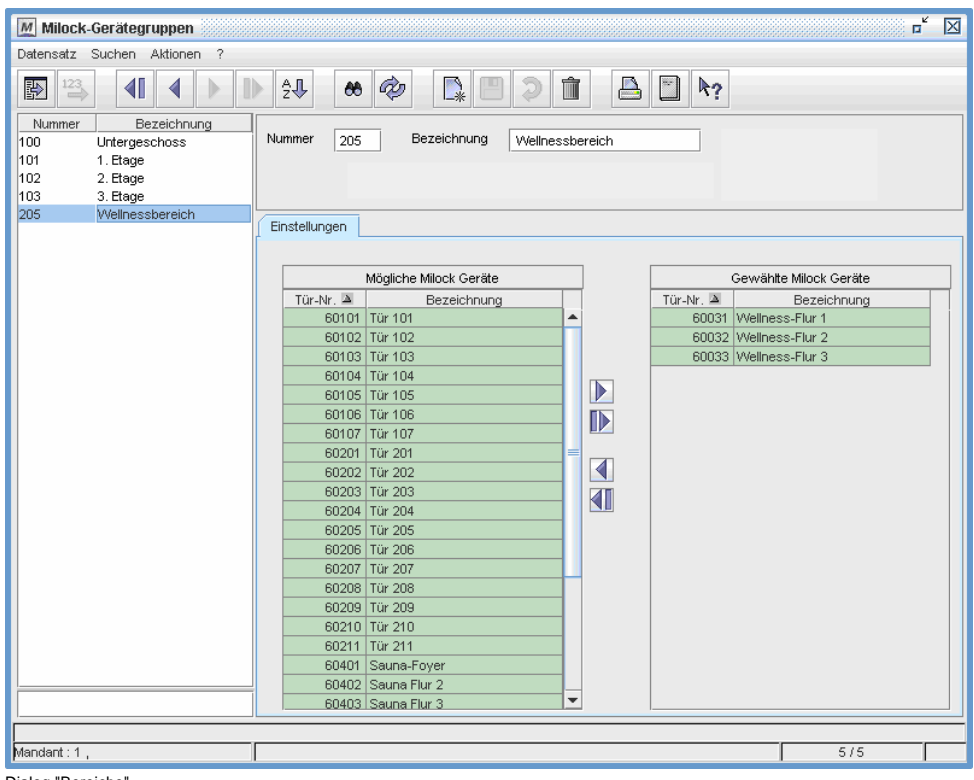

Dialog "Bereiche"

## **So legen Sie Gerätegrupppen an:**

- **1** Vergeben Sie eine eindeutige Nummer und eine Bezeichnung zu Ihrer Information.
- **2** Fügen Sie gegebenenfalls der Tabelle eine neue Zeile hinzu.
- **3** Geben Sie in der Spalte "Türnr." die Nummern der Türen ein, die zu der Gerätegruppe gehören sollen.
- **4** Speichern Sie den Datensatz ab.

## **Feldbeschreibungen**

## **Tabelle: Türnr.**

Geben Sie in der Spalte "Türnr." alle Türen an, die dem Bereich zugeordnet sein sollen.

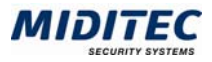

## **Firma**

#### **Stammdaten > Firma**

In diesem Dialog können Firmen angelegt werden, wenn beispielsweise mehrere Firmen in einem Gebäude untergebracht sind. Die im Personalstamm angelegten Mitarbeiter können diesen dann zugeordnet werden. Das Anlegen von Firmen dient nur zu Ihrer Information und als Suchkriterium.

Die Mitarbeiter werden einer Firma zugeordnet, indem die entsprechende Firmennummer im Personalstamm eingetragen wird.

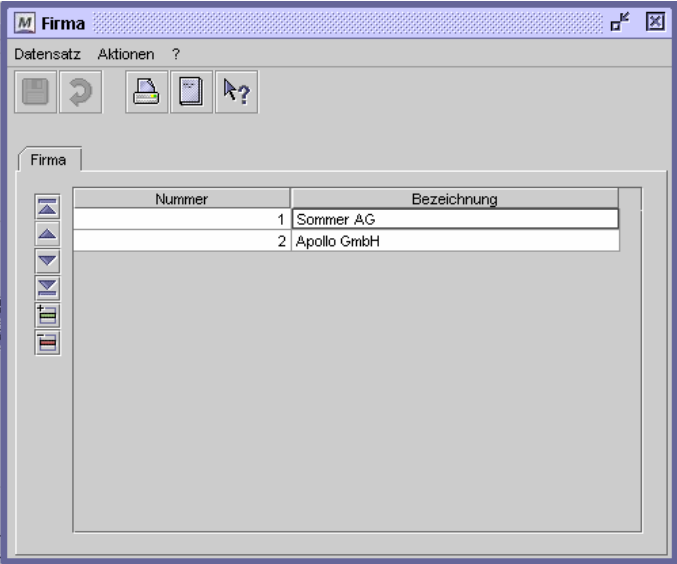

Dialog "Firma"

## **So legen Sie eine Firma an:**

- **1** Fügen Sie gegebenenfalls eine neue Zeile ein.
- **2** Vergeben Sie eine eindeutige Nummer und eine Bezeichnung zu Ihrer Information.
- **3** Speichern Sie die Änderungen ab.

## **Feldbeschreibungen**

## **Nummer**

Geben Sie eine eindeutige Nummer an.

## **Bezeichnung**

Geben Sie hier eine Bezeichnung zu Ihrer Information ein.

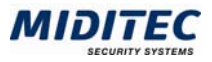

# **Abteilung**

#### **Stammdaten > Abteilung**

In diesem Dialog können mehrere Abteilungen angelegt werden. Die im Personalstamm angelegten Mitarbeiter können diesen dann zugeordnet werden. Das Anlegen von Abteilungen dient nur zu Ihrer Information und als Suchkriterium. Die Mitarbeiter werden einer Abteilung zugeordnet, indem die entsprechende Abteilungsnummer im Personalstamm eingetragen wird.

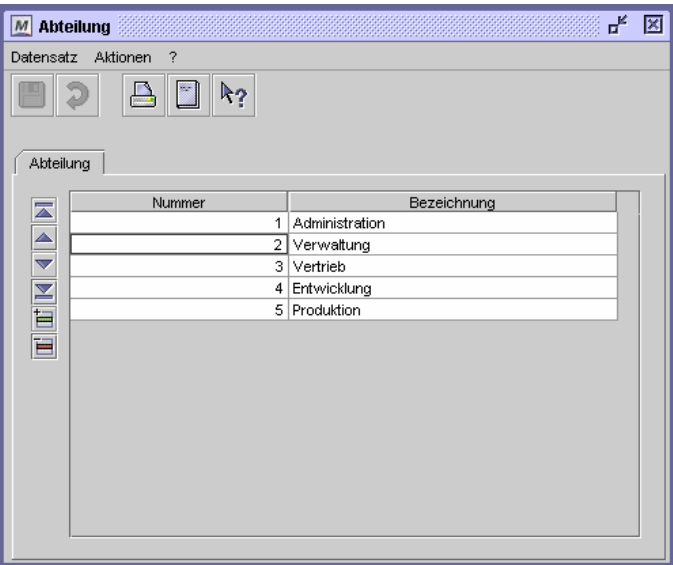

Dialog "Abteilung",

## **So legen Sie eine Abteilung an:**

- **1** Fügen Sie gegebenenfalls eine neue Zeile ein.
- **2** Vergeben Sie eine eindeutige Nummer und eine Bezeichnung zu Ihrer Information.
- **3** Speichern Sie die Änderungen ab.

## **Feldbeschreibungen**

## **Nummer**

Geben Sie eine eindeutige Nummer an.

## **Bezeichnung**

Geben Sie hier eine Bezeichnung zu Ihrer Information ein.

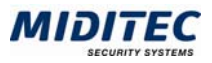

## **Feiertage**

**Stammdaten > Feiertage…** 

In diesem Dialog legen Sie die Feiertage fest, die für Ihr Unternehmen gelten. Für diese Feiertage können Sie im Dialog "Sperrtage" Ausnahmeregelungen für den Zutritt festlegen, die von dem regulären Wochenprogramm abweichen.

Einige landesüblichen Feiertage sind in diesem Dialog bereits angelegt. Wenn weitere Tage wie wiederkehrende Feiertage behandelt werden sollen, legen Sie diese hier an. Tage, die einmalig anders geregelt werden sollen, wie beispielsweise Betriebsferien, werden im Dialog "Sperrtage" angelegt.

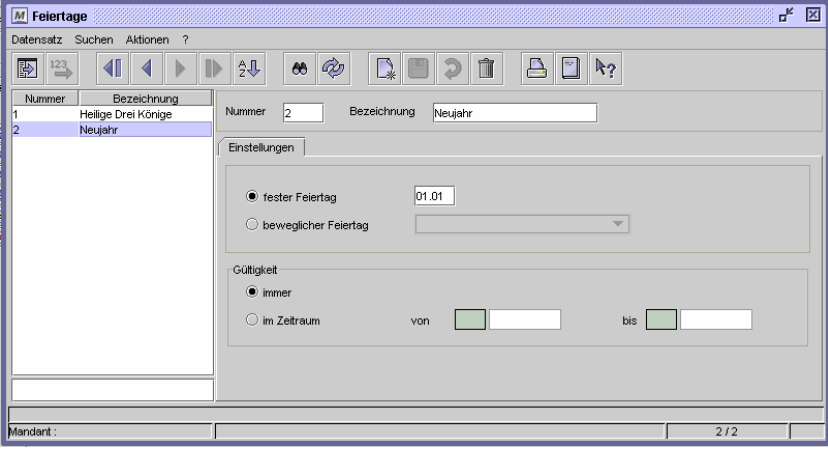

Dialog "Feiertage"

#### **So legen Sie Feiertage an:**

- **1** Legen Sie einen neuen Datensatz an.
- **2** Vergeben Sie eine eindeutige Nummer und eine Bezeichnung zu Ihrer Information.
- **3** Definieren Sie, ob der Feiertag ein fester (z.B. Weihnachten) oder beweglicher Feiertag (z.B. Ostern) ist. Für feste Feiertage geben Sie Tag und Monat (25.12) ein, bei einem beweglichen Feiertag suchen Sie im Listenfeld den entsprechenden Feiertag heraus.
- **4** Unter Gültigkeit geben Sie an, ob der Feiertag immer (also jedes Jahr) oder nur für einen bestimmten Zeitraum gültig sein soll.
- **5** Speichern Sie die Feiertage ab.

## **Feldbeschreibungen**

## **Nummer und Bezeichnung**

Vergeben Sie hier eine eindeutige Nummer und eine Bezeichnung für den Feiertag.

## **fester Feiertag**

Aktivieren Sie diese Option, wenn der Feiertag immer auf ein bestimmtes Datum fällt und tragen Sie das entsprechende Datum ein.

#### **beweglicher Feiertag**

Aktivieren Sie diese Option, wenn es sich es sich um einen beweglichen Feiertag handelt, der nicht jedes Jahr auf dasselbe Datum fällt (z.B. Ostersonntag). Die beweglichen Feiertage werden von dem Programm für die Zukunft vorausgerechnet.

#### **Immer**

Legen Sie hier fest, ob der Feiertag immer gelten und für jedes Jahr fortgeschrieben werden soll.

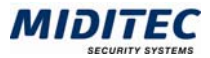

## **im Zeitraum von … bis**

Soll der Feiertag nur für einen festgelegten Zeitraum gelten, aktivieren Sie das Optionsfeld und tragen die gewünschten Daten (Datumsformat: tt.mm.jjjj) ein.

## **Sperrtage**

**Stammdaten > Sperrtage** 

Über die Sperrtage legen Sie fest, an welchen Tagen die im Wochenprogramm hinterlegten Zeitzonen nicht gelten sollen. Dies gilt beispielsweise an Feiertagen oder in den Betriebsferien, wenn der Zutritt gar nicht oder nur eingeschränkt gewährt werden soll.

Wird ein Tag als Sperrtag eingetragen, so wird der Zutritt an diesem Tag nicht gewährt. (Beispiel Ostermontag)

Soll an einem Tag der Zutritt eingeschränkt werden, muss eine Ausnahmeregelung für diesen Tag hinterlegt werden. (Beispiel Heiligabend: Zutritt nur morgens zwischen 07:00 und 12:00 Uhr). Dies geschieht im Register "Ausnahmeregelung". Es können bis zu 25 Datensätze mit verschiedenen Sperrtagen angelegt werden.

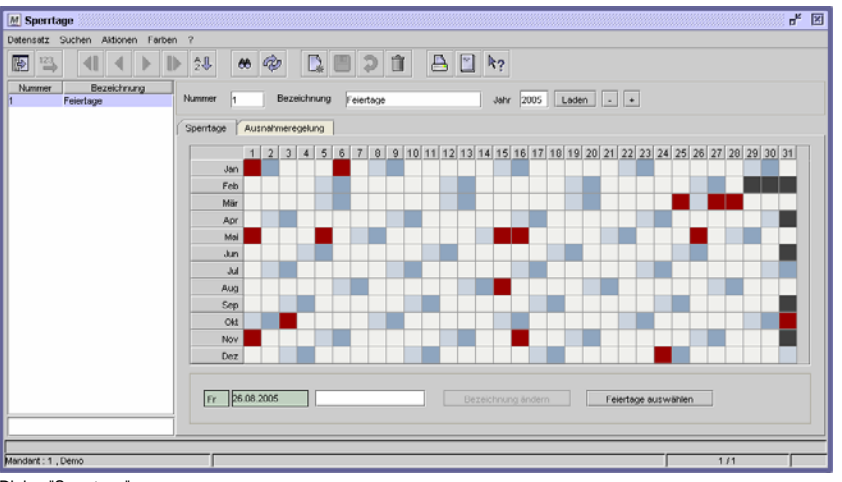

Dialog "Sperrtage"

## **Register Sperrtage**

**Stammdaten > Sperrtage > Register Sperrtage** 

Hier geben Sie die einzelnen Sperrtage für ein ganzes Jahr ein.

Im Feld "Jahr" können Sie die Jahreszahl angeben, für das Sie die Sperrtage festlegen möchten. Mit der Schaltfläche "Laden" rufen Sie das entsprechende Jahr auf. Mit "-" oder "+" wird das Jahr davor oder danach geladen.

Die farbliche Markierung der einzelnen Tage ist in der Benutzer-Konfiguration definiert.

Es können insgesamt maximal 30 Sperrtage pro Jahr für alle Datensätze angelegt werden.

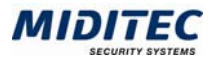

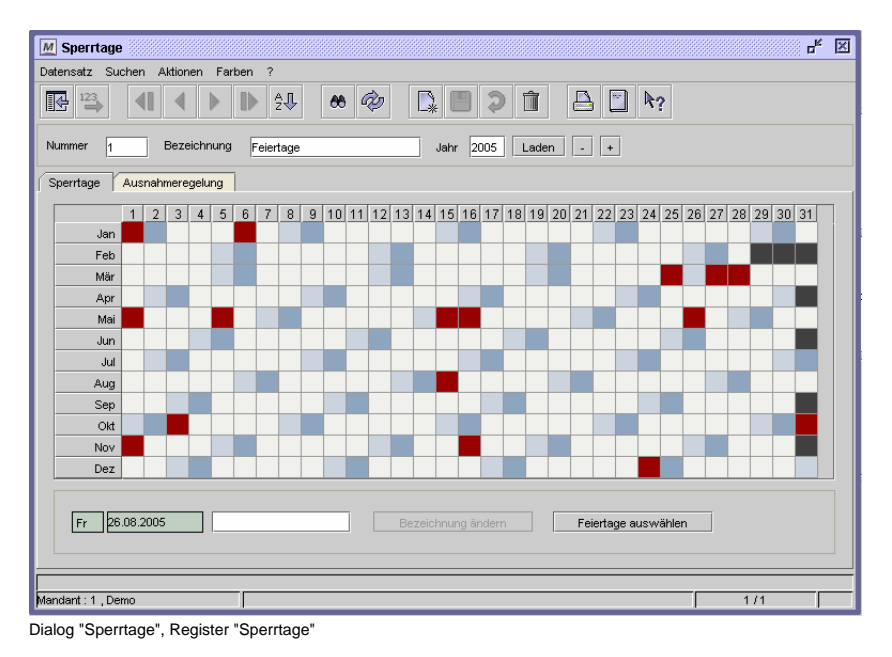

## **So übernehmen Sie Feiertage aus dem Dialog "Feiertage":**

Feiertage, die im Dialog "Feiertage" angelegt worden sind, können über die Schaltfläche "Feiertage auswählen" aufgerufen und in den Kalender eingefügt werden. Falls die Feiertage immer gelten, werden sie automatisch für die zukünftigen Jahre eingetragen. Die beweglichen Feiertage werden für jedes Jahr entsprechend neu berechnet und eingetragen.

## **So geben Sie Sperrtage manuell ein:**

Einmalige Sperrtage, wie beispielsweise Betriebsausflüge, Betriebsferien etc. werden manuell eingetragen und gelten nur für das eingetragene Jahr.

Dafür markieren Sie den entsprechenden Tag entweder mit Doppelklick der linken Maustaste, oder Sie rufen mit der rechten Maustaste das Kontextmenü auf und wählen "Tag auswählen". Der Tag ist nun farbig markiert und gilt als Sperrtag.

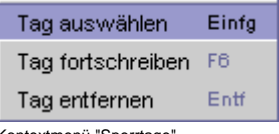

Kontextmenü "Sperrtage"

Im Feld unten neben der Datumsanzeige können Sie eine Bezeichnung für den Tag eingeben. Bestätigen Sie die Eingabe mit der Schaltfläche "Bezeichnung ändern".

## **So löschen Sie Sperrtage:**

Feiertage und manuell eingetragene Sperrtage können entweder durch Doppelklick mit der linken Maustaste auf den entsprechenden Tag gelöscht werden, oder durch Aufruf des Kontextmenüs mit der rechten Maustaste und der Auswahl: "Tag entfernen". Sie können auch den Tag markieren und dann die Entf-Taste auf Ihrer Tastatur betätigen.

 $\Rightarrow$  Beachten Sie, dass Feiertage auch für alle folgenden Jahre gelöscht werden, manuell gesetzte Sperrtage nur im aktuell aufgerufenem Jahr.

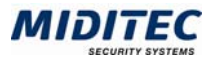

## **Feldbeschreibungen**

## **Jahr**

Geben Sie hier das gewünschte Jahr ein, für das Sie die Sperrtage verwalten wollen. Mit der Schaltfläche "Laden" rufen Sie das entsprechende Jahr auf. Mit "-" oder "+" wird das Jahr davor oder danach geladen.

## **Datum und Bezeichnung des Sperrtages**

Ist ein Sperrtag markiert, steht hier das genaue Datum und gegebenenfalls die Bezeichnung des Sperrtages. Ist der Sperrtag nicht aus dem Dialog "Feiertage" übernommen worden, sondern manuell angelegt, können Sie zu Ihrer Information eine Bezeichnung für den Tag eingeben. Bestätigen Sie die Eingabe mit der Schaltfläche "Bezeichnung ändern".

## **Bezeichnung ändern**

Ist ein Sperrtag markiert, können Sie Im Feld neben der Datumsanzeige eine Bezeichnung für den Tag eingeben. Bestätigen Sie die Eingabe mit der Schaltfläche "Bezeichnung ändern".

## **Feiertage auswählen**

Feiertage, die im Dialog "Feiertage" angelegt worden sind, können über die Schaltfläche "Feiertage auswählen" aufgerufen und in den Kalender eingefügt werden. Falls die Feiertage immer gelten, werden sie automatisch für die zukünftigen Jahre eingetragen. Die beweglichen Feiertage werden für jedes Jahr entsprechend neu berechnet und eingetragen.

Markieren Sie in der Auswahlliste die hinzuzufügenden Tage und bestätigen Sie mit OK.

## **Register Ausnahmeregelung**

**Stammdaten > Sperrtage > Register Ausnahmeregelung** 

Hier können Sie Ausnahmeregelungen für die einzelnen Sperrtage vornehmen, indem Sie den einzelnen Tagen Zeitzonen zuordnen. Es werden automatisch alle Feiertage und alle Sperrtage aufgelistet.

**Beispiel**: Heiligabend wird nur vormittags gearbeitet. Der Zutritt wird dann über die Aktivierung als Sperrtag eingeschränkt und über die Ausnahmeregelung dann neu definiert. In diesem Fall wird der Zutritt nur vormittags gestattet.

 $\Rightarrow$  Über die Ausnahmeregelung kann keine Berechtigung über die normale Berechtigung hinaus vergeben werden. Die im Wochenprogramm hinterlegte Berechtigung hat eine höhere Priorität als die Ausnahmeregelung. Mit der Ausnahmeregelung kann die im Wochenprogramm hinterlegte Regelung nur eingeschränkt werden.

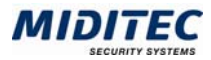

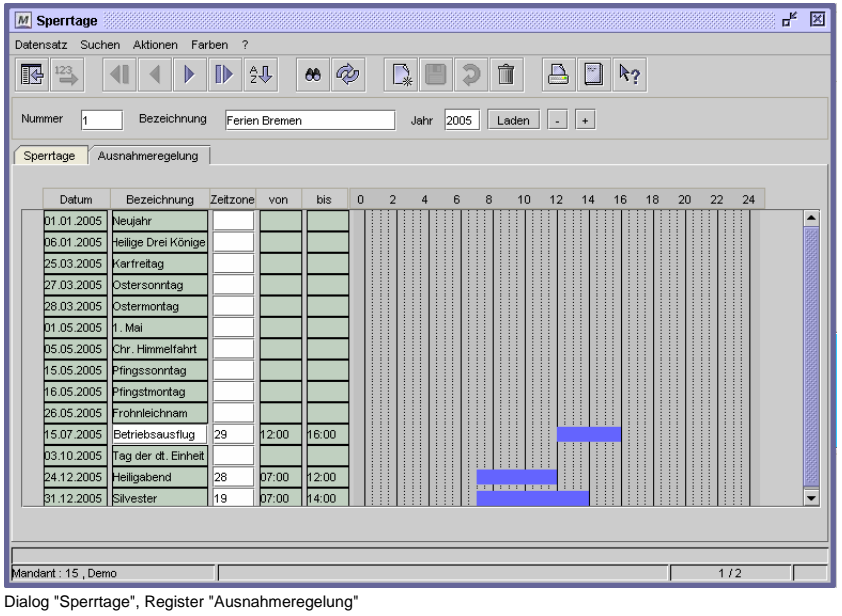

## **So legen Sie Ausnahmeregelungen an:**

- **1** Geben Sie für den gewünschten Sperrtag eine Zeitzone mit dem entsprechenden Zeitraum an. Während dieser Zeitzone ist der Zutritt an diesem Sperrtag erlaubt.
- **2** Der Zeitraum wird als Uhrzeit und als blauer Zeitstrahl angezeigt.
- **3** Speichern Sie die Sperrtage ab.

## **Feldbeschreibungen**

## **Jahr**

Geben Sie hier das gewünschte Jahr ein, für das Sie die Sperrtage verwalten wollen. Mit der Schaltfläche "Laden" rufen Sie das entsprechende Jahr auf. Mit "-" oder "+" wird das Jahr davor oder danach geladen.

#### **Datum und Bezeichnung der Sperrtage**

Hier werden alle Sperrtage, die im Register "Sperrtage" angelegt wurden, aufgelistet. Bei manuell angelegten Sperrtagen kann die Bezeichnung geändert werden

#### **Tabelle Ausnahmeregelung**

Spalte Zeitzone: Geben Sie hier die Zeitzone ein, die an dem entsprechenden Sperrtag gelten soll.

Spalte von…bis, Zeitstrahl: Hier werden automatisch die Zeiten eingetragen, die in der angegebenen Zeitzone hinterlegt sind.

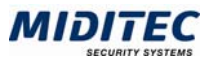

## **Zeitzonen**

#### **Stammdaten > Zeitzonen**

In diesem Dialog werden Zeiträume festgelegt, in denen beispielsweise der Zutritt an einem Leser / einer Tür freigegeben werden soll.

Legen Sie die nötigen Zeitzonen mit Nummer, Bezeichnung und Anfangs- sowie Endzeitpunkt an. Sie können bis zu 99 Zeitzonen anlegen.

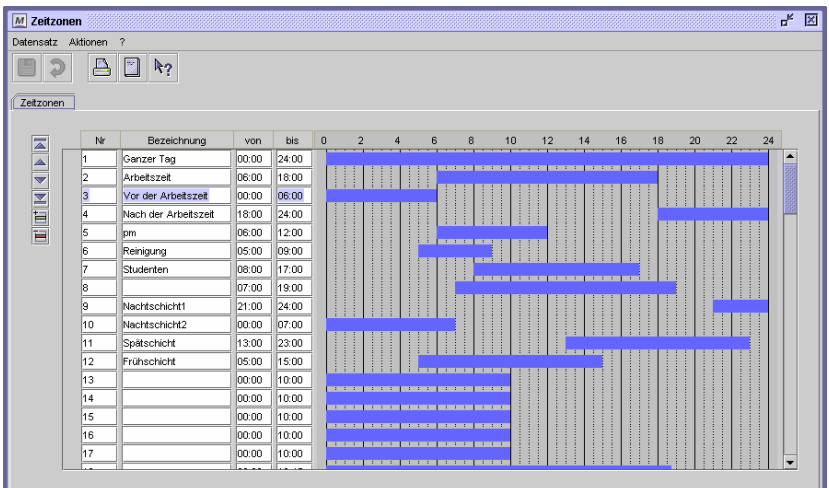

Dialog "Zeitzonen"

## **So legen Sie Zeitzonen an:**

- **1** Fügen Sie in der Tabelle für jede Zeitzone eine Zeile hinzu.
- **2** Vergeben Sie eine eindeutige Nummer zwischen 1 und 99 und eine Bezeichnung zu Ihrer Information.
- **3** Geben Sie Start und Ende der Zeitzone in die Felder "von" und "bis" ein oder ziehen Sie mit der Maus die blauen Zeitraumbalken kleiner oder größer.
- **4** Speichern Sie die Zeitzonen ab.

Für einen Zeitraum der über zwei Tage geht, müssen Sie zwei Zeitzonen einrichten. Achten Sie darauf, dass für eine Zeitzone bis Mitternacht in die Spalte "bis" 24:00 eingeben wird, und für eine Zeitzone ab Mitternacht in die Spalte "von" 00:00.

Die Zeitzonen regeln, wann

- eine Tür durch eine Buchung geöffnet werden kann
- eine Tür für den Publikumsverkehr entriegelt ist (generelle Türöffnung)

## **Feldbeschreibungen**

## **Tabelle Zeitzonen**

Hier werden alle Zeitzonen aufgelistet.

Spalte Nr.: Vergeben Sie eine Nummer Ihrer Wahl. Sie muss zwischen 1 und 99 liegen.

Spalte Bezeichnung: Vergeben Sie eine Bezeichnung zu Ihrer Information.

Spalte von…bis: Geben Sie eine Start- und Endzeit für die Zeitzone an. Die Zeiten müssen innerhalb eines Tages liegen.

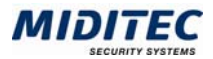

## **Beispiele für Zeitzonen**

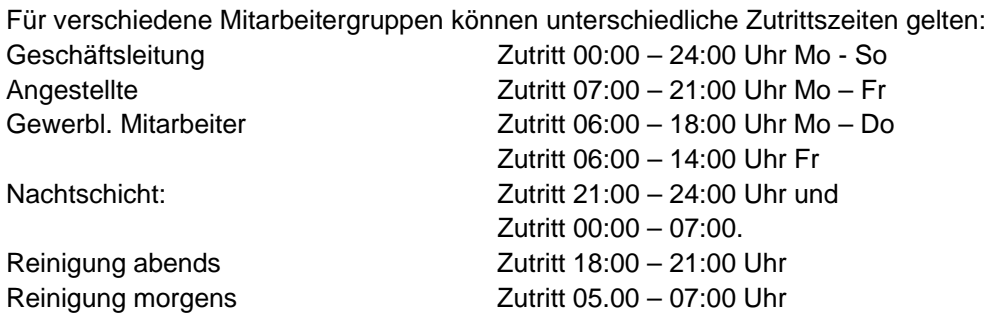

Die angelegten Zeitzonen würden folgendermaßen aussehen:

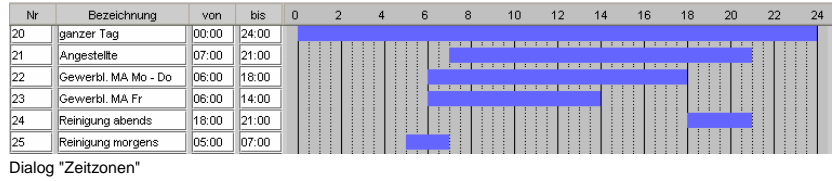

#### **Zeitzonen für die Dauertüröffnung**

Zusätzlich könnten Zeitzonen angelegt werden, um die Dauertüröffnung für den Publikumsverkehr zu definieren:

Zutritt 09.00 – 12.00 Uhr Mo – Fr und Zutritt 15.00 – 16.30 Uhr Mo – Do.

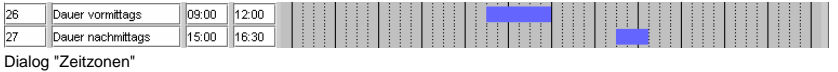

## **Ausnahmezeitzonen**

Ausnahmezeitzonen werden genutzt, wenn der Zutritt an einem Teil des Tages erlaubt, an einem anderen Teil des Tages nicht erlaubt sein soll. Zum Beispiel soll am Heiligen Abend nur bis 14.00 Uhr gearbeitet werden, ab 15.00 Uhr soll kein Zutritt mehr möglich sein. Dafür wird eine Zeitzone von 06:00 bis 15:00 Uhr angelegt. In den Sperrtagen wird diese Ausnahmezeitzone dem Sperrtag "Heilig Abend" zugeordnet.

Dialog "Zeitzonen"

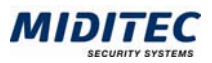

## **Wochenprogramme**

**Stammdaten > Wochenprogramme** 

Mit dem Wochenprogramm legen Sie die Zeiträume fest, an denen eine Person Zutritt erhält. Dafür können für jeden Wochentag bis zu 4 Zeitzonen hinterlegt werden, die sich auch überschneiden dürfen. Insgesamt können Sie bis zu 127 Wochenprogramme festlegen.

Zusätzlich kann man einem Wochenprogramm Sperrtage zuordnen, die Regelungen für Sonder- und Feiertage festlegen.

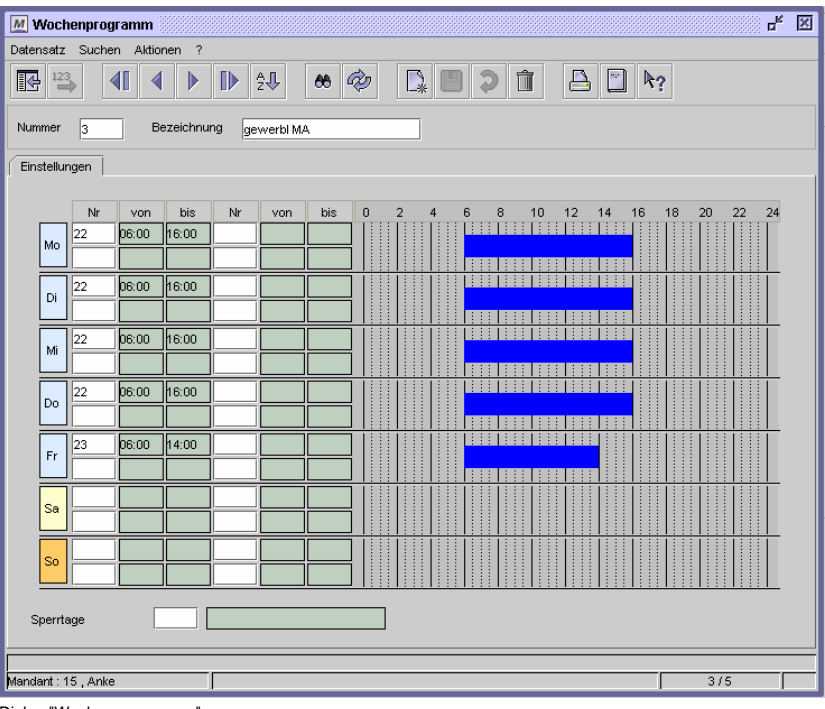

Dialog "Wochenprogramme"

## **So legen Sie ein Wochenprogramm an:**

- **1** Legen Sie einen neuen Datensatz an.
- **2** Vergeben Sie eine eindeutige Nummer und eine Bezeichnung zu Ihrer Information.
- **3** Geben Sie an den Tagen, an denen das Wochenprogramm gelten soll, mindestens eine Zeitzone an.
- **4** Geben Sie die Sperrtage an, an denen das Wochenprogramm nicht gelten soll.
- **5** Speichern Sie das Wochenprogramm ab.

## **Feldbeschreibungen**

#### **Tabelle: Nr.**

Geben Sie hier die Zeitzone ein, während der das Wochenprogramm an dem entsprechenden Wochentag gelten soll.

## **Sperrtage**

Geben Sie eine Sperrtagenummer ein, wenn das Wochenprogramm an diesen Tagen nicht gelten soll.

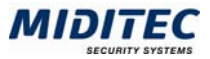

## **Beispiele für Wochenprogramme**

## **Wochenprogramm für gewerbliche Mitarbeiter**

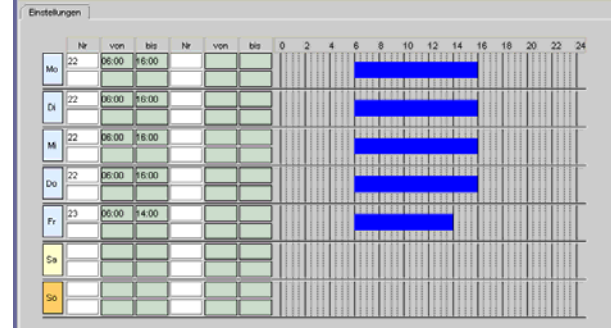

Dialog "Wochenprogramme"

## **Wochenprogramm für die Dauertüröffnung**

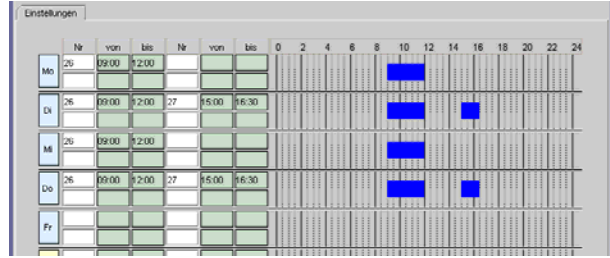

Dialog "Wochenprogramme"

## **Wochenprogramm für Nachtschicht**

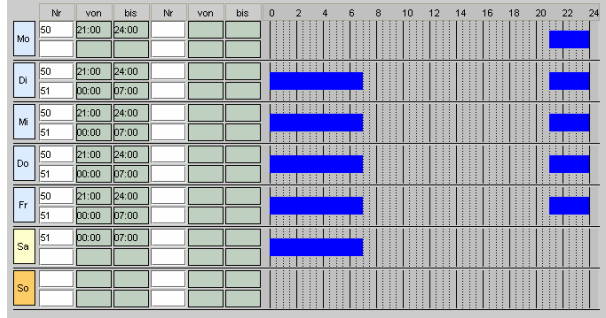

Dialog "Wochenprogramme"

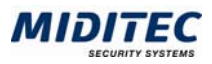

## **Wochenprogrammgruppen**

**Stammdaten > Wochenprogrammgruppen** 

Aus technischen Gründen ist die Anzahl der Wochenprogramme, die ein Türterminal verwalten kann, auf maximal 16 Wochenprogramme begrenzt. Dementsprechend kann jeder Tür / jedem Türterminal im Dialog "Türen" eine Wochenprogrammgruppe mit bis zu 16 Wochenprogrammen zugeordnet werden. Die Wochenprogrammgruppen werden in diesem Dialog definiert. Über die Positionsnummer wir dann im Personalstamm der Mitarbeiter entschieden, welches der abgespeicherten Wochenprogramme auf den Mitarbeiter zutreffen soll.

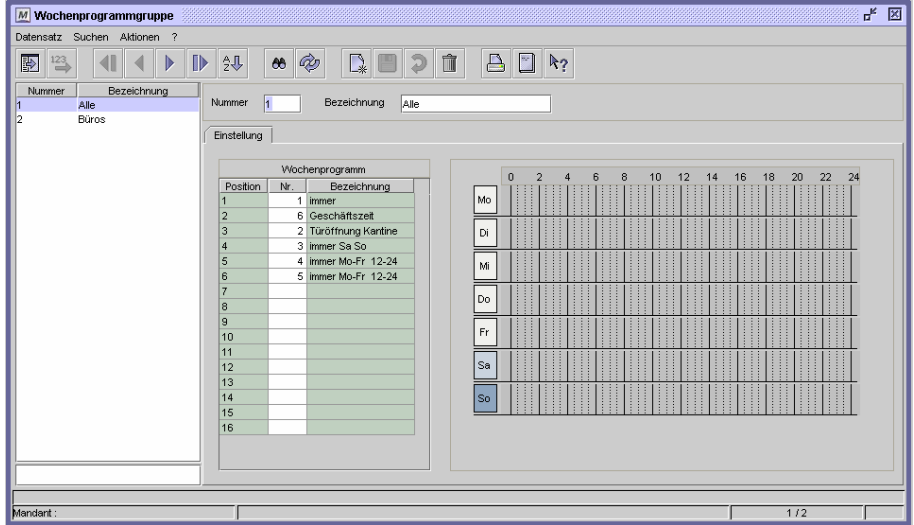

Dialog "Zutrittsgruppen"

#### **So legen Sie eine Wochenprogrammgruppe an:**

- **1** Legen Sie einen neuen Datensatz an.
- **2** Vergeben Sie eine eindeutige Nummer und eine Bezeichnung zu Ihrer Information.
- **3** Geben Sie in der Tabelle die Wochenprogrammnummern ein, die in der Gruppe enthalten sein sollen.
- **4** Speichern Sie die Wochenprogrammgruppe ab.

## **Feldbeschreibungen**

## **Tabelle: Wochenprogramm**

Geben Sie hier die Nummern der gewünschten Wochenprogramm ein. Die Bezeichnung wird automatisch eingetragen und die Zeitzonen in der Übersicht rechts angezeigt.

#### **Tabelle: Zeitzonen**

Ist eine Spalte in der Tabelle Wocheprogramme markiert, werden hier die Zeitzonen grafisch dargestellt, die in dem markierten Wochenprogramm hinterlegt sind.

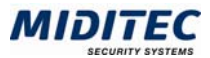

# **Werkzeuge**

## **Steuerung**

## **Register Download**

**Werkzeuge > Steuerung > Register Download** 

Mit diesem Dialog können Sie Geräte-Karten schreiben, um die Türterminals zu programmieren.

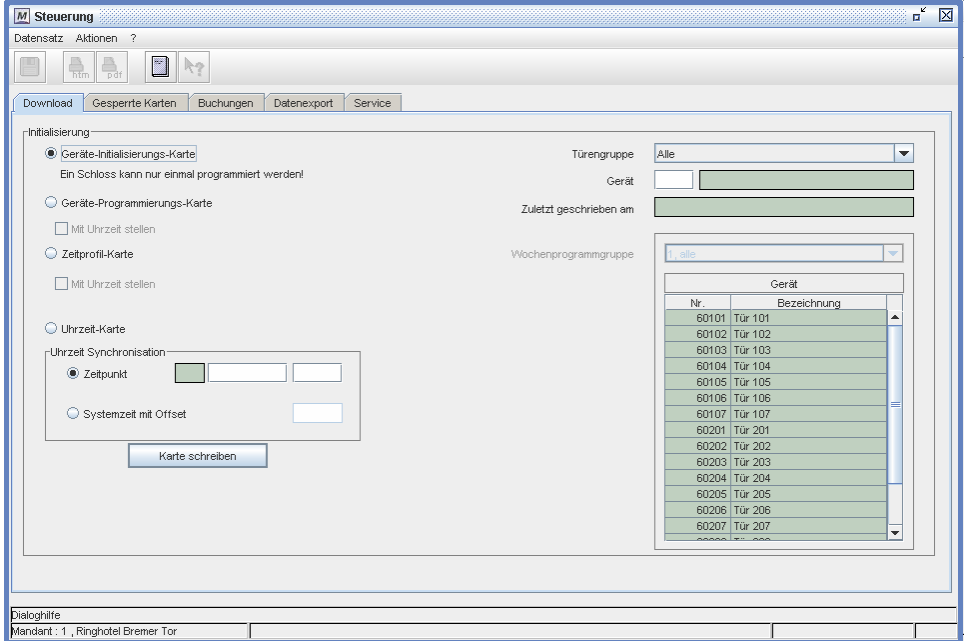

Dialog "Steuerung, Register "Download"

## **So führen Sie eine Erst-Initialisierung durch (Geräte-Initialisierungs-Karte)**

- **1** Aktivieren Sie die Option "Geräte-Initialisierungs-Karte".
- **2** Geben Sie das Türterminal an, welches initialisiert werden soll.
- **3** Legen Sie die Gerätekarte auf die Programmierstation.
- **4** Klicken Sie auf "Karte schreiben".
- **5** Bestätigen Sie die Abfrage mit OK.
- **6** Ist die Karte beschrieben, halten Sie diese vor das entsprechende Türterminal.
- **7** Das Ende des Lesevorgangs am Schloss wird mit einem akustischen Signal angezeigt.

## **So programmieren Sie ein Schloss um (Geräte-Programmierungs-Karte)**

- **1** Aktivieren Sie die Option "Geräte-Programmierungs-Karte".
- **2** Geben Sie optional an, ob auch eine Uhrzeit mit übergeben werden soll und geben Sie diese dann unter "Uhrzeit Synchronisation" an.
- **3** Geben Sie das Türterminal an, welches neu programmiert werden soll.
- **4** Legen Sie die Gerätekarte auf die Programmierstation.
- **5** Klicken Sie auf "Karte schreiben".
- **6** Bestätigen Sie die Abfrage mit OK.
- **7** Ist die Karte beschrieben, halten Sie diese vor das entsprechende Türterminal.
- **8** Das Ende des Lesevorgangs wird mit einem akustischen Signal angezeigt.

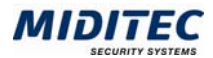

## **So programmieren Sie nur das Zeitprofil neu (Zeitprofil-Karte)**

- **1** Aktivieren Sie die Option "Zeitprofil-Karte".
- **2** Geben Sie rechts an, welche Wochenprogrammgruppe sich geändert hat. In der Liste sehen Sie dann, welche Geräte neu programmiert werden müssen.
- **3** Geben Sie das Türterminal an, welches initialisiert werden soll.
- **4** Legen Sie die Gerätekarte auf die Programmierstation.
- **5** Klicken Sie auf "Karte schreiben".
- **6** Bestätigen Sie die Abfrage mit OK.
- **7** Ist die Karte beschrieben, halten Sie diese vor das entsprechende Türterminal.
- **8** Das Ende des Lesevorgangs wird mit einem akustischen Signal angezeigt.

 $\Rightarrow$  Eine Zeitprofil-Karte kann nur für Schlösser mit der gleichen Wochenprogrammgruppe verwendet werden. An anderen Schlössern wird die Karte abgelehnt.

## **Uhrzeit Synchronisation**

Die Synchronisation der Uhrzeit kann auf zwei Arten geschehen. Wenn Sie genau abschätzen können, wann Sie ein Türterminal programmieren werden, können Sie einen genauen Zeitpunkt auf die Karte schreiben. Sind Sie mit einem Notebook mit Mobiler Programmierstation unterwegs und schreiben vor Ort die Karten, können Sie auch aktuell die Systemzeit des Notebooks übernehmen und ein Offset angeben für die Zeit, die zwischen der Programmierung der Geräte-Karte und der Programmierung des Türterminals vergeht. Bei einem Batteriewechsel im Schloss geht die Uhrzeit verloren und die Uhrzeit muss nach dem Batteriewechsel mit einer Uhrzeit-Karte neu eingestellt werden.

 $\Rightarrow$  Eine Uhrzeit-Karte kann für alle Schlösser verwendet werden. Die Karte enthält nur die darauf geschriebene Uhrzeit.

## **Feldbeschreibungen**

#### **Geräte-Initialisierungs-Karte**

Es werden nur die Türnummer und der Kundencode des gewünschten Türterminals auf die Karte geschrieben. Beachten Sie, dass der Kundencode später nicht mehr geändert werden kann. Diese Funktion ist nur für die erste Einrichtung eines Türterminals erforderlich.

- Kundencode
- **Türnummer**

## **Geräte-Programmierungs-Karte**

Es werden alle erforderlichen Daten des gewählten Türterminals auf die Karte geschrieben. Sowohl Kundencode, Türnummer, die im Dialog Türen hinterlegten Parameter wie Wochenprogramme, Dauertüröffnung etc, sowie die Feiertage. Diese Funktion kann sowohl für die Ersteinrichtung genutzt werden, als auch später für die Umprogrammierung von Türterminals.

- **Kundencode**
- **Türnummer**
- Wochenprogramme
- **Feiertage**
- Bereiche
- Toggle Funktion / Dauertüröffnung durch Karte
- Allgemeine Türfreigabe
- Türfreigabedauer

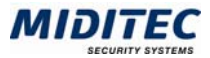

## **Zeitprofil-Karte**

Mit dieser Funktion werden nur die Zeitraumabhängigen Daten der gewählten Wochenprogrammgruppe auf die Karte geschrieben.

- Wochenprogramme
- Feiertage

## **Mit Uhrzeit stellen**

Ist dieses Kontrollfeld zusätzlich aktiviert, wird ebenfalls eine Uhrzeit-Synchronisation durchgeführt. Welche Uhrzeit übergeben werden soll, geben Sie unten unter "Uhrzeit Synchronisation" an.

## **Uhrzeit-Karte**

Mit dieser Funktion wird nur die Uhrzeit übergeben bzw. synchronisiert. Welche Uhrzeit übergeben werden soll, geben Sie unten unter "Uhrzeit Synchronisation" an.

 $\Rightarrow$  Die Parameter für die Sommer-/Winterzeitumstellung werden mit der Geräte-Programmierungs-Karte übertragen.

## **Zeitpunkt**

Soll eine feste Uhrzeit mit übergeben werden, geben Sie hier ein genaues Datum und Uhrzeit an.

## **Systemzeit mit Offset**

Es wird die Systemzeit des Notebooks/Rechners übergeben plus einer von Ihnen definierten Zeit. Geben Sie die Zeit in Stunden, Minuten und Sekunden an: HH:MM:SS

## **Türgruppe**

Sie können über die Türgruppen die angezeigten Türterminals einschränken. Geben Sie die Türgruppe an, deren Türterminals Sie programmieren möchten.

#### **Gerät**

Geben Sie das Türterminal an, welches Sie programmieren wollen. Mit F3 wird die Auswahlliste angezeigt. Es werden nur die Türen angezeigt, die in der oben angegebenen Türgruppe enthalten sind.

## **zuletzt geschrieben am**

Es wird Datum und Uhrzeit angezeigt, wann das Türterminal zuletzt programmiert worden ist.

#### **Wochenprogrammgruppe**

Wenn Sie nur ein Zeitprofil übergeben, weil Sie beispielsweise nur ein Wochenprogramm geändert haben, können Sie hier feststellen, welche Türterminals mit diesem Wochenprogramm, bzw. mit bestimmten Wochenprogrammgruppen arbeiten. Suchen Sie aus dem Listenfeld die Wochenprogrammgruppe aus. In der Tabelle werden alle Türterminals aufgelistet, die mit dieser Wochenprogrammgruppe arbeiten. Es müssen also nur diese Türen / Türterminals neu programmiert werden.

#### **Karte schreiben**

Mit dieser Schaltfläche starten Sie den Beschreibungsvorgang an der Programmierstation. Sie werden aufgefordert, die Karte auf die Programmierstation zu legen. Bestätigen Sie dies mit "OK", wird die Karte mit den von Ihnen angegebenen Daten beschrieben.

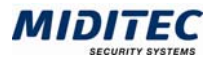

## **Register Gesperrte Karten**

**Werkzeuge > Steuerung > Register Gesperrte Karten** 

Im zweiten Register werden die "gesperrten Karten" aufgelistet. Als gesperrt gilt eine Karte, wenn Sie dem System nicht mehr zur Verfügung steht, beispielsweise bei Verlust oder durch Beschädigung. Es werden alle Karten aufgelistet, die entweder im Dialog "Personal" über das "Karte sperren" Symbol gesperrt wurden oder die durch eine neue Kartenzuordnung als verloren registriert wurden.

Wird eine Karte gesperrt, muss diese Information an die Türterminals weitergegeben werden. Dies geschieht durch das Programmieren einer Sperr-Karte. Auf die Sperr-Karte werden alle gesperrten Karten geschrieben. In der Sperrliste werden zeitlich gesperrte Karten nicht mit aufgelistet, da diese Informationen auf den Mitarbeiterkarten enthalten ist.

Die Sperrliste wird über die Sperr-Karte an die Türen weitergegeben. Die Schlösser können bis zu 999 gesperrte Karten speichern.

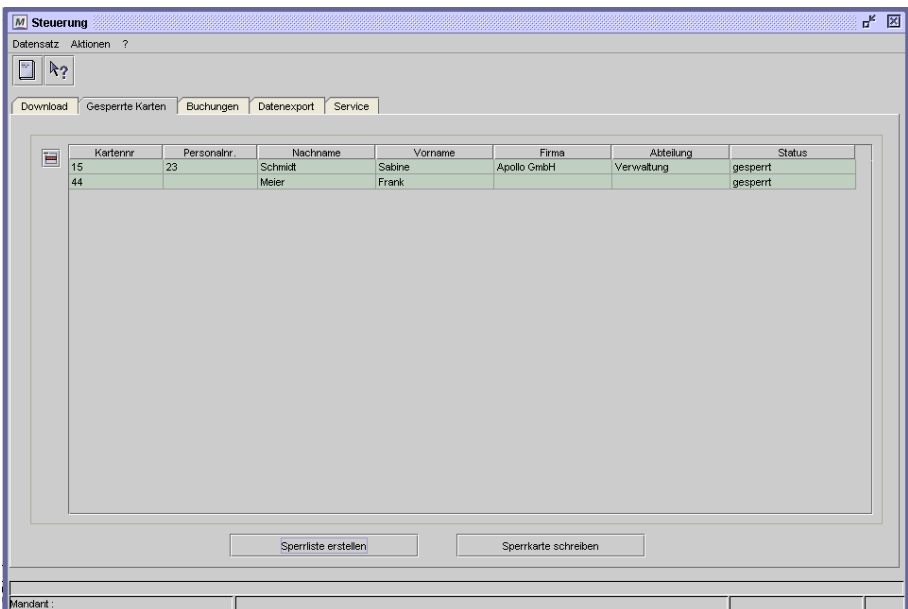

Dialog "Steuerung", Register "Gesperrte Karten"

## **So programmieren und benutzen Sie eine Sperr-Karte**

- **1.** Öffnen Sie das Register "Gesperrte Karten" im Dialog "Steuerung".
- **2.** Betätigen Sie die Schaltfläche "Sperrliste erstellen". In der Tabelle werden alle aktuell gesperrten Karten aufgelistet. Dazu gehören sowohl die als verloren gemeldeten Karten als auch die im Personalstamm gesperrten Karten.
- **3.** Bestätigen Sie die Schaltfläche "Sperr-Karte schreiben". Es erscheint folgende Meldung:

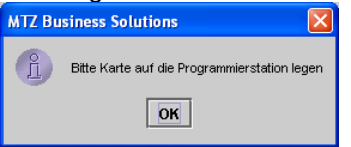

- **4.** Legen Sie eine freie Karte auf die Programmierstation und bestätigen Sie die Meldung mit OK.
- **5.** Die Karte wird von der Programmierstation als Sperr-Karte programmiert und mit der Sperrliste, bzw. den Kartennummern der gesperrten Karten beschrieben.
- **6**. Halten Sie die Sperr-Karte vor den Leser des Office-Schlosses, in dem die Sperr-Liste abgespeichert werden soll.

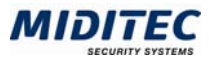

- **7**. Der Leser erkennt, dass es sich um eine Sperr-Karte handelt und liest die Sperrliste aus der Karte aus. Während des Lesevorgangs leuchtet die gelbe Leuchtdiode.
- **8**. Das Ende des Lesevorgangs wird mit der grünen Leuchtdiode angezeigt.

## **Feldbeschreibungen**

## **Tabelle**

In der Tabelle werden alle gesperrten Karten aufgelistet.

## **Sperrliste erstellen**

Klicken Sie auf diese Schaltfläche, um eine aktuelle Liste aller gesperrten Karten angezeigt zu bekommen.

## **Sperr-Karte schreiben**

Klicken Sie auf diese Schaltfläche, um eine Sperr-Karte zu schreiben, in der alle gesperrten Karten gespeichert sind. Mit dieser Sperr-Karte können Sie die Informationen an die Türterminals weitergeben.

## **Register Buchungen**

**Werkzeuge > Steuerung > Register Buchungen** 

Im dritten Register können alle aufgelaufenen Buchungen eines Türterminals angezeigt werden. Mit einer Buchungs-Karte werden die Buchungen vom Türterminal ausgelesen und dann über eine Programmierstation in MTZ Milock Office eingelesen.

|                | $R_2$                 |                |                        |            |                        |                      |          |               |
|----------------|-----------------------|----------------|------------------------|------------|------------------------|----------------------|----------|---------------|
| Download       | Gesperrte Karten      | Buchungen      | Datenexport<br>Service |            |                        |                      |          |               |
| Buchen<br>Nr   | Karte                 | Nachname       | Vorname                | Gerät      | WT                     | Datum                | Uhrzeit  | Meldung       |
| 1              | 5002                  | Meier          | R.                     | Zimmer 101 | Sa                     | 13.05.2006           | 07:04:50 | Türfreigabe   |
| $\overline{a}$ | 5002                  | Meier          | R.                     | Zimmer 101 | Sa                     | 13.05.2006           | 07:20:18 | Türfreigabe   |
| 3              | 2000                  | Berger         | F.                     | Zimmer 101 | Sa                     | 13.05.2006           | 09:25:59 | Türfreigabe   |
| 4              | 5002                  | Meier          | R.                     | Zimmer 101 | Sa                     | 13.05.2006           | 22:16:26 | Türfreigabe   |
| 5              | 5002                  | Meier          | R.                     | Zimmer 101 | So                     | 14.05.2006           | 07:25:41 | Türfreigabe   |
| $6\phantom{a}$ | 5002                  | Meier          | R.                     | Zimmer 101 | So                     | 14.05.2006           | 07:04:14 | Türfreigabe   |
| $\overline{7}$ | 5002                  | Meier          | R                      | Zimmer 101 | So                     | 14.05.2006           | 09:24:59 | Türfreigabe   |
| 8              | 5002                  | Meier          | R.                     | Zimmer 101 | So                     | 14.05.2006           | 09:27:46 | Türfreigabe   |
| $\theta$       | 2000                  | Berger         | F.                     | Zimmer 101 | So                     | 14.05.2006           | 10:04:58 | Türfreigabe   |
| 10             | 3007                  | Schmidt        | A                      | Zimmer 101 | So                     | 14.05.2006           | 16:04:33 | Türfreigabe   |
| 11             | 3007                  | <b>Schmidt</b> | A                      | Zimmer 101 | <b>So</b>              | 14.05.2006           | 16:09:43 | Türfreigabe   |
| 12             | 3007                  | Schmidt        | A.                     | Zimmer 101 | So                     | 14.05.2006           | 18:04:19 | Türfreigabe   |
| 13             | 3007                  | <b>Schmidt</b> | A.                     | Zimmer 101 | So                     | 14.05.2006           | 23:04:59 | Türtreigabe   |
| 14             | 3007                  | Schmidt        | A                      | Zimmer 101 | Mo                     | 15.05.2006           | 07.34:08 | Türfreigabe   |
| 15             | 2000                  | Berger         | F.                     | Zimmer 101 | Mo                     | 15.05.2006           | 10:06:31 | Türfreigabe   |
| 16             | 3007                  | Schmidt        | A                      | Zimmer 101 | Mo                     | 15.05.2006           | 16:04:42 | Türfreigabe   |
| 17             | 3007                  | Schmidt        | A.                     | Zimmer 101 | Di                     | 16.05.2006           | 07:04:02 | Türfreigabe   |
|                |                       |                |                        |            |                        | Anzahl Buchungen: 17 |          | Liste löschen |
|                | Erstelle Upload-Karte |                |                        |            | Buchungskarte(n) lesen |                      |          |               |

Dialog "Steuerung", Register "Buchungen"

## **So programmieren und benutzen Sie eine Buchungs-Karte**

- **1.** Öffnen Sie das Register "Buchungen" im Dialog "Steuerung".
- **2.** Betätigen Sie die Schaltfläche "Buchungs-Karte erstellen". Es erscheint folgende Meldung:

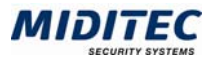

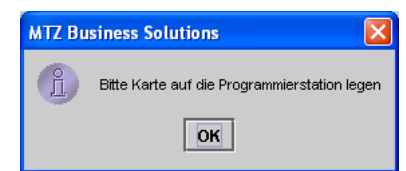

- **3.** Legen Sie eine freie Karte auf die Programmierstation und bestätigen Sie die Meldung mit OK.
- **4.** Die Karte wird von der Programmierstation als Buchungs-Karte programmiert.
- **5**. Halten Sie die Buchungs-Karte vor den Leser des Office-Schlosses, dessen Buchungen Sie auslesen möchten.
- **6**. Der Leser erkennt, das es sich um eine Buchungs-Karte handelt und schreibt die jeweils ältesten Buchungen auf die Karte. Während des Schreibvorgangs leuchtet die gelbe Leuchtdiode.
- **7**. Das Ende des Schreibvorgangs wird mit der grünen Leuchtdiode und einem Piepton angezeigt. Die auf die Karte geschriebenen Buchungen werden im Schloss gelöscht. Sind weitere Buchungen im Schloss vorhanden, wird das jeweilige Ende des Schreibvorgangs mit einem Piepton angezeigt und es können weitere Buchungs-Karten vorgehalten werden. Sind keine Buchungen mehr im Schloss vorhanden, wird das Ende des Schreibvorgangs mit drei Pieptönen angezeigt.
- **8**. Gehen Sie nun zu Ihrer Workstation und legen Sie die beschriebene Buchungs-Karte auf die Programmierstation.
- **9**. Die Programmierstation erkennt, dass es sich um eine Buchungs-Karte handelt, und liest die gespeicherten Buchungen aus. Das Ende des Lesevorgangs wird mit der grünen Leuchtdiode angezeigt. Die gelesenen Buchungen werden im Dialog "Steuerung", Register "Buchungen" aufgelistet.

## **Feldbeschreibungen**

## **Tabelle**

In dieser Tabelle werden alle Buchungen angezeigt, die an einem Türterminal vorgenommen wurden. Die Buchungen werden von einer Buchungs-Karte ausgelesen.

## **Anzahl Buchungen**

Es wird die Anzahl aller auf der Karte gespeicherten Buchungen angezeigt.

## **Liste löschen**

Die Liste wird gelöscht. Es werden keine Buchungen mehr angezeigt.

#### **Erstelle Uploadkarte (Buchungs-Karte erstellen)**

Um Buchungen aus einem Türterminal lesen zu können, müssen Sie zuerst eine Buchungs-Karte erstellen. Wird diese Karte vor ein Türterminal gehalten, werden automatisch alle Buchungen des Terminals auf die Karte geschrieben.

## **Buchungs-Karte(n) lesen**

Klicken Sie auf diese Schaltfläche, wenn Sie eine Buchungs-Karte lesen und die Buchungen in der Liste angezeigt bekommen wollen.

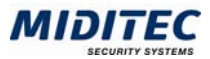

## **Register Datenexport**

**Werkzeuge > Steuerung > Register Datenexport** 

Mit diesem Dialog können Sie Daten für die Mobile Programmierstation zur Verfügung stellen bzw. exportieren. Um einen aktuellen Datenexport vorzunehmen, klicken Sie auf die Schaltfläche "Datenexport durchführen". Es werden alle für die Programmierung der Türterminals relevanten Daten in eine Exportdatei geschrieben. Den Speicherort für die Exportdatei wird in der Systemkonfiguration bestimmt. Rechts wird jeweils Datum und Uhrzeit des zuletzt vorgenommenen Exports angezeigt.

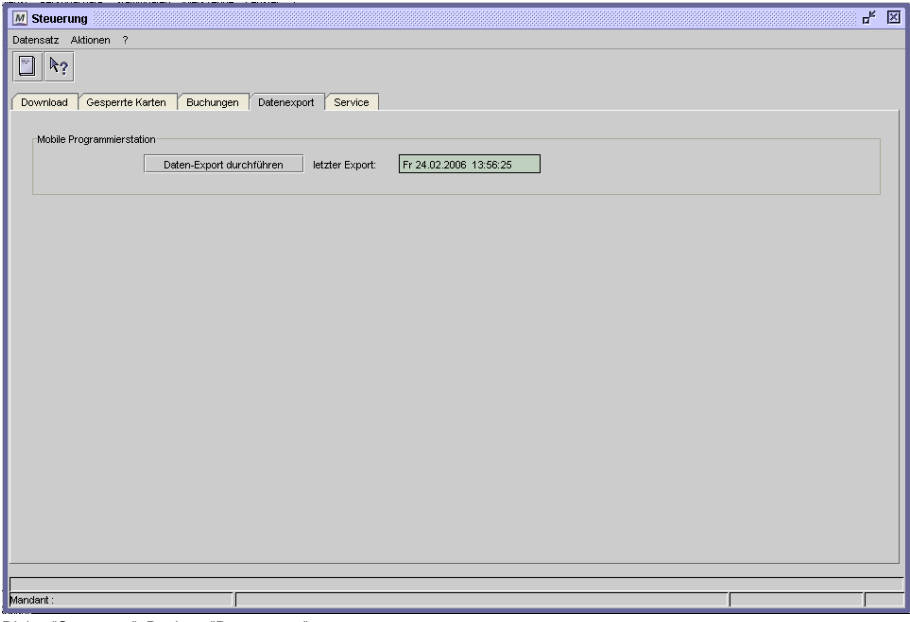

Dialog "Steuerung", Register "Datenexport"

## **Feldbeschreibungen**

#### **Datenexport durchführen**

Mit Klick auf diese Schaltfläche wird ein Datenexport durchgeführt. Den Speicherort für die Exportdatei wird in der Systemkonfiguration bestimmt.

## **letzter Export**

Es wird Datum und Uhrzeit des zuletzt vorgenommenen Exports angezeigt.

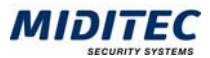

## **Register Service**

**Werkzeuge > Steuerung > Kartenstatus > Register Service** 

In diesem Dialog können Sie eine Lösch-Karte erzeugen, die alle Daten (bis auf den Kundencode) löscht, die in einem Türterminal gespeichert wurden. Mit der Lösch-Karte kann auch die Türnummer gelöscht werden, die sonst nicht überschrieben werden kann.

Die Türlöschkarte kann vor ein beliebiges Türterminal gehalten werden. Es werden alle Daten, bis auf den Kundencode gelöscht.

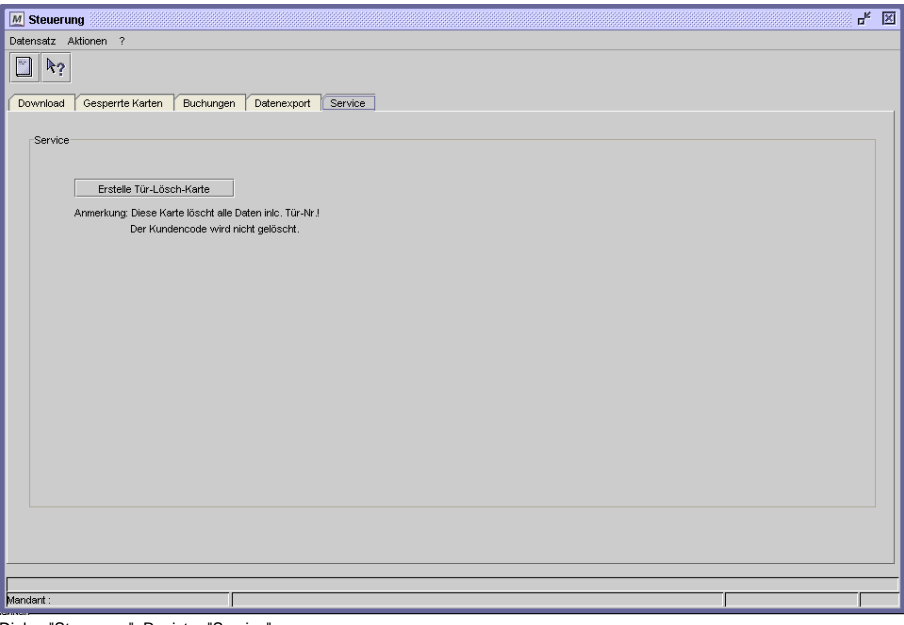

Dialog "Steuerung", Register "Service"

## **Feldbeschreibungen**

## **Erstelle Lösch-Karte**

Es wird eine Lösch-Karte programmiert, die alle Daten (bis auf den Kundencode) eines Türterminals löscht.

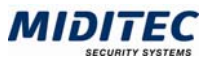

## **Karte lesen**

**Werkzeuge > Karte lesen** 

In diesem Dialog können Sie vorhandene Mitarbeiter-Karten auslesen. Beim Öffnen des Dialogs werden Sie aufgefordert, die Karte zum Auslesen auf die Programmierstation zu legen. Alle

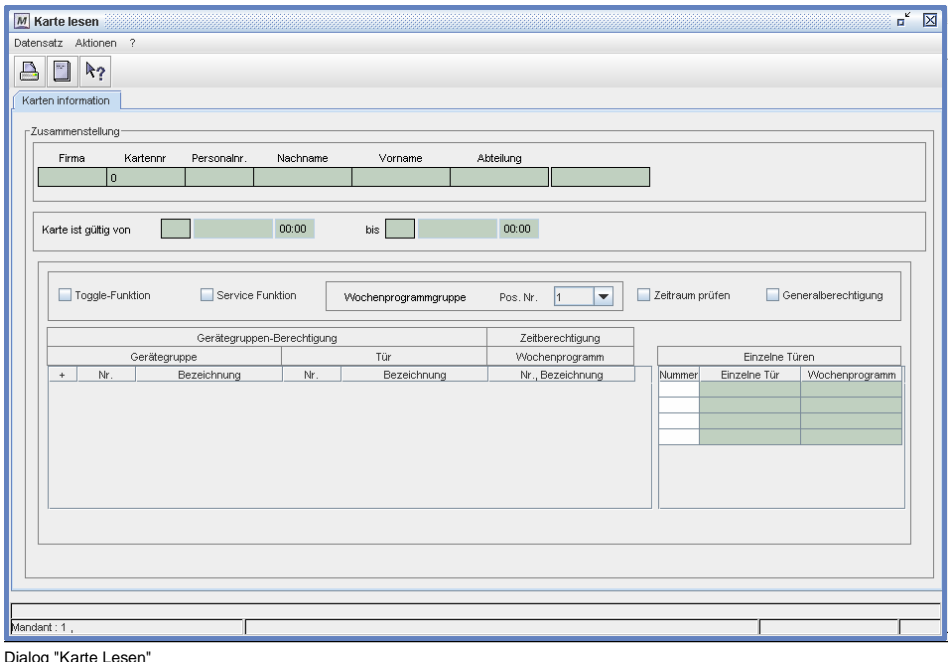

## **Feldbeschreibungen**

## **Zusammenstellung**

Hier werden die auf der Karte gespeicherten Mitarbeiterdaten angezeigt.

#### **Karte ist gültig von … bis**

Hier werden Datum und Uhrzeit der Zeitpunkte angezeigt, von wann bis wann die Karte gültig ist. Ist kein Enddatum angegeben ist die Karte ab dem Anfangsdatum immer gültig.

#### **Toggle Funktion**

Es wird angezeigt, ob die Toggle Funktion aktiviert ist.

### **Service Funktion**

Es wird angezeigt, ob die Service Funktion aktiviert ist.

## **Wochenprogrammgruppe**

Es wird die gespeicherte Wochenprogrammgruppe angezeigt.

#### **Zeitraum prüfen**

Es wird angezeigt, ob der Zeitraum überprüft werden soll.

#### **Bereichsberechtigung**

Es werden die Bereiche angezeigt, für die die Karte/der Inhaber berechtigt ist.

#### **Einzeltürberechtigung**

Es werden bis zu 4 Türen angezeigt, für die die Karte/der Inhaber berechtigt ist.

## **Kartenstatus**

**Werkzeuge > Kartenstatus** 

Hier werden die "verlorenen Karten" aufgelistet. Als verloren gilt eine Karte, wenn Sie dem System nicht mehr zur Verfügung steht, beispielsweise bei Verlust oder durch Beschädigung.

|                         | цĶ<br>図<br><b>M</b> Kartenstatus                            |             |    |            |  |  |  |  |  |  |  |  |  |  |  |
|-------------------------|-------------------------------------------------------------|-------------|----|------------|--|--|--|--|--|--|--|--|--|--|--|
|                         | Datensatz Aktionen<br>$\overline{?}$                        |             |    |            |  |  |  |  |  |  |  |  |  |  |  |
| ٣                       | D<br>いり<br>Verlorene Karten                                 |             |    |            |  |  |  |  |  |  |  |  |  |  |  |
|                         | Gesperrt am<br>Kartennr<br>Nachname<br>Vorname<br>Kommentar |             |    |            |  |  |  |  |  |  |  |  |  |  |  |
| $\overline{\mathbb{A}}$ |                                                             | 211 Müller  | M. | 12.03.2006 |  |  |  |  |  |  |  |  |  |  |  |
|                         |                                                             | 503 Müller  | F. | 12.03.2006 |  |  |  |  |  |  |  |  |  |  |  |
|                         |                                                             | 5000 Scholz | P. | 27.03.2006 |  |  |  |  |  |  |  |  |  |  |  |
|                         |                                                             | 5 Winter    | G. | 10.03.2006 |  |  |  |  |  |  |  |  |  |  |  |
|                         |                                                             | 12 Krause   | J. | 28.03.2006 |  |  |  |  |  |  |  |  |  |  |  |
|                         |                                                             |             |    |            |  |  |  |  |  |  |  |  |  |  |  |
|                         |                                                             |             |    |            |  |  |  |  |  |  |  |  |  |  |  |
|                         |                                                             |             |    |            |  |  |  |  |  |  |  |  |  |  |  |
|                         |                                                             |             |    |            |  |  |  |  |  |  |  |  |  |  |  |
|                         |                                                             |             |    |            |  |  |  |  |  |  |  |  |  |  |  |
|                         |                                                             |             |    |            |  |  |  |  |  |  |  |  |  |  |  |
|                         |                                                             |             |    |            |  |  |  |  |  |  |  |  |  |  |  |
|                         |                                                             |             |    |            |  |  |  |  |  |  |  |  |  |  |  |
|                         |                                                             |             |    |            |  |  |  |  |  |  |  |  |  |  |  |
|                         |                                                             |             |    |            |  |  |  |  |  |  |  |  |  |  |  |
|                         |                                                             |             |    |            |  |  |  |  |  |  |  |  |  |  |  |
|                         |                                                             |             |    |            |  |  |  |  |  |  |  |  |  |  |  |

Dialog "Kartenstatus"

## **Automatische Eingabe**

Wird im Personalstamm einem schon bestehendem Mitarbeiter eine neue Kartennummer zugeordnet, fragt das Programm automatisch nach, ob die vorherige Kartennummer als verloren definiert werden soll. Wird diese Abfrage bestätigt, wird die Kartennummer automatisch im Register "Verlorene Karten" aufgelistet.

## **Feldbeschreibungen**

## **Tabelle**

In der Tabelle werden alle aus dem System ausgeschlossenen Karten aufgelistet. Mit dem "Zeile einfügen" Symbol können Sie weitere Karten als verloren registrieren. Es sollten die Kartennummer, die zuletzt zugeordnete Person und das Datum der Sperrung/ des Verlustes angegeben werden. Weitere Informationen können Sie im Kommentarfeld hinterlegen.

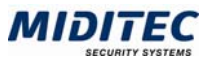

# **Buchungen**

## **Werkzeuge > Buchungen**

In diesem Dialog werden alle Buchungen angezeigt, die mit Hilfe von Buchungs-Karten aus den Schlössern in das System gespeichert wurden. Sie können mit Hilfe der Schaltflächen links einzelne oder mehrere Zeilen markieren, löschen oder in ihrer Position verändern.

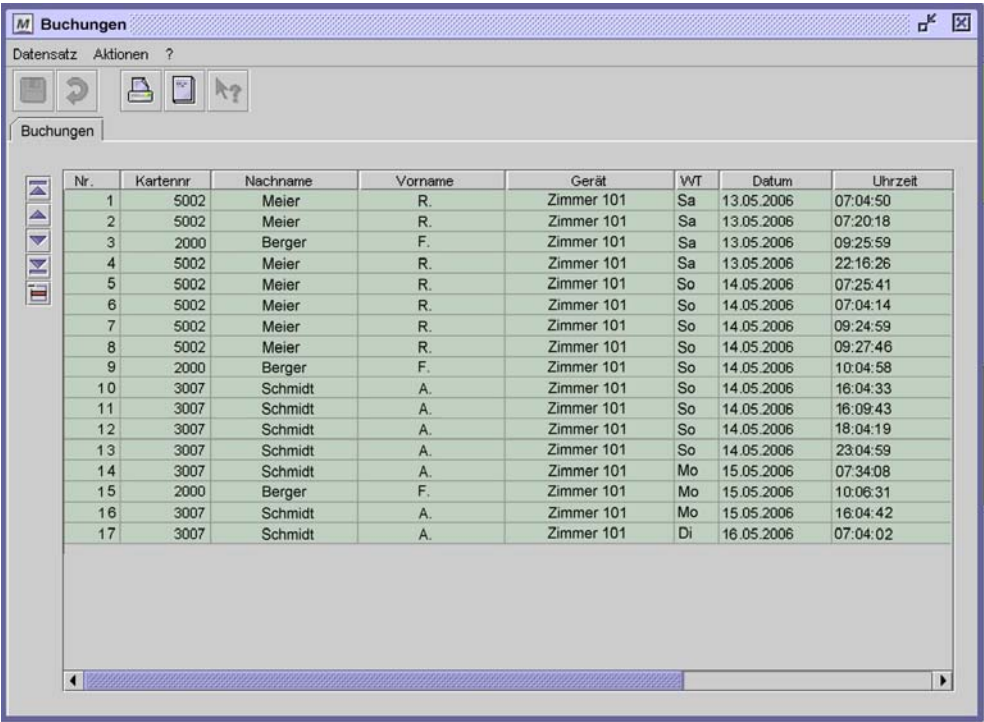

Dialog "Buchungen"
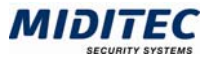

## **Drucken**

Über diesen Dialog können Sie auf die zum jeweiligen Dialog zur Verfügung stehenden Listen zugreifen. Diese können entweder in ein pdf- oder html-Format exportiert werden und dann abgespeichert oder ausgedruckt werden.

| $M$ Drucken                                              |                     |           |                |                                    |                  |                         | $n_{\rm K}$ $\boxtimes$ |
|----------------------------------------------------------|---------------------|-----------|----------------|------------------------------------|------------------|-------------------------|-------------------------|
| Aktionen ?                                               |                     |           |                |                                    |                  |                         |                         |
| $\frac{1}{\beta}$ $\frac{1}{\beta}$<br><b>Q</b><br>$R_2$ |                     |           |                |                                    |                  |                         |                         |
| 9602<br>Nummer                                           | Bezeichnung         | Personal  |                | Seitenumbruch nach jedem Datensatz |                  |                         |                         |
| Bezeichnung<br>Nummer +<br>9602<br>Personal              | Person<br>Parameter |           |                |                                    |                  |                         |                         |
|                                                          | Firma               | Personal. | Nachname       | Vorname                            | Abteilung        | Kartennr                |                         |
|                                                          | 2 Apollo GmbH       |           | A-4713 Neumann | Peter                              | 2 Verwaltung     | 12                      |                         |
|                                                          | 1 Sommer AG         |           | Mehricke       | Fritz                              | 1 Administration | 20                      |                         |
|                                                          | 1 Sommer AG         |           | Langer         | Karl                               | 1 Administration | $\overline{\mathbf{3}}$ |                         |
|                                                          | 1 Sommer AG         |           | Note           | Moritz                             | 1 Administration | $\overline{4}$          |                         |
|                                                          | 1 Sommer AG         |           | Müller         | Jens                               | 1 Administration | 56                      |                         |
|                                                          | 2 Apollo GmbH       |           | 23 Schmidt     | Sabine                             | 2 Verwaltung     | 15                      |                         |
|                                                          |                     |           | Meier          | Frank                              |                  | 44                      |                         |
|                                                          |                     |           | Henner         | Henry                              |                  | 18                      |                         |
|                                                          | Suchen              |           |                |                                    |                  |                         |                         |
| Mandant:                                                 |                     |           |                |                                    |                  | 0/8                     |                         |

Dialog "Drucken"

Je nach ausgewählter Liste verändern sich die Namen der Register-Seiten und die Spalten.

#### **So drucken Sie eine Liste:**

- **1** Wählen Sie in der Auswahlliste die gewünschte Liste aus.
- **2** Wählen Sie in der Datensatzliste die gewünschten Datensätze aus, die in der Liste enthalten sein sollen. Wird kein Datensatz ausgewählt, werden alle gedruckt.
- **3** Geben Sie nötigenfalls die benötigten Parameter an.
- **4** Klicken Sie auf das Drucken-Symbol für pdf oder html.
- **5** Die Liste wird in dem entsprechendem Format generiert und in einem neuen Browser-Fenster zur Ansicht angezeigt.
- **6** Zum weiteren Vorgehen nutzen Sie die Funktionen Ihres Browsers oder des Acrobat-Readers.

pdf-Format: Die Liste wird im pdf-Format generiert. Sie wird in einem neuen Browserfenster mit Hilfe des Acrobat-Readers zur Ansicht angezeigt. Zum Drucken oder Speichern der Liste nutzen Sie die Funktionen des Acrobat-Readers. html-Format: Die Liste wird im html-Format generiert. Sie wird in einem neuen Browserfenster angezeigt. Zum Drucken oder Speichern der Liste nutzen Sie die Funktionen Ihres Browsers.

## **Feldbeschreibungen**

#### **Listengruppe**

Wählen Sie eine Listengruppe aus, wenn nicht alle Listen in der Auswahlliste angezeigt werden sollen.

#### **Auswahlliste**

Wählen Sie die Liste aus, die Sie in ein pdf- oder html-Format exportieren möchten.

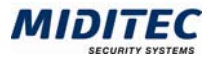

#### **Datensatzliste**

In dieser Liste werden alle Daten aufgelistet, die für die ausgewählte Liste zur Verfügung stehen, bzw. in diesem Zusammenhang angelegt wurden. Markieren Sie alle Datensätze, die ausgedruckt werden sollen. Zusammenhängende Zeilen markieren Sie mit Mausklick und Shift-Taste, einzelne Zeilen fügen Sie mit Mausklick und Strg-Taste hinzu. Wenn kein Datensatz ausgewählt wird, werden alle ausgedruckt.

#### **Suchen**

Über das Suchenfeld können Sie nach bestimmten Datensätzen suchen. Gesucht wird in der aktiven Spalte. Markieren Sie die gewünschte Spalte mit Klick auf den Spaltentitel.

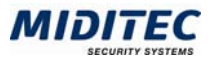

# **5 Mobile Programmierstation**

Die Mobile Programmierstation ist ein zusätzliches kleines Softwareprogramm, welches Sie auf einem Notebook installieren können. So können Sie direkt vor Ort bei den einzelnen Türterminals die entsprechenden Geräte-Karten schreiben, um die Türterminals zu programmieren. Dafür müssen die Daten aus MTZ Milock Office exportiert und dann in die Mobile Programmierstation importiert werden. Die Software entspricht dem Dialog "Steuerung", Register "Download" aus der MTZ Milock Office und einem zusätzlichen Dialog zum Datenimport.

## **Register Download**

Auf diesem Register können Sie Geräte-Karten schreiben, um die Türterminals zu programmieren. Das Register entspricht dem Register Download im Dialog "Steuerung" und wird dort ausführlich beschrieben.

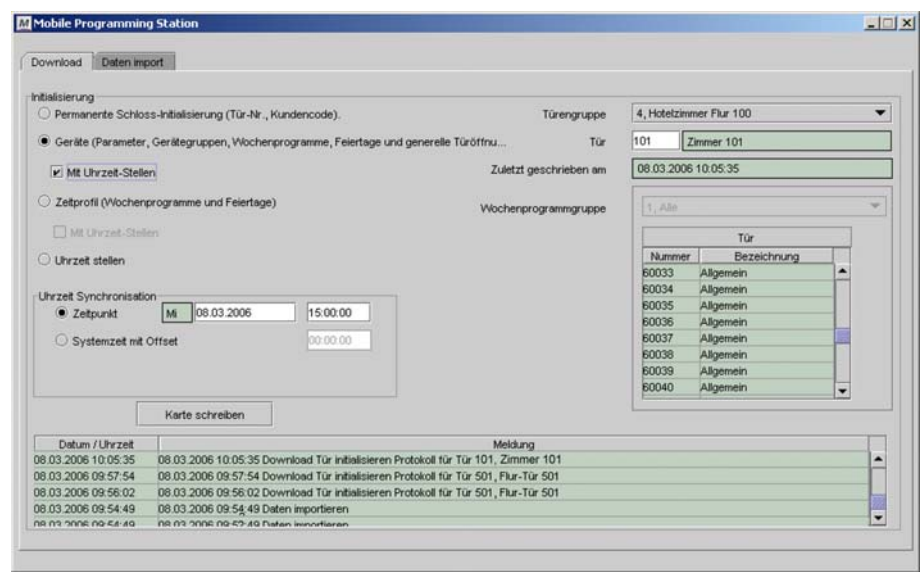

Register "Download"

#### **Protokoll-Tabelle**

In dieser Tabelle werden alle Vorgänge protokolliert. So können Sie genau nachvollziehen, welche Karten programmiert wurden, wann Daten importiert wurden etc..

## **Register Datenimport**

Auf diesem Register können Sie einen Datenimport vornehmen. Es muss vorher ein Datenexport aus MTZ Milock Office vorgenommen worden sein.

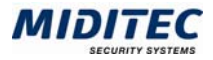

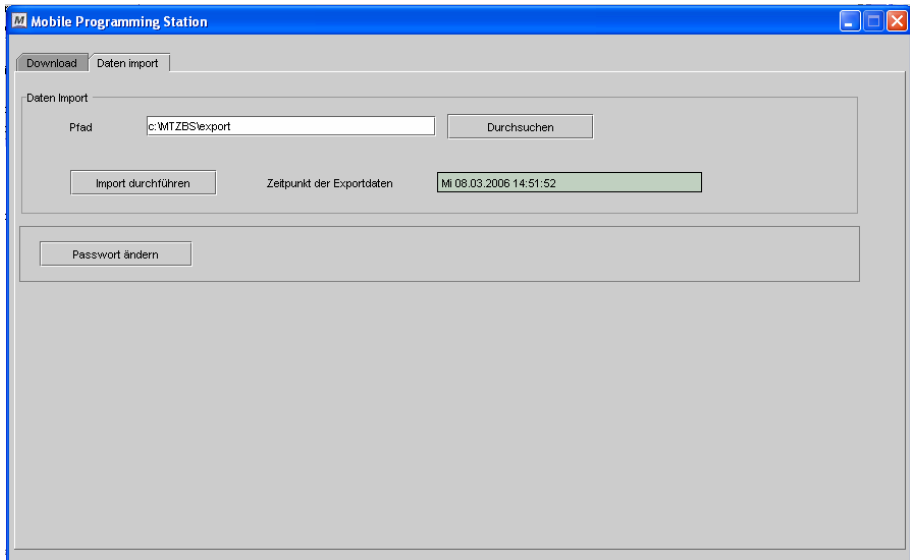

Mobile Programmier Station, Register "Datenimport"

#### **Pfad**

Geben Sie hier Pfad und Verzeichnis der Exportdatei an.

#### **Durchsuchen**

Sie können ihren Computer nach der Exportdatei durchsuchen.

#### **Import durchführen**

Klicken Sie auf diese Schaltfläche um einen Dateiimport durchzuführen.

#### **Exportdatei vom**

Es wird Datum und Uhrzeit der Erstellung der Exportdatei angezeigt.

#### **Passwort ändern**

Klicken Sie auf diese Schaltfläche, wenn Sie das Passwort für die Anmeldung an der Mobilen Programmierstation ändern möchten. Es erscheint folgendes Fenster: Geben Sie das neue Passwort in der ersten Zeile ein und bestätigen Sie es in der zweiten Zeile. Bestätigen Sie die Änderung mit der Schaltfläche "Ändern".

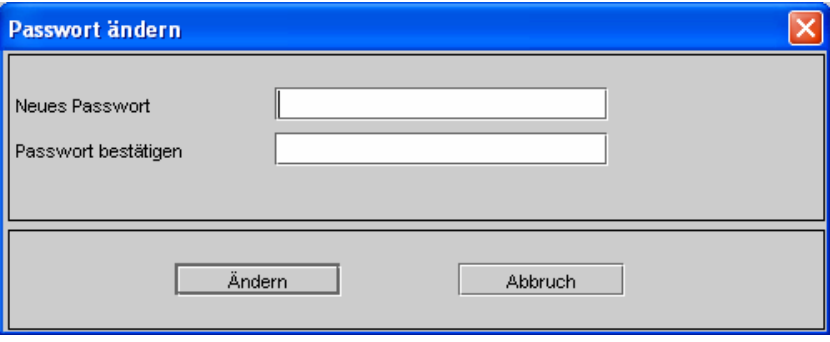

Melde-Fenster "Passwort ändern"

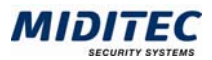

# **6 Batteriewechsel**

Die Schlösser beziehen ihren Strom aus vier 1,5 Volt Alkali-Batterien. Ein nötiger Batteriewechsel wird durch ein fünfmaliges Piepen angezeigt, wenn eine Person mit einer Personal-Karte mit aktivierter Service Funktion an der Tür bucht. Für die Person/Karte muss dafür im Dialog "Personal", Register "Zutritt" das Kontrollfeld "Service Funktion" aktiviert sein.

Es sollten immer alle vier Batterien gleichzeitig ausgetauscht werden.

 $\Rightarrow$  Beachten Sie, dass mit einem Batteriewechsel die Uhrzeitinformationen im Schloss verloren gehen. Nach dem Batteriewechsel muss eine Uhrzeit-Synchronisation mit einer Uhrzeit-Karte vorgenommen werden.

## **Batteriewechsel**

Batterien:

Alkaline-Batterien; 1,5 Volt, Mignon, Typ AA; 4 Stück

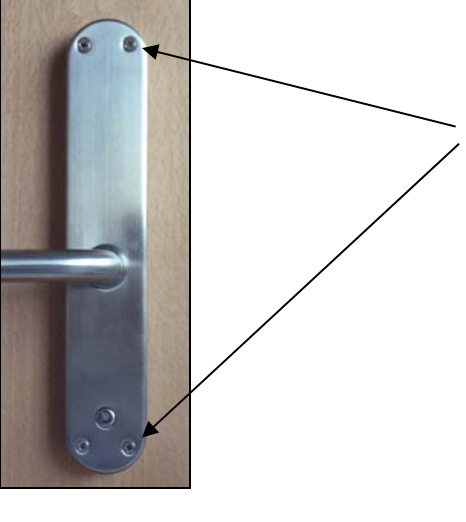

Der Batteriewechsel wird an der Innentür-Seite vorgenommen.

Lösen Sie die vier Kreuz-Schrauben, mit denen das Gehäuse montiert ist. Das lose Gehäuse können Sie über den Drücker ziehen und somit entfernen.

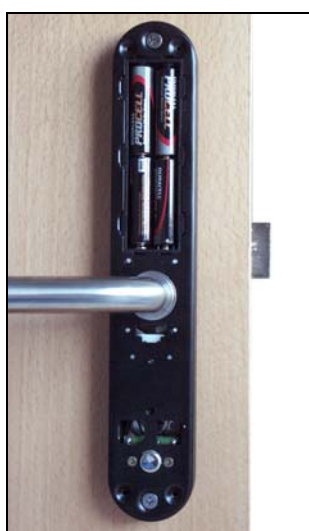

Sie können die Batterien nun auswechseln. Achten Sie auf die richtige + und - Polung der **Batterien** 

Bauen Sie das Schloss in umgekehrter Reihenfolge wieder zusammen.

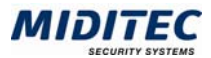

## **Uhrzeit synchronisieren**

Für das Synchronisieren der Uhrzeit müssen Sie eine Uhrzeit-Karte neu erstellen. Dies geschieht in der Software MTZ Milock Office im Dialog Steuerung, Register Download. Die Synchronisation der Uhrzeit kann auf zwei Arten geschehen. Wenn Sie genau abschätzen können, wann Sie ein Schloss programmieren werden, können Sie einen genauen Zeitpunkt auf die Karte schreiben. Sind Sie mit einem Notebook mit Mobiler Programmierstation unterwegs und schreiben vor Ort die Karten, können Sie auch aktuell die Systemzeit des Notebooks übernehmen und ein Offset angeben für die Zeit, die zwischen der Programmierung der Geräte-Karte und der Programmierung des Schlosses vergeht.

 $\Rightarrow$  Eine Uhrzeit-Karte kann für alle Schlösser verwendet werden. Die Karte enthält nur die darauf geschriebene Uhrzeit.

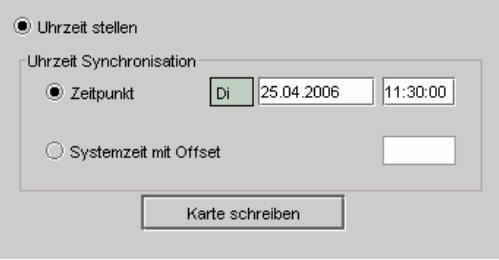

Dialog "Steuerung", Register "Download"

#### **So programmieren Sie eine Uhrzeit-Karte**

- **1** Aktivieren Sie die Option "Uhrzeit stellen".
- **2** Geben Sie einen Zeitpunkt oder eine Systemzeit mit Offset an.
- **3** Legen Sie die Gerätekarte auf die Programmierstation.
- **4** Klicken Sie auf "Karte schreiben".
- **5** Bestätigen Sie die Abfrage mit OK.
- **6** Ist die Karte beschrieben, halten Sie diese vor den Leser des entsprechenden Schlosses.
- **7** Das Ende des Lesevorgangs am Schloss wird mit einem akustischen Signal angezeigt.

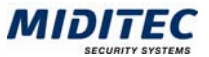

# **7 Index**

## **A**

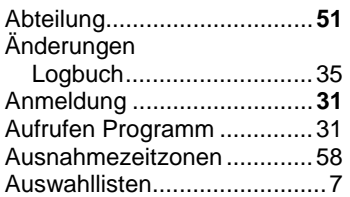

#### **B**

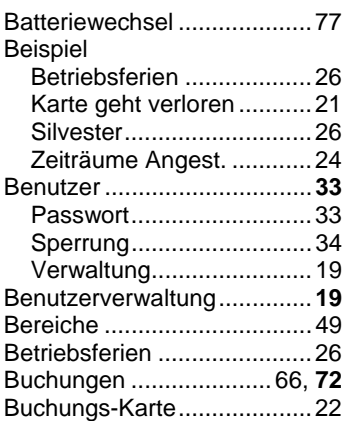

## **D**

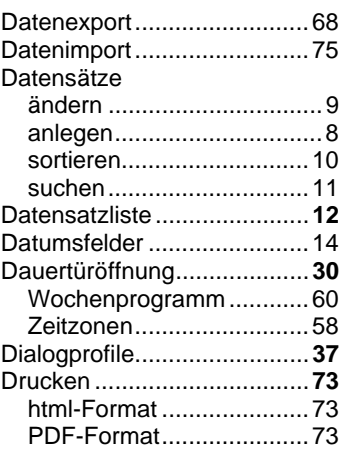

## **F**

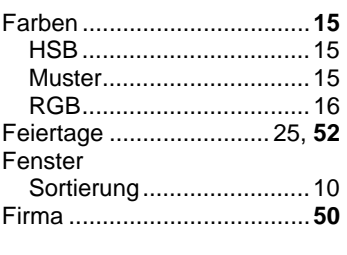

## **G**

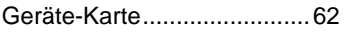

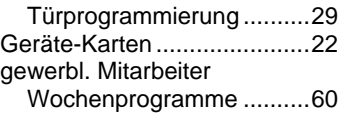

#### **H**

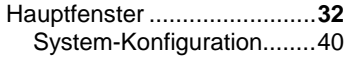

## **I**

Initialisierung.........................29

## **K**

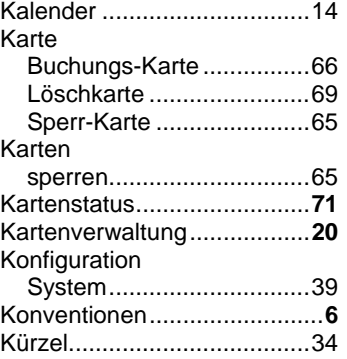

## **L**

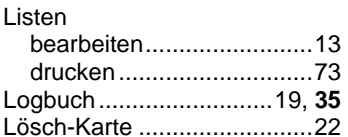

## **M**

Mobile Programmierstation...75

## **N**

Nachtschicht Wochenprogramm ............60

## **P**

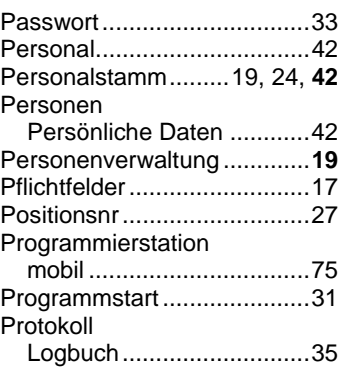

### **S**

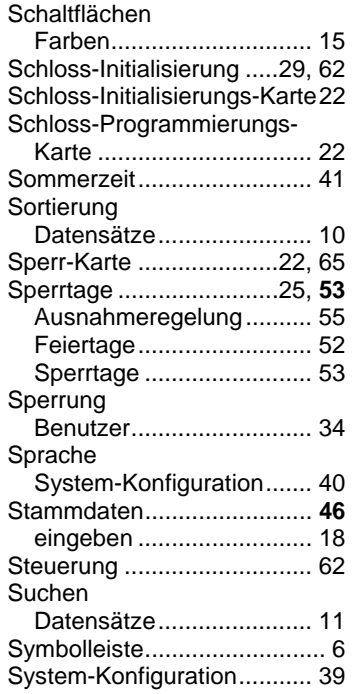

## **T**

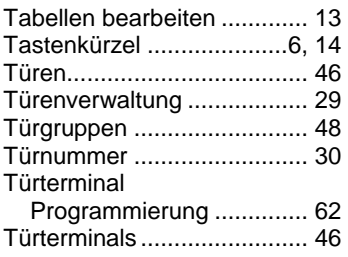

## **U**

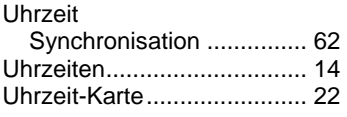

## **V**

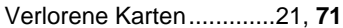

## **W**

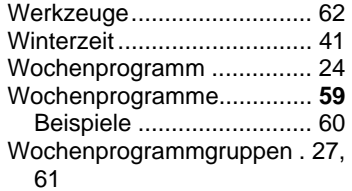

## **MIDITEC**

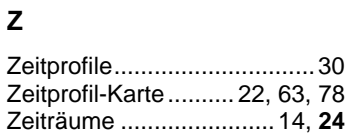

© MIDITEC, Version 2.0.0.0, 14.03.2007, AF/AK

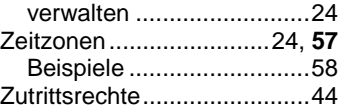

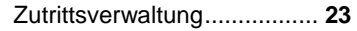